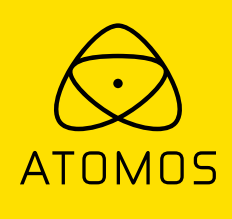

# ユーザーマニュアル **SHOGUN 7**

改訂第1版:2019年11月 (日本語版2020年7月)

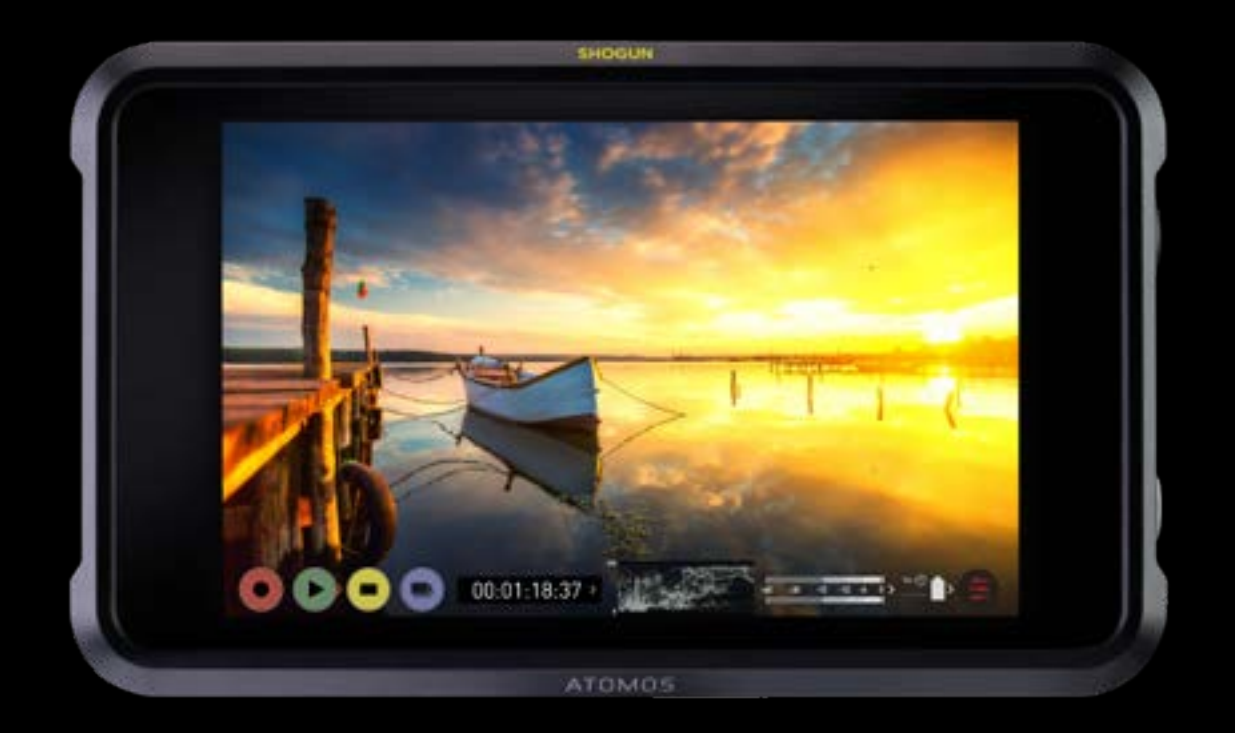

## お買い上げ日から12か月以内にご登録頂くと3年保証になります\*

ユーザー登録を頂いたお客様には、最新のアップデート情報をご提供致します。

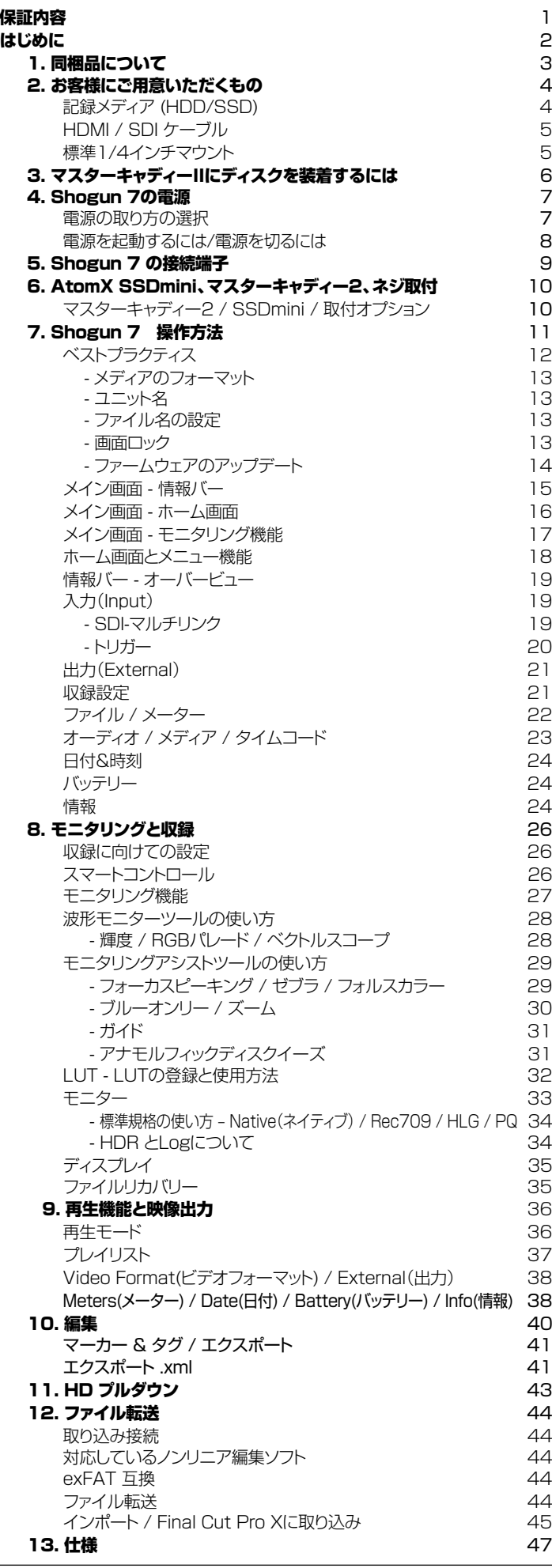

### 目次 さんじょう しゅうしゃ ウィッシュ ウィック 安全にご利用頂くために

Shogun 7は安全性を配慮した設計をおこなっておりますが、下記の点を注意し て頂くと、より安全で製品の寿命も長くお使いいただくことができます。

#### Shogun 7を安全にお使い頂くために

Shogun 7は同等の他製品と比べると非常に軽量ではありますが、固い物体である ことに変わりはありません。誤った使い方をすると危害を及ぼす恐れがあります。

- Shogun 7をご使用なさる際は、落下しないようにしっかり固定されているかご 確認ください。特に幼い子供が近くにいる場合、必要に応じてケーブルをひっぱっ ても落下しないよう十分に固定してください。
- Shogun 7に接続されているケーブルがはっきりと見え、ひっかけ転倒の恐れが ない場所にあることを必ず確認してください。
- 平らでない場所や不安定な場所に置かないでください。
- Shogun 7の背面にあるドライブスロットにマスターキャディー2またはAtomX SSDmini以外のものを挿入しないでください。
- Shogun 7の液晶画面に、鋭利なものや金属製品、研磨剤の含まれたもので触れ ないでください。
- 強電界や強磁界にさらさないでください。
- 液体、雨、湿気にさらさないでください。
- Shogun 7がご不要になった際は、一般ごみとして廃棄したり燃焼せず、安全に処 分するため、必ずお住まいの地域の規制に従ってください。

#### ディスクドライブの取り扱いについて

HDD(ハードディスク)やSSDは静電気による損傷を非常に受けやすいため、取り扱 う際には一般的な静電気対策を講じるようにしてください。

ディスクドライブの取り扱い、ケアに関しては詳細を本マニュアルの「機械的衝撃& 振動」にてご確認ください。

#### HDMI ケーブルについて

HDMIケーブルにはロック機構が備わっておりません。引っ張ったり、引っかかったり しますと、容易に接続が途切れてしまいますので取り扱いにはご注意ください。 ケーブルがしっかりと接続されていることを確認し、負荷がかからない適切な長さの ケーブルをご使用いただくことをお勧め致します。

#### お知らせ

#### USA

警告:この製品に含まれている化学鉛(Pb)はカリフォルニア州で発がん性があるこ とが知られています。詳細については、p65warnings.ca.govをご覧ください。

## ユーザーマニュアルで使用されるマーク

極力わかりやすい説明を試みて、マニュアルでは使用するマークを2つに限定し ました:

初めての方に役立つヒントやご提案、注意事項を記載しています。

重要な注意点や警告を示します。

### インターナショナルハードウェア限定保証

#### ATOMOS保証とは:

- 使用説明書に従って正常にご利用頂いている状態で、万が一保証期間内に本 製品が故障した場合には、本製品に付属の保証書を添付の上、弊社修理受付窓 口、もしくはお買い上げ店までご持参いただければ、無償にて修理を致します。 本体の修理以上の責任は負いかねますことご了承願います。通常は保証期間 は1年となりますが、www.atomos.comからユーザー登録を頂きますと、本 体の保証(IPSスクリーン、アクセサリー品を除く)が3年間に延長されます。
- 液晶モニター、ドッキングステーション、マスターキャディⅡ、ケーブルについて はお買い上げ日から1年、材質面および加工面における不具合を保証します。 この保証は最初の購入者にのみ適用され、譲渡したものには適用されません。

保証期間内に正常にご利用頂いていて不具合が生じたときにはATOMOS は、次のいずれかの応対をさせて頂きます。

- a) 製品交換もしくは、同等品の提供
- b) 製品修理
- c) 同等の製品交換費用の支払い
- d) 製品修理代の支払い

お客様は、製品に何らかの不具合が生じた場合、上記に定められている保証期 間が満了する前にATOMOSに書面にて通知しなくてはなりません。 該当の 製品をATOMOSもしくは認定ディストリビューターに返送する場合の送料は お客様負担となります。ATOMOSが保証修理を承諾し製品の修理もしくは交 換を実施する場合、製品をお客様へ返送する送料についてはATOMOSが負 担致します。ただし、前提としてATOMOS認定のディストリビューター、修理セ ンター、エージェントがある国にお客様がお住いの場合に限られます。

#### 免責事項

保証期間内であっても次のいずれかに該当する場合、有償修理もしくは未修 理返却となります:

- 事前の連絡がなかった場合。
- 不適切な使用方法や過失など自然故障以外である場合。
- ATOMOS認定修理業者以外で修理を行ったり試みた形跡がある場合。
- 製品を改ざんしたり改造をおこなった形跡がある場合。
- 互換製の無い機器や電源に接続したことによる破損の場合。
- 水滴や結露が原因である場合。
- 腐食性のある液体や磁場が起因する場合。
- 落下や衝突など物理的な衝撃が起因する場合。

ATOMOS、ATOMOSの販売店、代理店、再販業者、総代理店の保証範囲は Atomos製品の交換もしくは修理までとさせて頂きます。記録していたデー タや収録が中断したことなどによる賠償については一切責任を負いかねます ことご了承願います。

ATOMOSは製品がエラーが生じたり中断することなく動作することを保証 しているわけではありません。プライマリとしてあるいは、データストレージ ドライブとしてのみ使用するためのものではありません。 – データのバック アップと保護についてはお客様ご自身の責任となります。.

#### ソフトウェア使用許諾契約

ライセンス契約についての記載ですので、注意深くご一読願います。

Atomosソフトウェア、関連文章、すべてのサンプル画像ファイル(以下、「ソフ トウェア」と略します)は、著作権に関する法律及び国際条約および、知的財産 権に関する法律、条約により保護されています。 本ソフトウェアは、その使用が 認められるものであり、販売されるものではありません。

このエンドユーザー使用許諾契約は、本契約をもって提供される著作権で保 護されたソフトウェアに関する、お客様(ご本人様もしくは一企業)とどのような フォームやメディアであっても、ATOMOSから提供されたソフトウェアを使用 することにより本諸条件を受諾したことになります。ただし、ソフトウェア供給 業者より別途諸条件が定められている場合にはこの限りではなく、特定の追加 的又は異なる諸条件が適用されることがあります。 ソフトウェアのインストー ル、コピー、その他の手段で使用した時点で、このエンドユーザー使用許諾契 約に同意したものとみなします。 エンドユーザー使用許諾契約の条件に同意 頂けない場合には、ソフトウェアのライセンスを供与しません。

- 1. ライセンスの対象者。このソフトウェアはATOMOS Shogun 7を 正規ルートでご購入頂いたお客様が購入したATOMOS Shogun 7を使用する場合に限り、ライセンスの使用が認められます。複製し たり、配布する権利は許可しません。
- 2. ライセンスの承諾。ATOMOSはエンドユーザー使用許諾契約を 保有したソフトウェアをコピーするために、ご所有の ATOMOS Shogun 7を使用する目的のみにソフトウェアをコピーし、それ以 外の目的でソフトウェアをコピーしないことに同意します。ソフトウ ディ・ロック・・・・ コー コー ここ コー ディー・ディ・・・・・・・ ファー・・・ コー コー コー ディー・・・・ ・ ・ ・ ・ ・ ・ ・ ・ ・ ・ ・ ・ ・ ・ ・ - - - - - - - - - -アを複製したり、転送したり、改ざんしたりすることは一部、全部を 問わず禁止します。ソフトウェアはその使用が許諾されるものであ り、販売されるものではありません。ソフトウェアの知的財産権は ATOMOSおよびそのサプライヤーが保有し、お客様へ譲渡され ません。ソフトウェアおよび付属の資料に含まれる、ロゴ、画像、ア ニメーション、動画、音声、テキストなどのすべての知的財産権も ATOMOSおよびそのサプライヤーが保有します。
- 3. リバースエンジニアリング(プログラム解析)。ソフトウェアおよび Atomos Shogun 7 をお客様自身、あるいは他の人に依頼し、 プログラムの解析や変更、分解を試みる行為は一切認められませ ん。少しでも試みた場合、ライセンスの権利が無効となり、即座に ATOMOSに権利が返還されます。

ATOMOSは利用契約に違反した場合に、お客様に対する損害賠償の権利を 損なうことなくライセンスを無効にする権利を留保します。

#### お知らせ

著作権はATOMOS Global Pty Ltd (以後ATOMOSと表記します)がすべ て保有します。本マニュアルの情報は予告無しに変更される場合があります。 この文章に掲載されている内容は、ATOMOSの書面による明確な許可を得 ることなく、いかなる手段であっても無断で複製・転記をすることを禁じます。

#### 商標

Shogun 7およびATOMOSは、ATOMOSの登録商標です。また、Apple のロゴや形状、AppleTalk、FireWire、iPod、iPod Touch、Mac及び Macintoshは、Apple Inc. の登録商標です。Final Cut Pro、QuickTime とQuickTimeのロゴはApple Inc. の登録商標です。DNxHD、DNxHR及び Avid logoはAvid Technology, Incの登録商標です。他のすべての商標は、 それぞれの所有者に帰属します。

### ユーザー登録で保証期間がアップグレード

ご購入日から12か月以内にユーザー登録を行いますと、メーカー保証が通常 の1年保証から3年保証に延長されます

こちらからご登録下さい:www.atomos.com/register ユーザー登録を頂いたお客様には、最新のアップデート情報をご提供致します

**SHOGUN 7** 映画や業務用ビデオ撮影向けに設計されたAtomos Shogun 7は、<br>
高精度HDRモニターを搭載したスイッチャー機能のあるレコーダー? 高精度HDRモニターを搭載したスイッチャー機能のあるレコーダーで す。Atomos Shogun 7は、イベント、ドキュメンタリー、放送現場で確 認しながら撮影を行うためのフィールドモニター、スイッチャー、レコーダ ーとして、あるいは、テレビ、映画の制作ツールとして、シネマフォトグラフ ァーが複数のクルーたちと、たとえば、フォーカスプーラーやグリップな どと、映像を正しく確認ができる一貫性のあるお手頃なフィールドモニタ ーとしてご使用頂けます。Shogun 7のポータブルサイズでオンセットで モニタリングしたり、確認やタグ付け作業をしたり、リアルタイムにDolby Vision 出力をし、視聴者がご家庭での見え方をチェックすることができ ます。Shogun 7は、カメラメーカーやパイプラインに縛られません。と てもフレキシブルで、マスターレコーディングでありプロダクションステー ションです。

> このユーザーマニュアルは撮影をサポートし、ポストプロダクションの作 業を効率よくするためのShogun 7 に搭載されている素晴らしい機能を 習得することができます。

> ユーザー登録をおこなって頂きますと、最新の情報とアプリケーションを ご提供致します。

www.atomos.com/register

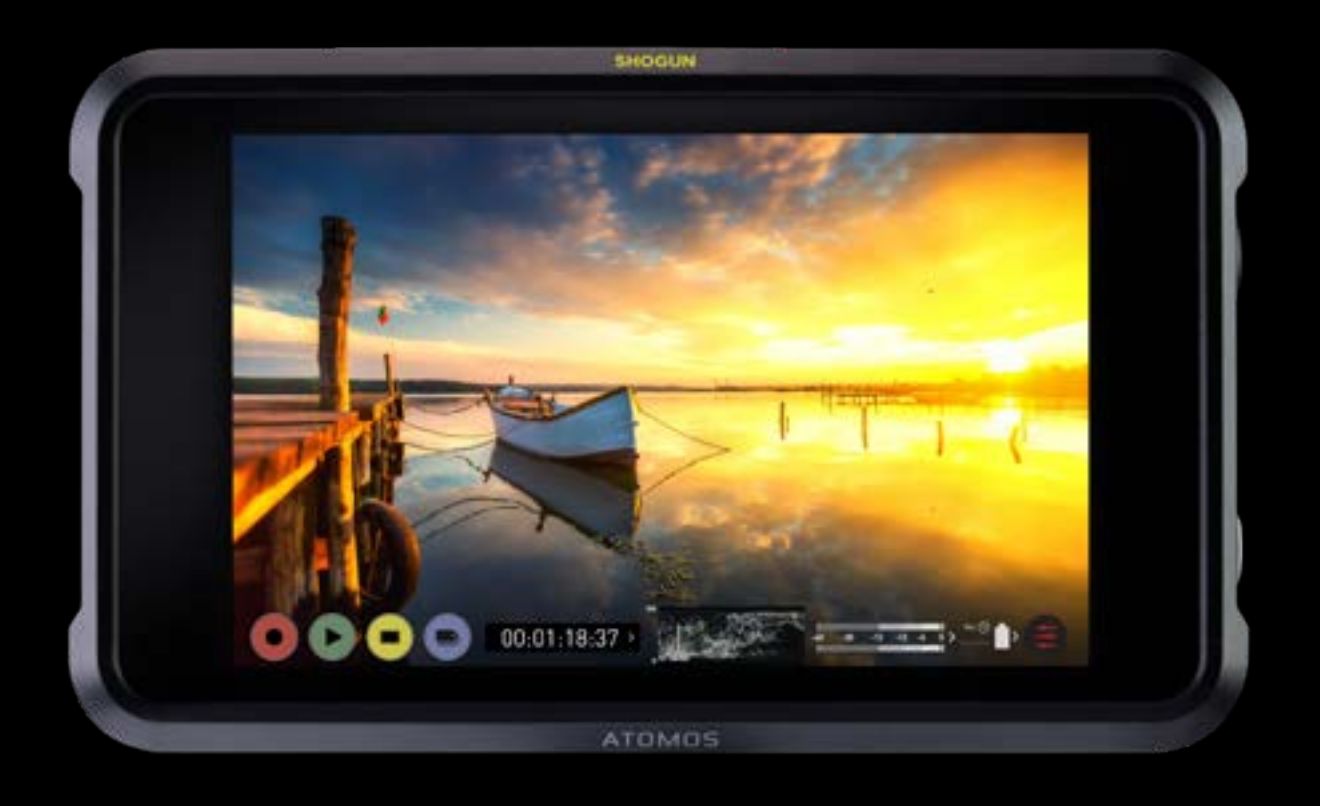

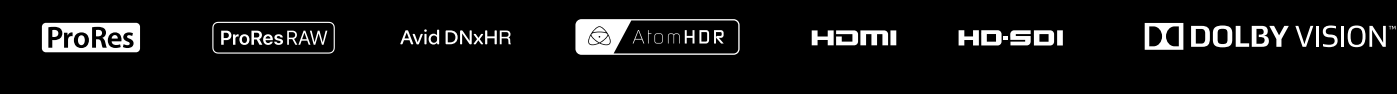

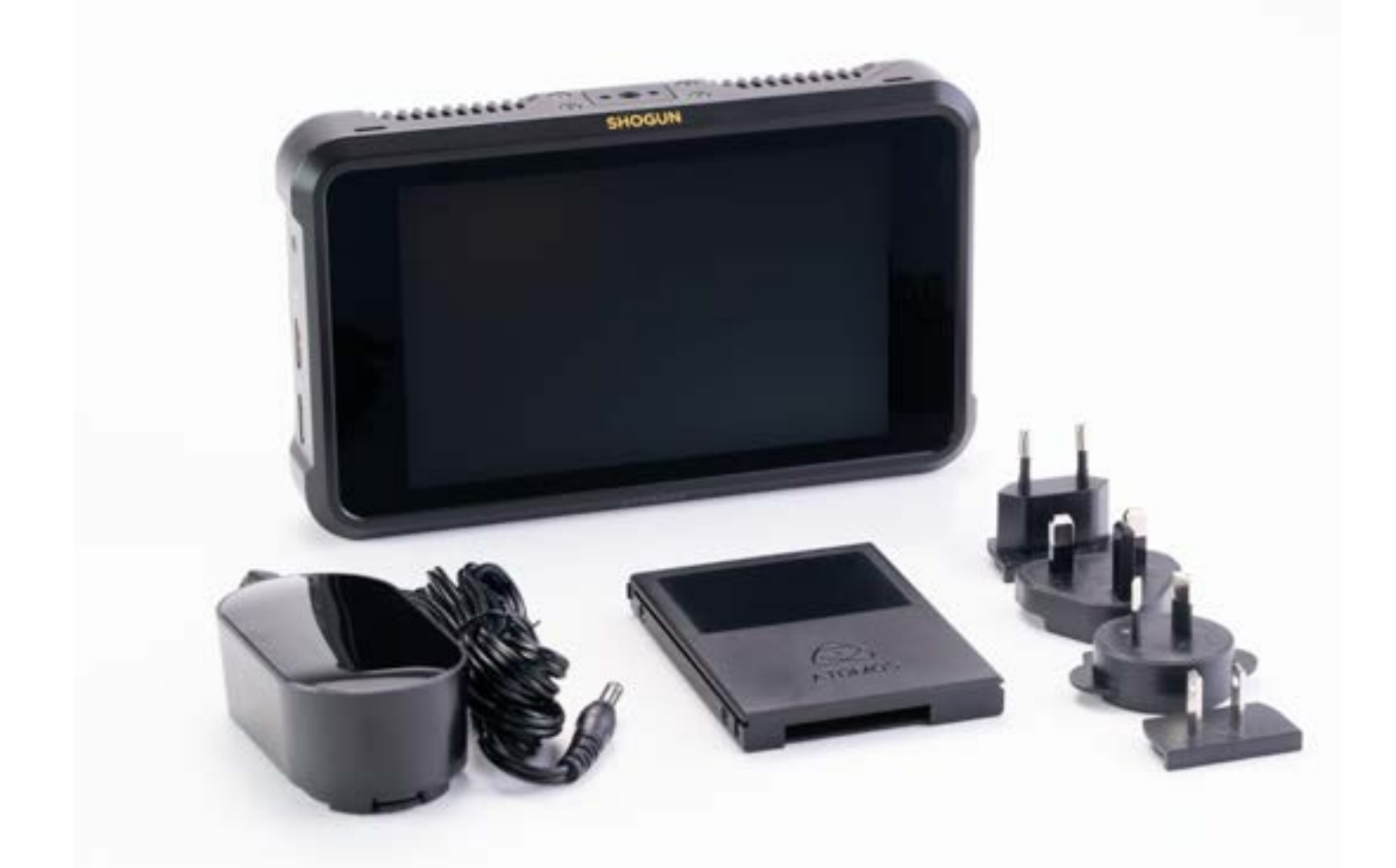

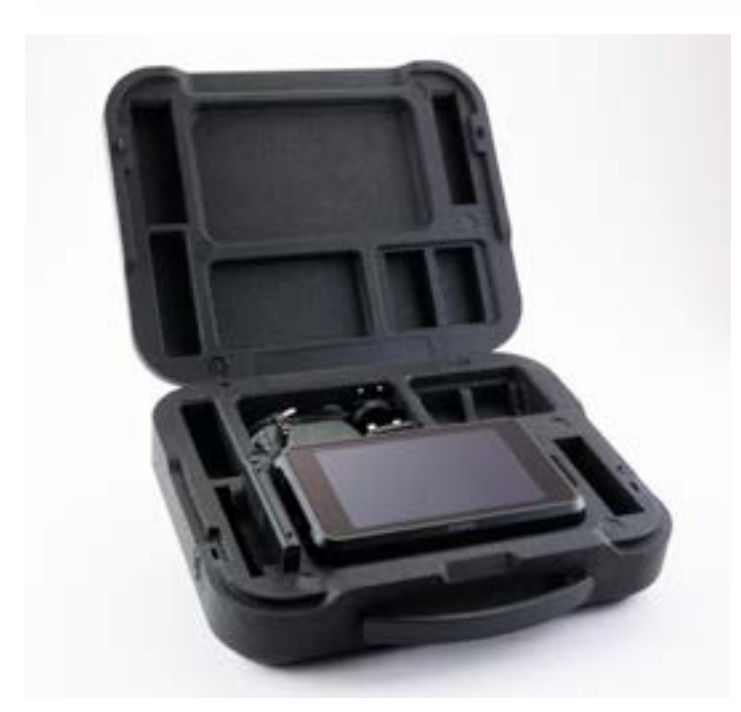

Shogun 7 にはご使用頂くための基本アクセサリー、AC電源ア ダプターや、記録メディアを入れるためのMaster Caddyが同梱 されています。加えて、2.5インチのSSDやAtomX SSDmini、 お使いになる環境に合わせたHDMIケーブル、ATOMOS純正バ ッテリーが必要です。パワーキットやアクセサリーキットなど別売 のAtomXアクセサリーもご利用頂けます。最新のアクセサリーに ついては、AtomosのWEBサイトをご覧ください。

すべてのSSDがShogun 7でご利用頂けるわけではありません。 最新情報については、以下をご覧ください: www.atomos.com/drives

同梱物:

- Shogun 7
- マスターキャディー 2 + 取付けネジ … 1組
- AC電源アダプター 12V-3A
- Shogun 7 クイックスタートガイド
- 発泡ポリプロピレン(EPP)キャリーケース

### 2. お客様にご用意いただくもの

#### ■ 記録メディア(HDD/SSD)

Atomos 4K モニターレコーダーは、幅広く普及している2.5インチのSSDを標 準の記録メディアとして使用します。大手記録メディアメーカーと密接に関わり、可 能な限り多くのSSDを推奨品として認定しています。SSDは、高速転送が必要な 4K収録時やハードディスクが苦手な厳しい制作現場の環境下の収録時に必要不 可欠です。

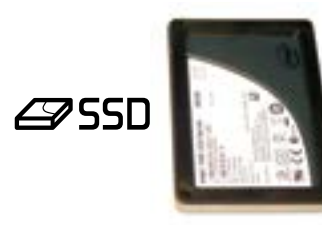

Angelbird、SONYと技術協力を行い、Atomos Ninja V用に特別開発したディス クも100%、Shogun 7と互換性があります。新しいAtomX SSDminiは、通常の SSDよりも小型ですが従来のHDD/SSDと同じSATAコネクターを使用し、すべ てのAtomosレコーダー、ドッキングステーションと互換性があります。

AtomX SSDminiは、マスターキャディー2に装着することなく、そのままShogun 7のディスクスロットに装着できます。更に、AtomX SSDmini handle を併せてご 利用頂きますと、SSDの着脱を簡単に行うことができます。

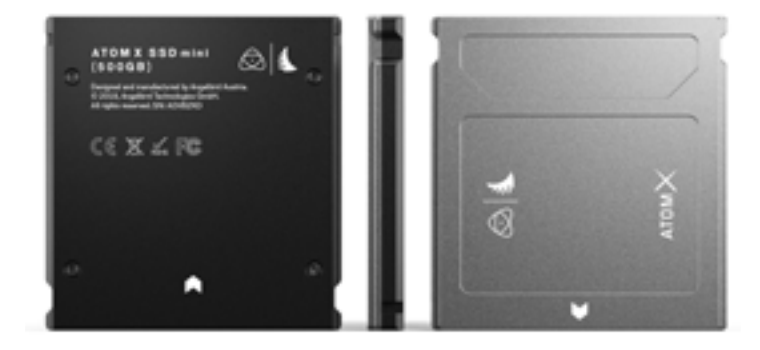

#### どのSSDを使用したらよいのでしょうか?

使用可能なSSDは非常に種類が多く、次々と新しいモデルが現れます。Atomos ではデータ損失や読み込みエラーを回避するために、検証を実施し認定したSSD のみを推奨しています。

AtomosですべてのSSDをテストすることはできませんが、ガイドラインをいくつ かご紹介致します。

半導体ドライブ(SSD) 4kUHDp30までの収録にはSSDの使用を推奨します。 また、4kDCIp60収録は、持続的に高性能な速度を維持する特定のSSDを推奨し ます。

**ハードディスクドライブ (HDD)** お勧めしません。

HDDは、4K収録や振動や動きがある環境での撮影には不適切です。

#### HDDを使用する場合に注意するべき事項を下記します:

- ディスクが回転するHDDは、起動していないときには衝撃に耐えられますが、 駆動時には脆弱です。物理的にHDDに損傷を与えるような振動が生じなくて も、多少の揺れで収録が途切れることがあります。通常の撮影環境でご使用 予定の記録メディアをテストすることをお勧めします。
- 収録中にShogun 7に衝撃を与えたり、揺らしたりしないでください。
- 4K収録にはHDDは使用しないでください。
- ドライブによって、衝撃への耐性、振動や移動中に収録を継続する能力が大き くことなる点に気づかれるはずです。

### 2. お客様にご用意いただくもの

#### ■ HDMIケーブル

適切なグレードのHDMIを使用し、断線や転送エラーが生じないよう、コネクタを保 護することを推奨します。信号の不具合はHDMIケーブルの断線や長さが長すぎ 16 15 ることが起因するケースが多々あります。

Atomosでは、お客様のカメラとShogun 7の接続に最適なプロ仕様のHDMIケ ーブルを幅広く取り揃えております。4Kp50/60収録にはAtomos HDMI 2.0 ケーブルのご利用を推奨します。

販されているため、必ず、撮影前にご使用になるケーブルをテストするようにしてくだ さい。特に 4kp50/60収録を行う際には重要な作業となります。高速度をうたって いながら、高品質のシグナルを維持するために必要なシールディングがケーブル、コ ネクターに施されていないものが多々出回っているからです。

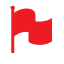

カメラとShogun 7の両側とも、抜けることなくしっかりと接続されてい ることを確認してください。

収録中にHDMIケーブルやSDIケーブルが外れますと、画面に『Skippy』 マークが表示されます。マークをタップしますと、"Skippy"マークが消え、 J J 次の通知まで表示されません。

#### ■ 標準 1/4インチマウント/アーム

Shogun 7 には、ARRIの回転防止ピンシステムに対応した1/4-20スクリューマ ウントが天面、底面にあり、様々なアームやマウント、ケージを取り付けることがで きます。Shape、SmallRig、Wooden Cameraなど、各社最新のマウンティング 」。フの接续に具済セプロ仕様のPDMAケージリューションとも互換性があります。ご使用の機材環境に併せて、最適な取り付 け方法でご利用頂けます。 H H

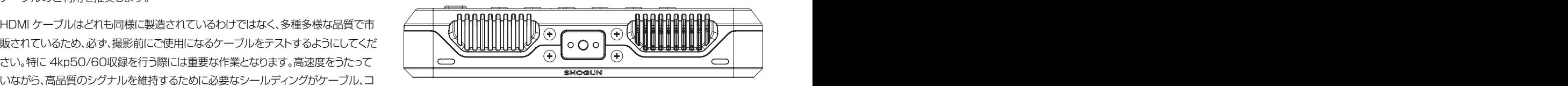

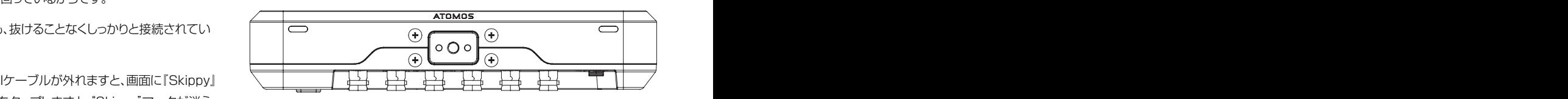

一般的にカメラ&ビデオ専門店で入手可能なトライポッドとホットシューマウントの例。 E E

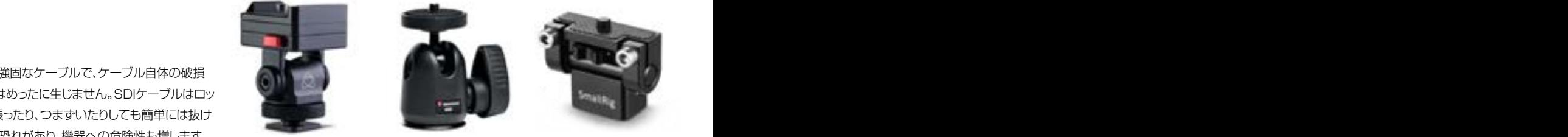

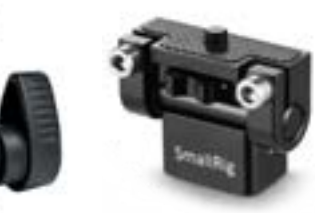

固定マウントは、HDMI、電源、リモート、オーディオ接続の操作性と安全性を大いに 高めます。関連情報については10ページをご参照ください。

#### ■ 4K SDI ケーブル

SDIケーブルは、物理的にも電気的にも強固なケーブルで、ケーブル自体の破損 や長すぎる場合を除き信号伝達の問題はめったに生じません。SDIケーブルはロッ クコネクターを使用しているため、引っ張ったり、つまずいたりしても簡単には抜け ません。これは重大な問題を引き起こす恐れがあり、機器への危険性も増します。 ケーブルの取り扱いを誤りますと、破損させたり劣化させたりするおそれがありま す。4Kの際は予めSDIケーブルの動作検証をおこなってください長いケーブルを 使用する場合には、Belden 1694A規格のケーブルを推奨します。.

### 3. マスターキャディーIIにディスクを装着するには

#### マスターキャディーIIへの装着方法

ケース不要のAtomX SSDmini以外のディスクをご利用頂く場合には、下記の手順 に従って同梱のマスターキャディーIIに取り付けてください。

マスターキャディーIIの中にSSDを入れて4本のネジで固定します。このとき、ネジ がマスターキャディのケースと同じ高さになるように締めます。ケースは軽量で、ディ スクを保護する役目があります。

ネジの締めすぎないようにご注意ください。ディスクが入ったマスターキャディーIIを Shogun 7やドッキングステーションに挿入するだけでご利用頂けます。

マスターキャディーは間違った方向に入らないようにつくられています。ディスクの 端子がShogun 7のスロットと合っていることを常に確認してください。マスターキ ャディーIIをスロットに沿って差し込む際、もし正しく挿入できない場合には無理に押 し込まないでください。

マスターキャディー2にディスクを装着する手順で問題になることは少ないと思い ますが、もしはまりにくい場合には、ディスクとマスターキャディーのネジ穴の位置 を目視で整えてからネジを締めると正しく装着することができます。

- HDDとSSDは静電気が悪影響を与える恐れがありますので、通常のディス クの取扱注意事項に沿ってご利用願います。特に端子に触れると静電気で回 路基板を破損させる原因になりますので、SATAコネクターには絶対に触れ ないようご注意下さい。
- マスターキャディー IIドライブには、これまでのAtomosレコーダーとの後方 互換性があります。ただし、溝が片方の側面にしか入っていないマスターキャ ディ1はShogun 7でご利用いただけません。

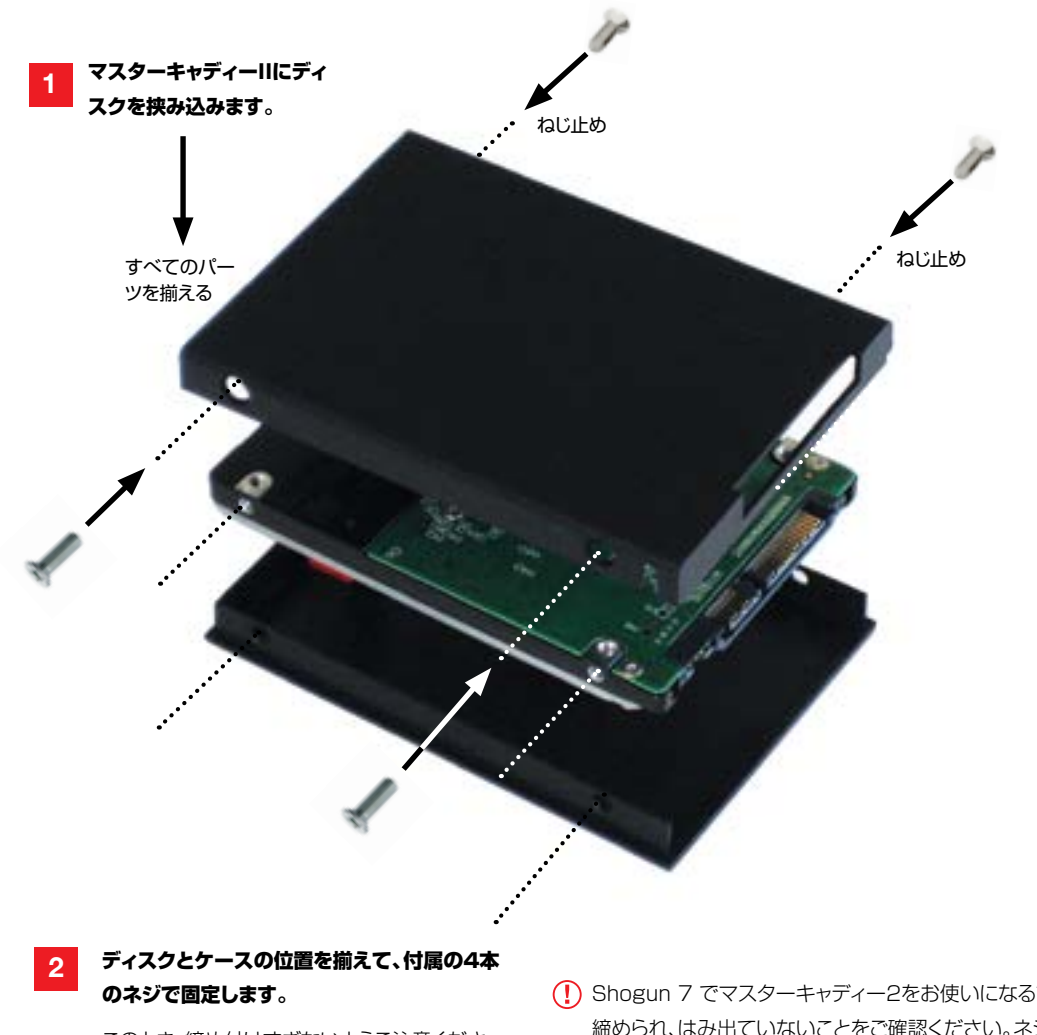

このとき、締め付けすぎないようご注意くださ い。ネジを締める際、角を抑えて行うと作業が行 いやすくなります。

Shogun 7 でマスターキャディー2をお使いになる前に4本のネジが正しく 締められ、はみ出ていないことをご確認ください。ネジが緩んでいますと、スロ ットから抜けなくなる恐れがあります。

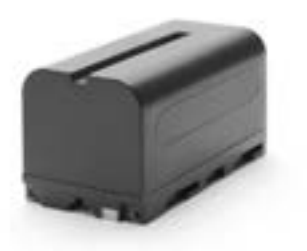

#### 電源の選択

Shogun 7の電源は、同梱のAC電源アダプターや、ATOMOSの純正バッテリー をご利用頂けます。すでにAtomos製品をお持ちの際は、そちらのATOMOS純正 バッテリー(NP-Fシリーズ)もご利用頂けます。

#### バッテリー

別売品のAtomos純正の NP-F 互換バッテリーや Atomos パワーキット でご利 用頂くことを推奨します。新しいバッテリーを使用される際は、対応の充電器を使用 し十分に充電してください。バッテリーを取り付ける際は、カチッと固定されるまで C C スロットに差し込み、取り外すにはラッチを押しながら引き抜きます。

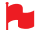

 バッテリーを廃棄する際には必ず完全に放電させてください。端子が何らかの はずみでショートしてしまうのを避けるため、絶縁テープで覆ってください。

焼却処分は、リチウムイオン電池の取扱認可及び許可を受けているごみ処理 取り扱えるかご確認の上廃棄願います。

#### Atomos NP-F バッテリー充電器(別売品)

Atomos NP-F バッテリー充電器は急速充電を実現しつつ、軽量で持ち運びも重 視して設計されています。

充電に不具合があるとき、一番目のLEDライトが赤く素早く点滅します。

■ バッテリーの寿命を延ばすために、80%まで急速充電した後、残りの20%は ゆっくりと充電されます。

バッテリーの充電時間は均一ではなく、最初は急速に充電し、徐々にゆっくりと充 電されます。充電時には、充電状況に応じてライトの位置が移動し赤色に点滅しま す。充電が90%に達すると、全てのライトが点滅します。この状態でご利用頂くの が最もバッテリーの寿命が延び、お勧めです。4つ全てのライトが点滅した後もバ ッテリーを充電し続けると細流充電モードに切り替わり、残りの10%が充電され ます。細流充電が完了し、充電が100%に達すると全てのライトが点灯します。

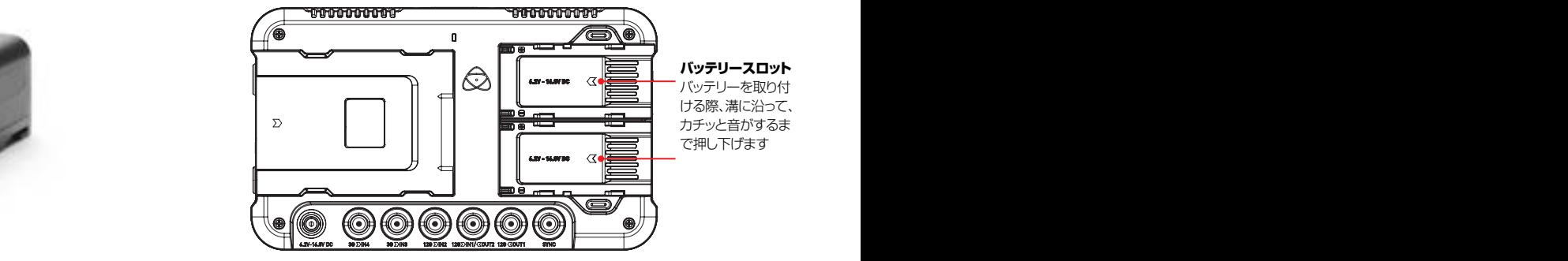

バッテリースロット バッテリーを取り付 ける際、溝に沿って、 カチッと音がするま で押し下げます

E E

F F

in de la construcción de la construcción de la construcción de la construcción de la construcción de la constr

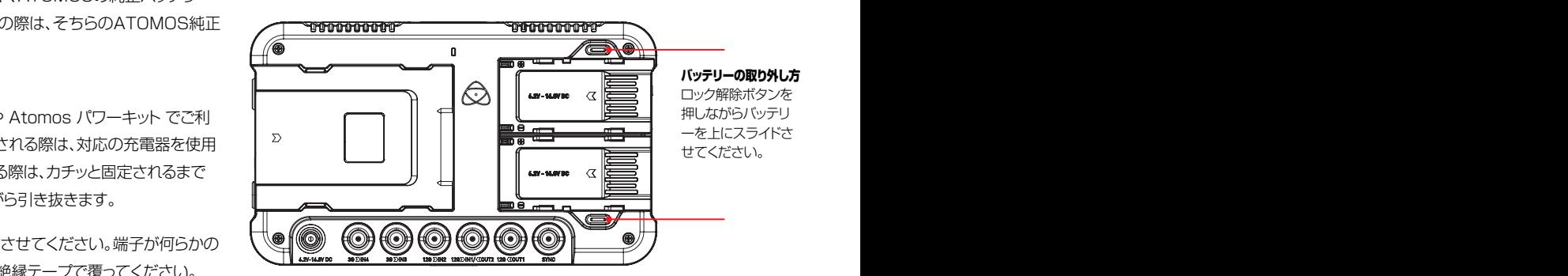

#### 目的に応じたバッテリーをお選びください

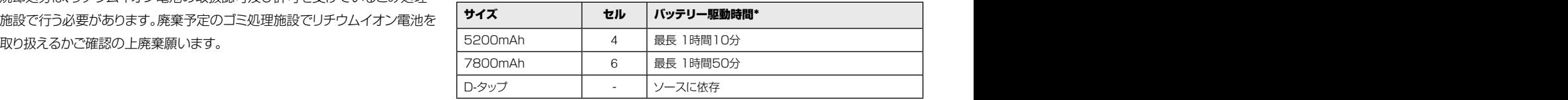

\* 4Kp60時のモニター/収録時のバッテリー駆動時間 (AtomOS10.2)

Atomos NP-F シリーズバッテリーのご利用を推奨します。

#### DC to D-Tap コイルケーブル

別売のAtomosアクセサリー、 DC to D-Tap コイルケーブルを使用し、外 部バッテリーから電源供給を行うこともできます。ただ単に、D-Tapコネクタ ーを電源に接続するだけです。その際、電源の出力が16.8V DCを超えな いようにご注意ください。

Shogun 7バッテリーはデバイスの外部に取り付けて使用する為、しっかりと固定 されるつくりです。これは落下防止のためです。従って、バッテリーラッチが固く感 じ、かなりの力を要するかもしれません。現場で素早く交換できるように予め何度 か着脱の練習を行うことをお勧め致します。

### 4. Shogun 7の電源

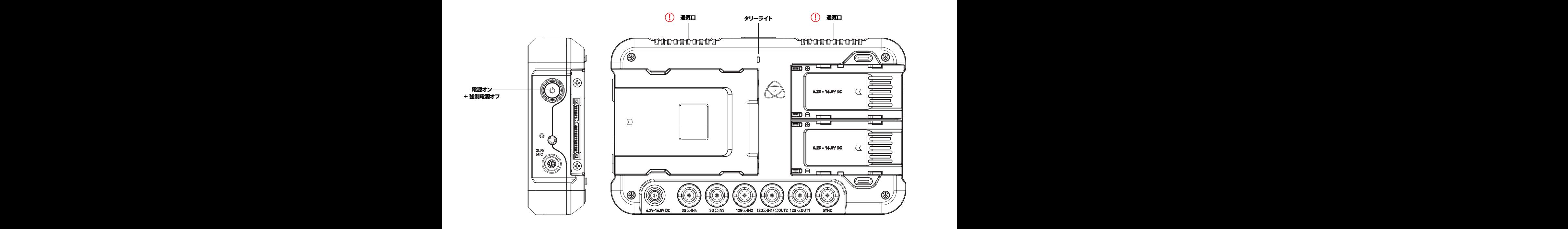

#### Shogun 7 を起動するには メイン画面 - バッテリー

電済のバッテリーを装着し、Shogun 7の本体右上側面にある窪んだ丸いボタン ム画面が表示されます。 16

#### Shogun 7 の電源を切るには

本体の電源を切るには、ホーム画面の右上にあるバッテリー アイコンをタップし、緑 色の Power(電源) アイコンを4秒間長押しします。長押していますとアイコンが 赤に変わり、電源が切れます。強制的に電源を切る場合には電源ボタンを4秒間長 押ししてください。

- 4秒 はとても長く感じられるかもしれません。ですが、収録中に誤ってボタン に触れて電源が切れてしまわないようにこのように設計されています。
- **お** Shogun 7 の電源を入れるとき、電源ボタンを長押ししないでください。長押 ししますと、ファームウェアリカバリーモードで起動します。誤って長押ししてし まった場合には本体の電源を切るか、電源を取り外してください。
- 放熱を妨げないように、通気口をふさがないでください。
- プスクリーン機能を使用しディスプレイの向きを変えることを検討してください。

8

7

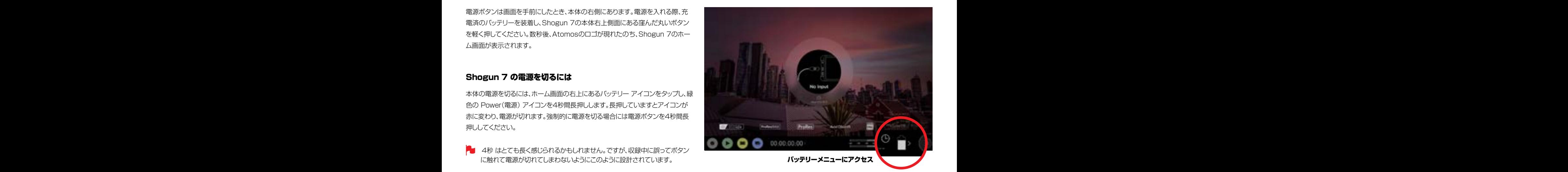

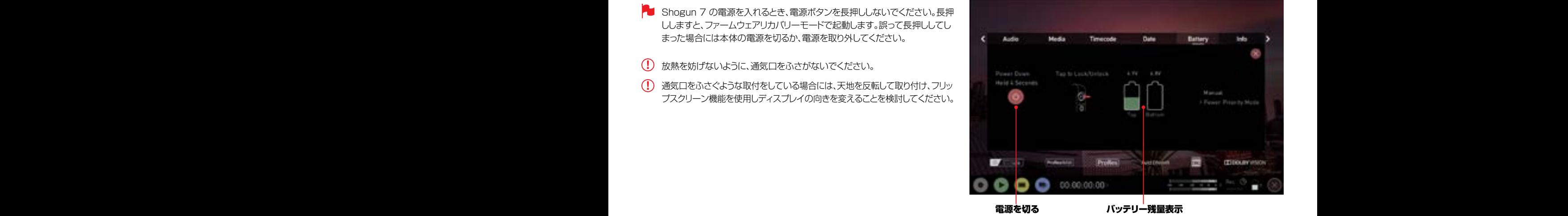

6

5

4

### 5. Shogun 7 の接続端子

L L

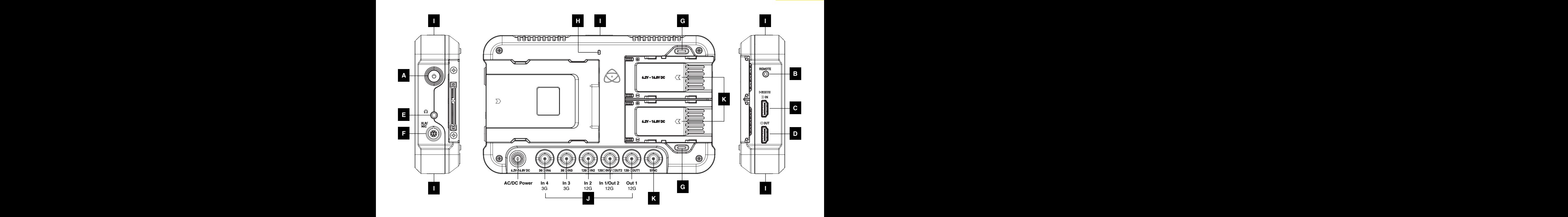

#### A. 電源のON/OFF&画面のロック F F

電源を入れるには、ユニットの側面にある電源ボタンを押します。電源を切るには、電 源ボタンを4秒以上(電源が切れるまで)押し続けます。ロック:電源ボタンを軽く押すと 画面がロックされ、もう一度ボタンを軽く押すとロックが解除されます。

#### B. リモートコントロール

XRite社のi1Display Proを使用してキャリブレーションを行うことができます。モニニ xi ra. http://ar. si xi ra ケーブルを使用してご利用頂け、モニタリングや ニター側からみて本体左側にあります2.5㎜のキャリブレーションジャックに別売の USB シリアル変換ケーブルを使用します。Atomos キャリブレーションソフトウェア の最新版はhttps://www.atomos.com/calibrationよりご利用頂けます。

#### C. HDMI 入力

ビデオ入力にはフルサイズの HDMI 2.0a ケーブルを接続します。また、カメラやデ | **ロ 々!」――ライト** バイスにエンベッドされた音声やタイムコードにもHDMI経由で対応しています。映 像はAtomosモニター/レコーダーに表示され、ストレージメディアに収録されます。

#### D. HDMI 出力

HDMI入力端子のある外部モニターや他のデバイスと接続するための端子で す。Shogun 7が収録時、もしくは、待機モードの際は、HDMIやSDI入力端子から取 Contract Contract Contract Contract Contract Contract Contract Co り込まれるシグナルをループスルーで出力し、再生モードでは再生映像を出力しま す。HDMI出力は2.0aですので、4KもしくはHDシグナル(4KからHDにダウンコン バート機能も搭載)で送信することができます。

> SDI <-> HDMI 変換はいつでもセットアップすることなくリアルタイムで変換で きます。

#### E. ヘッドフォン出力

3.5㎜のヘッドフォンジャックは、電源ボタンの下にあります。ヘッドフォンでモニタリ ングするチャネルの選択と音量は、タッチスクリーン右上もしくは右下にあるオーデ ィオコントロールセクションで操作できます。 イオコントロールセクションで操作できます。 しんしんしょう しんしんしゅう しんしゅう しんしゅう しんしゅう しんしゅう しんしゅう しんしゅう しんしゅう

#### F. XLR/Mic(アナログオーディオ)  $\mathbf{F} = \mathbf{F} \cdot \mathbf{F}$

Shogun 7の側面にはXLRブレイクアウトケーブル接続用のマルチピンコネクター 11 10 9 があります。入力2つ、出力2つのXLRケーブルは別売でお買い求め頂けます。入力 はAudioメニューからラインやマイク、Pro levelを設定できます。入力はマイクに適 合した48Vファントム電源も備えています。

XLR出力は、別売の2 x 2 XLR ケーブルを使用してご利用頂け、モニタリングや オーディオチャネルのルートはAudioメニューのheadphones selection(ヘッド フォンの選択)から選ぶことができます。  $E = \frac{1}{2}$ 

#### G. バッテリーリリースボタン

リリースボタンを押しながらバッテリーをスライドさせて取り外します。

#### H. タリーライト

本体背面にある赤色のタリーライトは収録中であることを示しています。タリーライ トはオプションメニューからオフにできます。

#### I. ネジ穴とARRIの回転防止ピンシステム

#### J. BNC コネクタ

SDI入力は12Gに準拠し、下位互換性があるため、12G、6G、3G、1.5Gのシグ ナルもご利用頂けます。SDI入力はLevel-A、Level-Bの両方の3GーSDI規格に 対応しています。この入力は、RAW対応のカメラからRAW信号を入力することも できます。  $\overline{\phantom{a}}$ 

#### K. SYNC:ゲンロック入力/ LTC rec.

きます。<br>SDI入力、SDI出力端子にはSYNCのマークがついたBNCケーブルを接続します。 ゲンロックは、ビデオシステムの『ジェネレーターロック』の略語です。ゲンロックは 寸法 : 角度 : 入力専用で、再生している間、外部基準信号にビデオ機器のタイミングシステムを 固定します。  $B \times B$   $B \rightarrow B$   $B \rightarrow B$   $B \rightarrow C$   $B \rightarrow C$   $B \rightarrow$ 

> 同期BNCはLTCタイムコード入力としても使用できます。この機能により外部の LTCタイムコードを使用して、複数のデバイスとマスターからのタイムコード信号を 合わせ、同期をとるため、マルチカメラ撮影を行うのセットアップを行うのに最適で す。LTCは、記録モードでのみ使用でき、Time code(タイムコード)メニューからア クセスできます。 尺度: 1:1 葉数 1 / 1

F F

L L

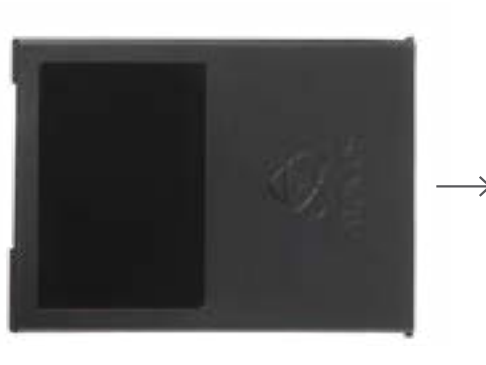

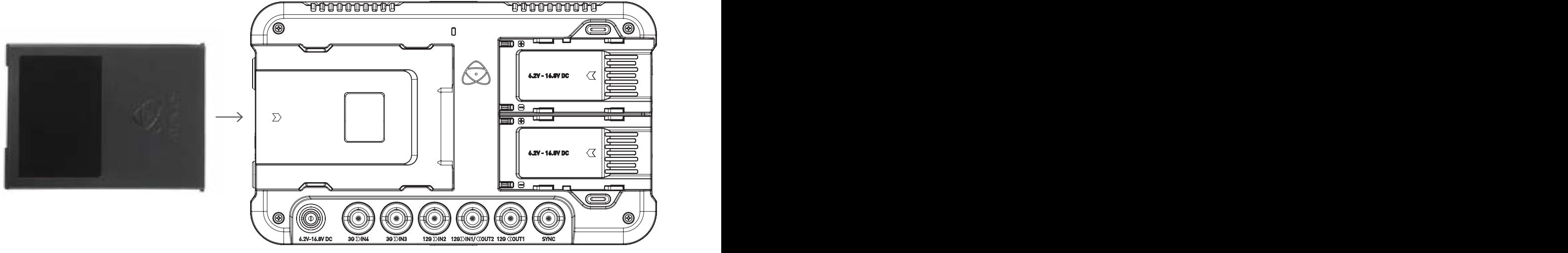

#### Master Caddy II スロット / AtomX SSDmini J J

スロットがあります。Master Caddy II又はSSDminiを挿入するには丁寧にドライ 16 15 ブスロットの奥までしっかりと差し込んでください。 16 15

SSDminiとMaster Caddv IIはいずれもホットスワップ対応のため、ほとんどの場 合、起動中でも取り外しが可能です。ただし、収録中に取り外すとファイルが損傷し 再生できなくなってしまう恐れがありますのでおやめください。

**Am** Shogun 7ディスクスロットには取り外しラッチがありません。 摩擦はめ合いに をかけてSSDmini / Master Caddy IIを引き抜くだけです。

AtomX SSDmini には後方互換性があり、従来のAtomosレコーダーに もご使用いただけますが、Master Caddy1はキー溝が一方にしかないた め、Shogun 7ではご利用いただけません。 n de statistik en de statistik en de statistike en de statistike en de statistike en de statistike en de stati<br>De statistike en de statistike en de statistike en de statistike en de statistike en de statistike en de stati

AtomX SSDmini Handleもございます。SSDminiに取り付けますと Atomos Master Caddy IIと同様にご利用頂けます。

#### マウントオプション

Shogun 7の天面、底面にはARRIの回転防止ピンシステムのついた1/4" -20ネジ穴があり、様々なアーム、マウント、ケージを取り付けることができま す。Shape、SmallRig、Wooden Cameraなど最新機器の取り付けにも互換性が ー。<br>12年 - ・・ - 『コローディ」につまり、 ドラー。 あります。入力機器に撮影環境に応じて適切な機器をご利用頂けます。このとき、ネ ジを固く締めすぎないようにご注意ください。 H H 本体の背面にMaster Caddy IIや、AtomX SSDmini 用に設けられた2.5インチ (Shogun 7の天面、底面にはARRIの回転防止ピンシステムのついた1/4")

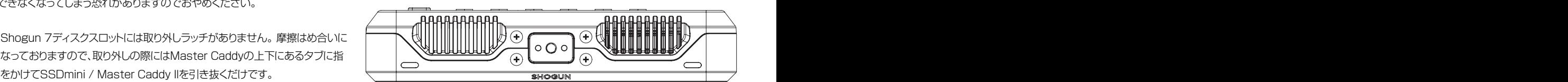

Top view

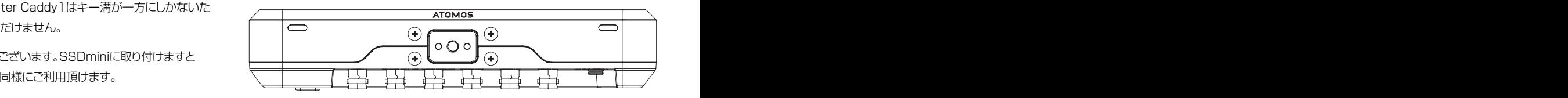

Bottom view

 アルミ製のネジマウントが破損する恐れがありますので、ネジ穴に、5㎜以上 の1/4インチネジを取り付けないでください。

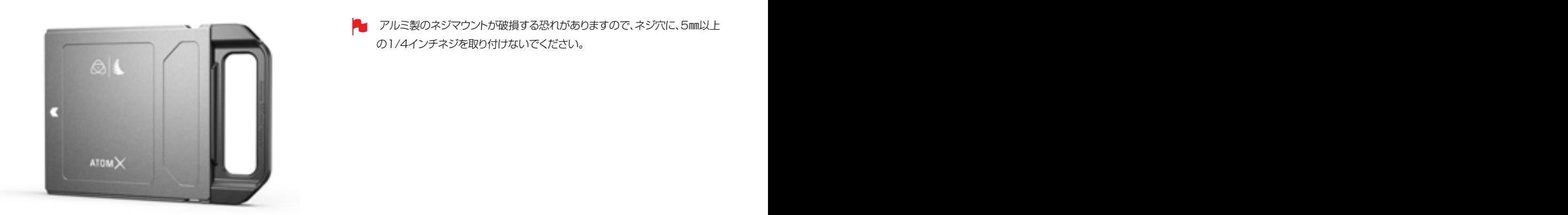

ing the second contract of the second contract of the second contract of the second contract of the second con

ShogunにAtomOS10 OSを導入し、従来のモデルと比較して<br>
SHOGUN 7<br>
作するボタン配置や見た目、操作方法が変更されました。<br>
The Shogun 7 ShogunにAtomOS10 OSを導入し、従来のモデルと比較して<br>
作するボタン配置や見た目、操作方法が変更されました。 大きく変更された点が幾つかあります。特に、AtomOS10を操 作するボタン配置や見た目、操作方法が変更されました。

> 新しいOSは、わかりやすく洗練されたデザインです。簡単に覚え ることができ、すべての機能にアクセスできます。メニューの奥 から探し出さなければならないようなボタンはありません。文字 だらけのメニューもありません。最新のAtomICハードウェア向 けに最適化されています。反応速度が向上し、起動時間が早まり ました。

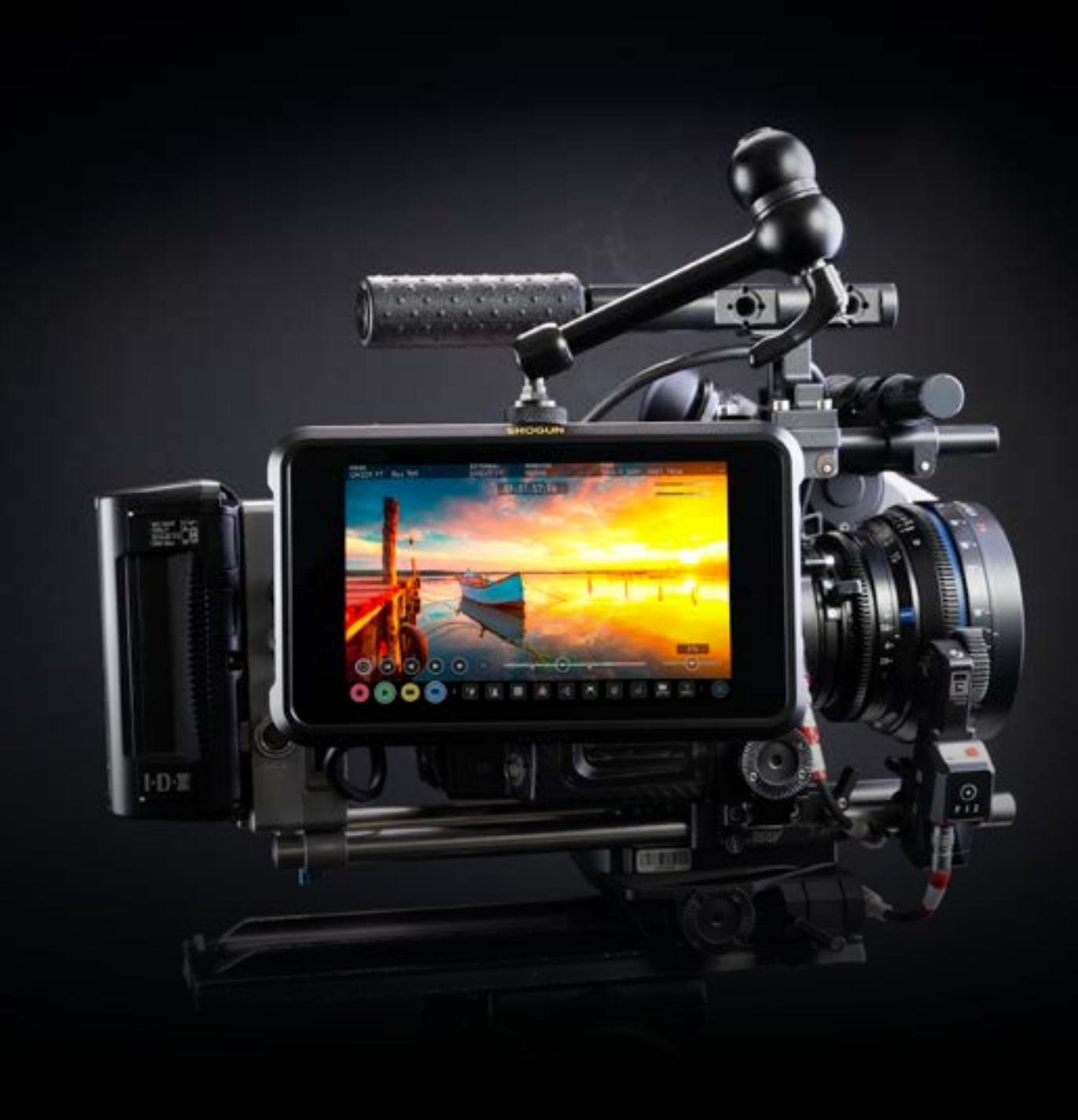

### 基本的なコントロールと"ハウスキーピング"機能を理解しておくと今後の時間の節減につながりま す。Shogun 7を使い始める前に"デバイス名"とファイル名の設定を行っておくと便利です。

a. メディアのフォーマット b. ユニット名 c. ファイル名の設定 d. 画面ロック e. ファームウェアのアップデート

#### a. メディアのフォーマット(HDD/SSD)

ドライブが正しく挿入されており、前回撮影分の全データが安全にバックアップさ れていることを必ずご確認ください。ホーム画面上の収録残り時間表示をタップす るとメディアメニューが表示されます。

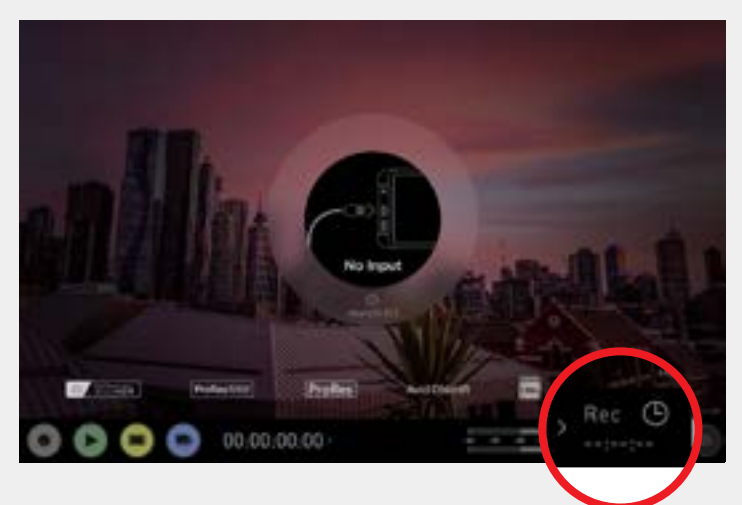

現在挿入されているドライブの情報を表示するメニューです。ドライブをフォーマッ トするにはFormat(フォーマット)ボタンにタップしてください(下図)。

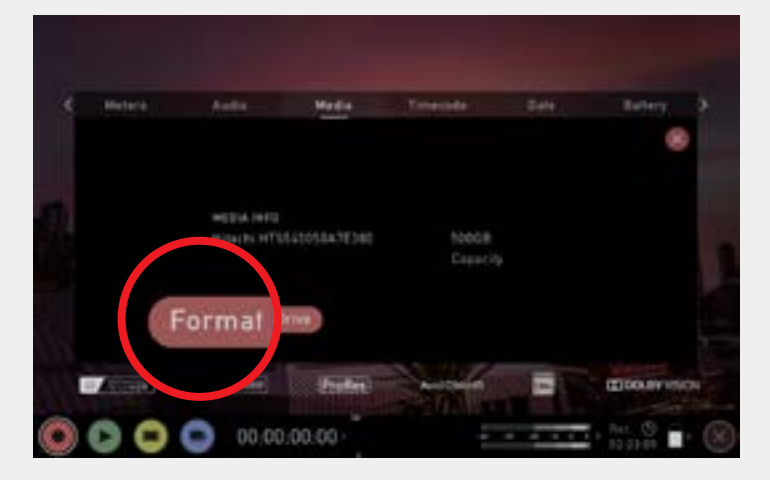

確認画面から、フォーマットを続行するか、キャンセルするのか選択できます。

- ハードドライブ情報が表示されない場合は接続かドライブに問題が生じてい る可能性があります。一度ドライブを取り外し、再度挿入してみてください Master Caddy II/SSDminiが正しく差さっているかご確認ください。
- **Add Shogun 7 では放送互換性のために exFAT ファイルシステムが採用されています。**

#### セキュアイレースフォーマット

G-Technology 4K SSD、Angelbird 4KRAW、AngelbirdおよびSonyの AtomX SSDminiなどAtomosロゴが付いたSSD用にセキュアイレースの オプションが用意されています。この機能はドライブのキャッシュを含むドライ ブ全体のフォーマットがおこなえます。ドライブに記録されている全コンテンツ が削除され、一切復旧することができなくなります。この機能の利点はパフォ ーマンスが最適化されることです。ドライブから全てのデータが削除され(セ キュリティ対策でも役立つかもしれません)、工場出荷時の状態に限りなく近 い状態にリセットされます。

ドライブの初回挿入時に" Invalid media(無効なメディア)"と表示される場 合があるかもしれません。これはドライブがまだフォーマットされていないこ とを意味する表示ですので、ドライブをフォーマットすれば解消します。

#### b. ユニット名

ユニット名にアクセスするにはホーム画面にある情報バーの Input(入力)タブをタ ップしてください。

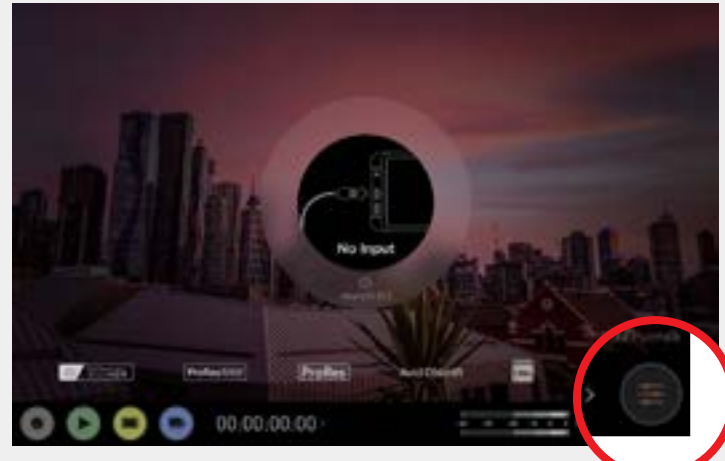

次にFile(ファイル)タブをタップします。

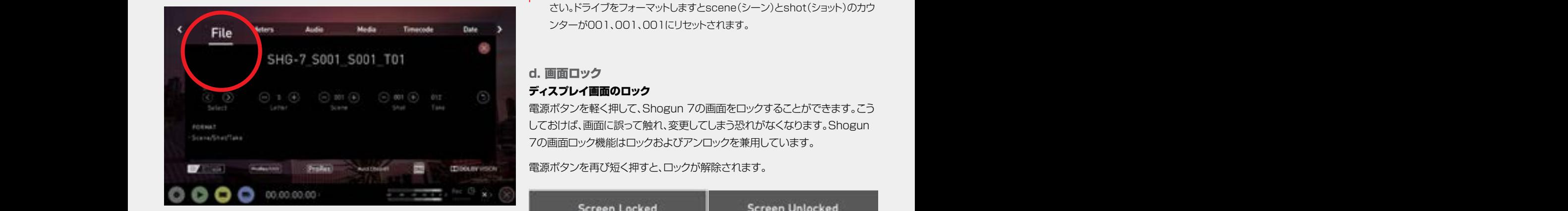

#### ユニット名の2つの主な目的:

- ドライブ名の設定: ユニットに固有の名称をつけることで特定しやすくなります。 一度設定しておけば、その後、Shogun 7でフォーマットされた全ドライブに対し てこの名称がプレフィックスとして設定されます。
	- ファイル名の設定: ファイル名については収録されたクリップ名の冒頭に現在の ユニット名が使用されます。 INJAV\_S001\_S001\_T001

#### c. ファイル名の設定

コニット名を設定するには、矢印を文字を変更し適用してください。OKボタンを押 レンジェント コンファール マンディング プロント・プログラム マイマン しょうしょう しますと、新しいユニット名が適用されてメニュー画面に戻ります。

> このプロセスは、複数のデバイスを使用したり、マルチカム撮影を行うときに非常 に役立ちます。事前にファイルをしっかり管理しておけば、ポストプロダクションで 貴重な時間の節約につながります。

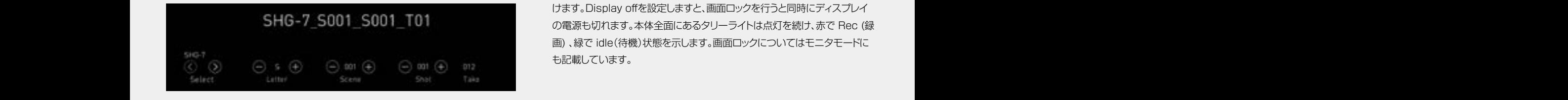

• < > を使用して変更したい文字を選択します。

更新中の文字が表示されます。

• - +を使用して文字を変更します。希望の文字になりましたら、< > を使用して次 の文字に移動します。

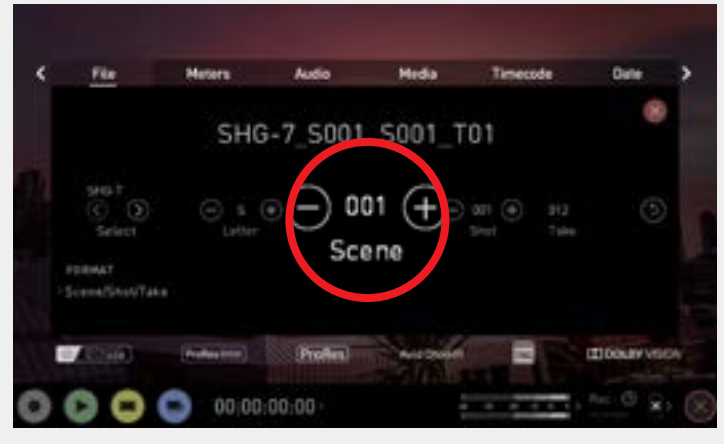

• scene(シーン)とshot(ショット)は+ -を使用して設定することができます。Take は自動的に入力されます。

■■ 記録メディアを取り換えるときには、最後のシーンの番号をメモにとってくだ さい。ドライブをフォーマットしますとscene(シーン)とshot(ショット)のカウ ンターが001、001、001にリセットされます。

### d. 画面ロック

#### ディスプレイ画面のロック

電源ボタンを軽く押して、Shogun 7の画面をロックすることができます。こう しておけば、画面に誤って触れ、変更してしまう恐れがなくなります。Shogun 7の画面ロック機能はロックおよびアンロックを兼用しています。

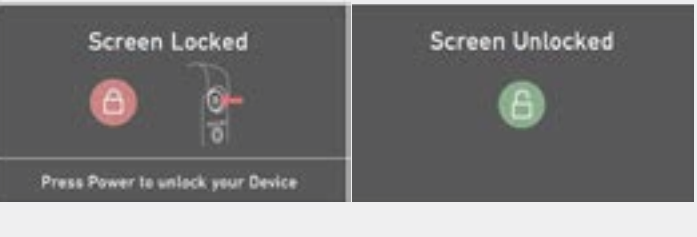

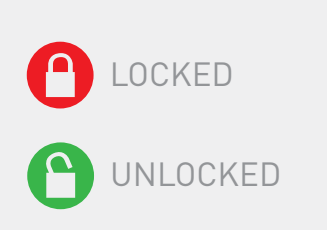

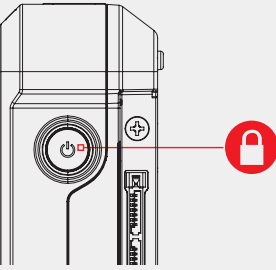

ームのことには、コック画面は、Display off(ディスプレイオフ)機能と組み合わせてご使用頂いた。 けます。Display offを設定しますと、画面ロックを行うと同時にディスプレイ の電源も切れます。本体全面にあるタリーライトは点灯を続け、赤で Rec (録 画) 、緑で idle(待機)状態を示します。画面ロックについてはモニタモードに も記載しています。

#### e. ファームウェアのアップデート (AtomOS)

Shogun 7用のソフトウェアのアップデートを適時発行しています。ファームウェア のアップデート(Shogun 7内部で実行するソフトウェア)は、簡単な手順に従って いただくだけで行えます。

• 現在のファームウェアバージョンを確認するために、設定ボタンやタイムコード、 バッテリー、メディアなどをタップして、メニューを開き、Infoタブを選んでくださ い。Infoタブが見当たらない場合には、メニューを左にスワイプ(指で横に滑らす動 作)しますと隠れている設定メニューが表示されます。

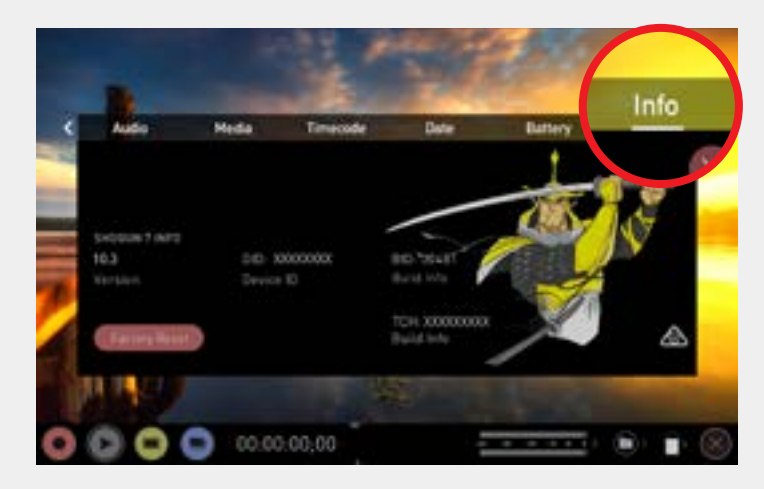

左にスワイプしますとタブの続きが表示されアイコンや設定がおこなえ るのはAtomOS10の新機能です。探しているメニューが見当たらな い場合には、左や右にスワイプしながら探してください。

info(情報)画面には、ファームウェアのバージョンやShogun 7に関する重要な情 報が記載されています。デバイスが最新かどうか判断するには次の手順に従ってく ださい:

- パソコンのWEBブラウザで、www.atomos.com/supportを開きます。
- FIRMWARE/PRODUCT MANUALS(ファームウェア/製品マニュアル)の LINKをクリックします。
- ダウンロードメニューからSHOGUN 7を選択します。
- お使いのShogun 7のバージョンと最新バージョンを比べてください。もし、最 新バージョンがインストールされていない場合には、ファームウェアのアップグ レードをダウンロードして、次の手順に進みます:
- 1. ファームウェアのZIPファイルを展開し、ATOMSG7.FWを取り出します。
- 2. ATOMSG7.FWをAtomX SSDminiもしくはMaster CaddyのSSDにコ ピーします。
	- a. Atomosではフォーマットしたばかりの互換性のあるSSDを使用するこ とを推奨します。
	- b. 必ず、事前にShogun 7でSSDをフォーマットしてください。映像を最 適な速度で扱うためにShogun 7でSSDをフォーマットします。
	- c. ファームウェアの更新ファイルはSSDの中にフォルダーをつくら ず、root上(SSDにそのまま)入れてください。
- 3. Shogun 7に充電したばかりのバッテリーを装着するか、電源ケーブルを接続 します。 ファームウェアのアップグレード中に電源が絶対に切れないようにしてください。
- 4. Shogun 7の電源を切ります。
- 5. ATOMSG7.FWファイルを入れたMaster Caddy もしくは、 SSDminiを挿入します。

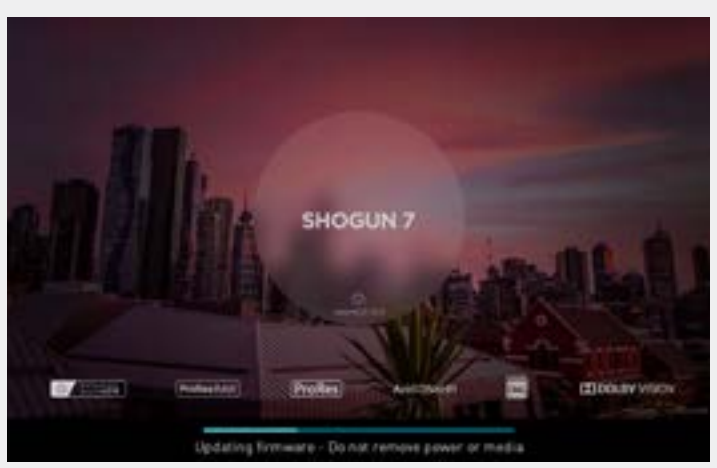

- 6. 電源ボタンを短く押して、Shogun 7の電源を入れます。
- 7. Shogun 7のモニター画面に『Updating firmware』というメッセージが表示 され、ファームウェアの更新が開始します。
- 8. ファームウェアの更新中は進行バーが表示されます。
- 9. ファームウェアの更新には数分かかることがあります。
- 10. ファームウェアの更新が完了しますと、Shogun 7は次の作業を実行します: a. SSDディスクから自動的にATOMSG7.FWファイルを削除します。 b. 自動的に電源が切れます。
- 11. 側面にある電源ボタンを短く押して再びShogun 7の電源を入れます。
- 12. Shogun 7が起動しましたら、設定ボタンを押して、Infoタブを選び希望す るバージョンになっているかどうか確認してください。

#### 重要:AtomOSのインストール時の問題

ごく稀に、ファームウェアの更新プロセスがうまくいかないことがあります。こ の場合、ダウンロードしたインストーラーが不完全で破損していることが原因 である可能性があります。

万が一、Shogun 7がフリーズしてしまった時のために、ビルトインのリカバリ ーメカニズムを備えています。

電源ボタンを10秒間長押しするだけで、Shogun 7は工場出荷時の状態に 戻り、ファームウェアの更新を後ほど再度実行することができます。(以前失敗 してしまった問題点を取り除くことができます。)

- 充分に充電したバッテリーを使用し、ファームウェアの更新中にShogun 7の電源が切れないようにしてください。画面の下半分に進行状況 を示すバーが表示されます。ファームウェアの更新が終了しました ら、Shogun 7を再起動して通常通りお使い頂けるようになります。更新 は最大5分かかります。
- コンピューターでZIPファイルを解凍するとき、ファームウェアのファイル 名称が変わっていないかご確認ください。同じフォルダに他のファームウ ェアがありますと、解凍時にファイルの名称がSHGN7.FWに変更されて アップデートが機能しなくなる場合があります。
- **A** FWファイルをSSDディスクに入れて、電源の入っているShogun 7に挿 入しますと、ファームウェアの更新情報を認識し、アップデートを行うかど うか尋ねてきます。『ok』を選びますと、Shogun 7がシャットダウンし、更 新プロセスが始まります。

#### メイン画面 - 情報バー

Shogun 7の画面上部には情報バーと呼ばれる領域があります。ここでの情報は入 力デバイス/カメラ、Shogun 7、メディア、オーディオなど使用している設定に基づ いて表示されています。これらの領域のいずれかをタップしますと、関連したメニュ ーが表示されます。詳細については19ページをご覧ください。

情報バーのコンテンツは、現在のモードによって異なります。例えば、収録とモニタ リングではビデオ入力の種類が表示されますが、再生モードではビデオ入力には現 在のキューや再生中のビデオファイルの解像度とフレームレートが表示されます。

#### モニターモード / 情報

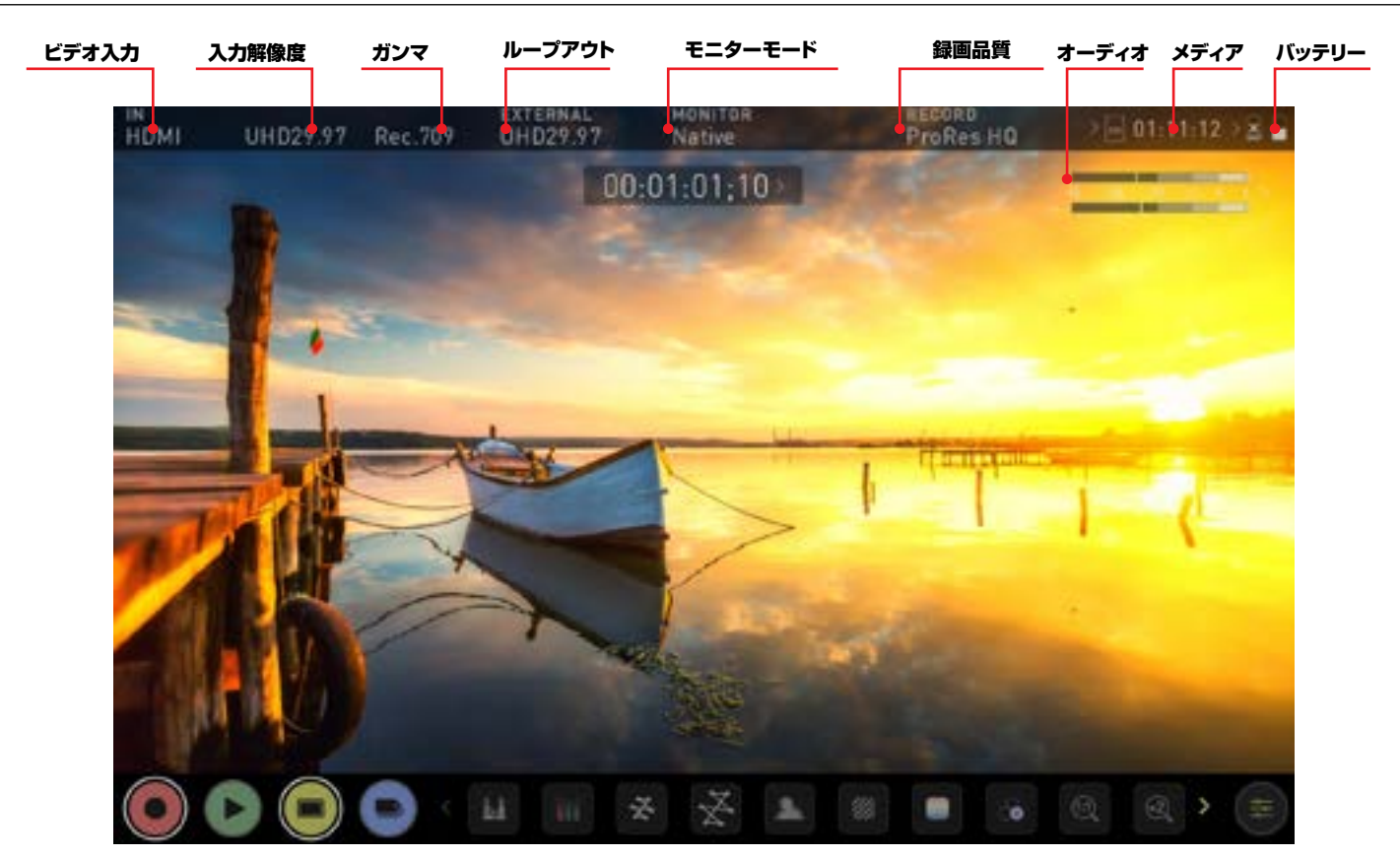

ABOVE: UNIT ENABLED WITH INPUT AND OUTPUT, READY TO RECORD SIGNAL OR PLAY LAST RECORDED FILE FROM DISK

**HDMI** 

HDp29.97

ビデオ入力: (録画 & モニター モード) 入力デバイスからの解像度とフレームレートを表示

入力解像度: (プレイ & 編集 モード) 現在再生しているクリップの解像度とフレームレート

#### モニターガンマ: Rec.789

ソースデバイスから適用されている現在のガンマ入力を表示し ます。このコントロールをタップしてカメラや他の入力デバイス からの出力と合っているかを確認します。再生時は記録された コンテンツに依存します。

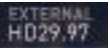

#### ビデオ出力: HDMI出力に適用されるビデオフォーマット。

#### モニターガンマ: Native

表示されているガンマはソースデバイスにあわせて設定しま す。このコントロールをタップして、ソースデバイスからの入力と 合わせて下さい。再生モード時は、コンテンツに記録された設定 が適用されます。

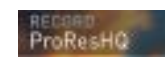

#### コーデック(記録フォーマット):

記録フォーマットを表示しています。設定を変更するにはタップします。

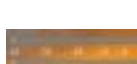

メーター: オーディオメーター。タップしますとメーターメニューが開きます。

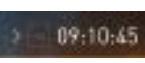

#### メディア / 記録時間:

選択したコーデックとSSDの空き容量に基づき残りの収録時間 を表示します。

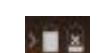

#### バッテリー:

タップすることで電源メニューにアクセスできます。バッテリーイン ジケーターが電力レベルを示し、残り少なくなると赤く点滅します。

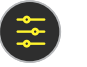

#### 設定(黄色):

タップすることでモニタリング機能設定にアクセスできます。

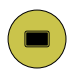

前の画面に戻りたい時には再びMONをタップします。編集ボタ ンも同様です。ただし、モニタリングと編集を同時に利用するこ とはできません。

モニターモード / ホーム

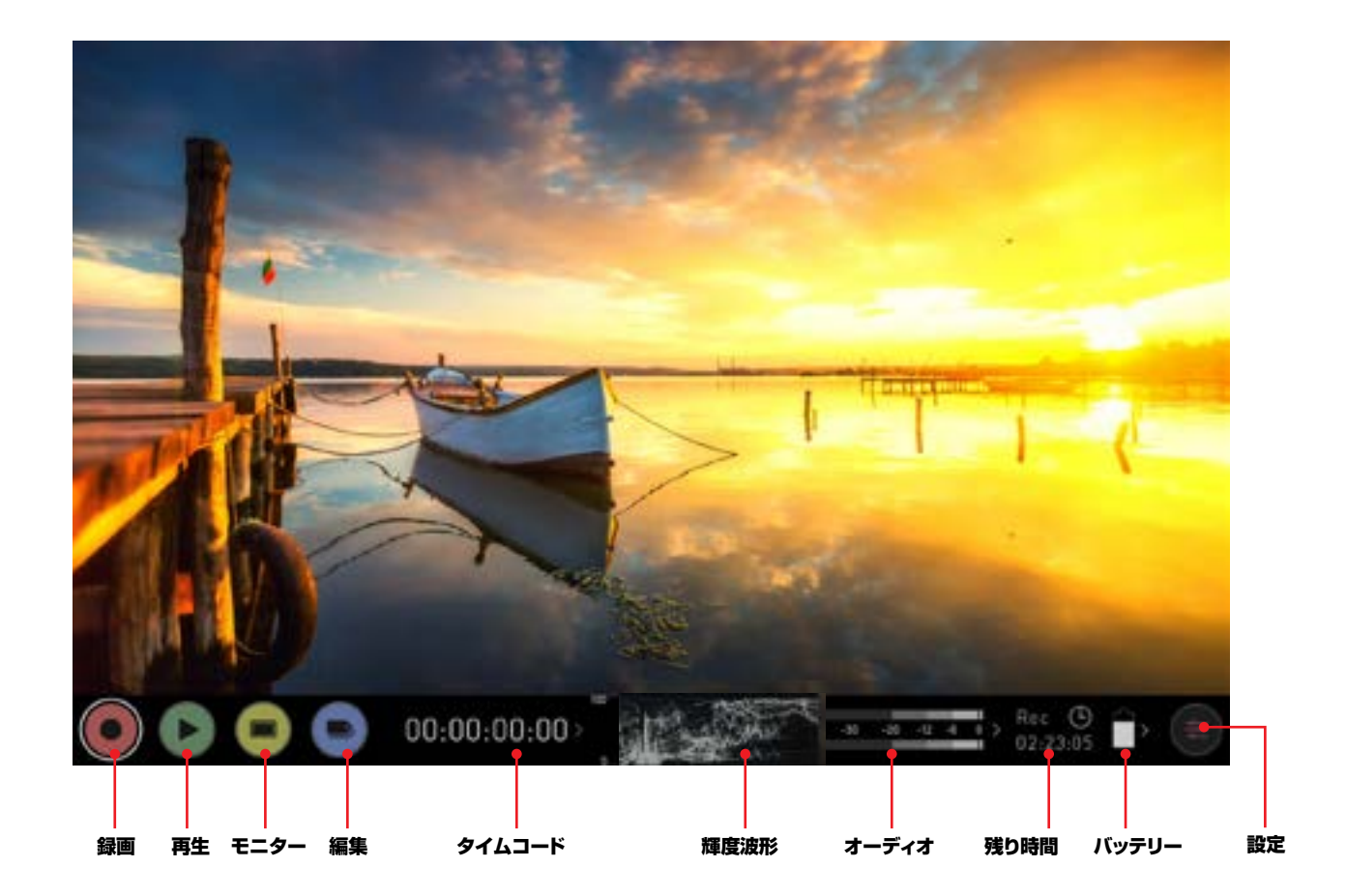

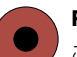

#### REC (録画):

このボタンを押すと収録が開始します。収録のホーム画面に戻ります。

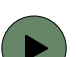

#### 再生:

最後に収録したクリップが再生されます。

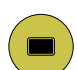

### MON (モニター):

一回押すと、モニター機能と情報バーが表示されます。再び押すとモニタ ーのホーム画面に戻ります。

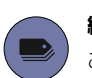

### 編集:

このボタンを押すと編集機能と情報バーが表示されます

### $00:01:18:37$

#### タイムコード:

エンベデッド、時刻、レックランなど選択したタイムコードを表示します。

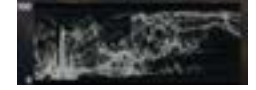

#### 輝度波形:

輝度波形はホーム画面上に常時表示されるようになりました。被写体が破綻しない ように確認しながら適正露出に制御できます。

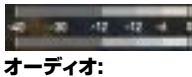

オーディオメーター。タップしますとオーディオメニューが開きます。

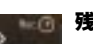

#### 残り時間:

現在の収録設定でSSDに収録できる残り時間を表示。記録フォーマット を変えると連動し残り時間も変更されます。

#### バッテリー:

タップすることで電源メニューにアクセスできます。バッテリーインジケー ターが電力レベルを表示し、残り少なくなると赤く点滅します。

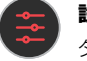

#### 設定 (赤):

タップすることですべての録画設定にアクセスできます。入力、出力、ファ イル、メディア、ガンマ、ガモットなどが含まれます。

#### オーバーレイの取り外し:

画面の中央をタップしますとすべてのオーバーレイを外すことができます。 もう一度タップしますと再び表示されます。

#### メイン画面 - モニタリング機能

モニター画面の下側にMONアイコンがありモニタリング機能に切り替えられます。 モニタリング機能は記録されたファイルに影響を与えることなく、収録中に適用した り外したり、調整することができます。(LUTファイルを映像に書き込む設定を除く) すべてのモニタリング機能が表示されているわけではありません。隠れている機能

を表示させるにはモニタリングアイコンを左にスワイプしてください。アイコンはカ ルーセル(回転木馬)のように動作し、左右にスワイプさせてアクセスします。右下に は設定ボタンがあります。設定ボタンを押して、モニタリングツールの調整がおこな えます。

#### モニターモード / 情報

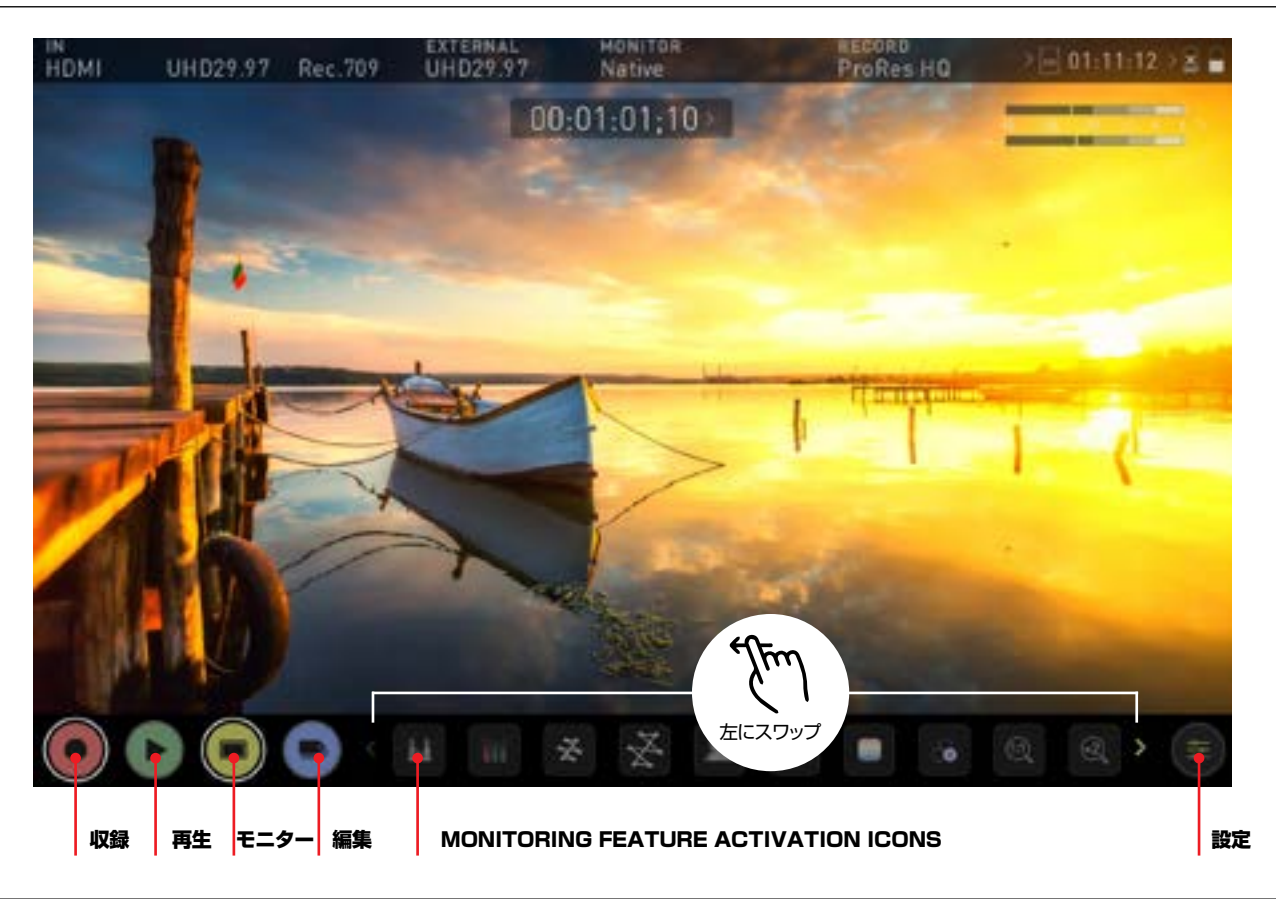

#### 主な操作

再生:

編集:

ボタンを押すと録画が始まります。録画ホーム画面にジャンプします。

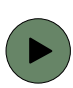

### **REC (収録):**

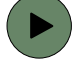

### 再生ホーム画面に移り、一番新しい記録クリップを再生します。 MON (モニター):

この画面を1回押すとホーム画面に戻ります。モニター設定を行うには設 定ボタンを押します。有効にしたすべてのモニタリング機能は、設定を解 除するまで適用され続けます。

このボタンを押すと、編集機能と情報バーが表示されます。もう一度押し ますとホーム画面に戻ります。適用されているモニタリング機能は解除さ れるまで適用され続けます。

#### 設定 (黄色):

タップするとモニタリング機能を設定できます。ヒストグラムのサイズ、透 明度、LUT、フォーカスピーキングなどの設定が行えます。

#### モニタリング機能の適用アイコン

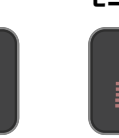

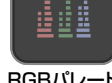

×?

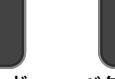

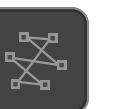

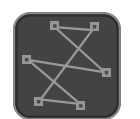

**| インスコープ インスコープ イントルスコープ**<br>輝度波形 RGBパレード ベクトルスコープ ベクトルスコープ ズーム

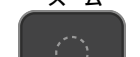

フォーカスピーキング ゼブラ フォルスカラー ブルーオンリー

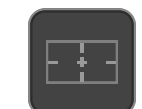

1倍ズーム 2倍ズーム セーフティエリア シネマガイド

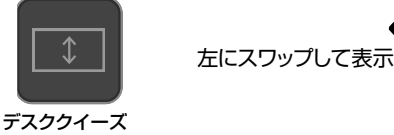

 $1:1$ 

 $\mathbb T$ 

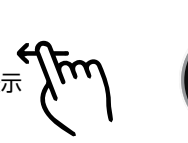

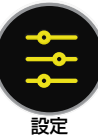

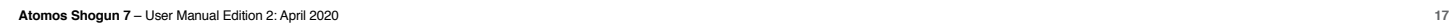

#### ホーム画面とメニュー機能

#### REC (収録)

このアイコンをタップしますと録画が開始します。再びタップしますと、録画が止ま ります。収録中はRecアイコンがStopアイコンに代わり、画面の周りに赤い枠が表 示されます。

#### スタンバイ

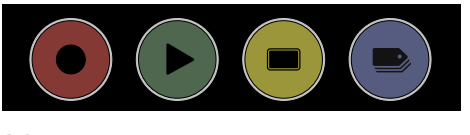

#### 収録

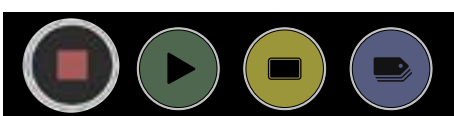

#### 入力信号無 / 記録メディア無

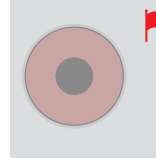

■ 有効な映像入力がない場合やディスクがフォーマットされてい ない場合、もしくはディスクの空き容量がない場合、Recアイ コンはグレーに表示されて無効になります。録画ができないた め、淡い色のボタンは記録ができないことを示しています。

#### 再生

アイコンをタップして撮影済みのクリップを再生することができます。緑の再生ボタ ンをクリックしますとShogun 7は再生モードに切り替わり、一番最後に記録したク リップを自動的に再生します。

#### プレイバックモード

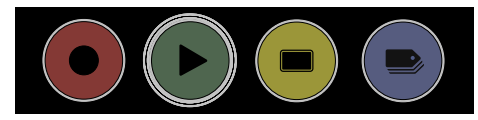

#### ディスク無 / ディスクが安全でない

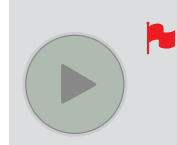

コンテンツがない、ディスクがない、接続が悪い、ディスクが 正しくフォーマットされていないとき、再生ボタンが淡い表示 になります。記録メディアのフォーマットは12ページを参照

#### プレイバックホーム画面

フォルダアイコンをタップしますと、再生可能なプレイリストが表示されます。次の画像をご覧ください。

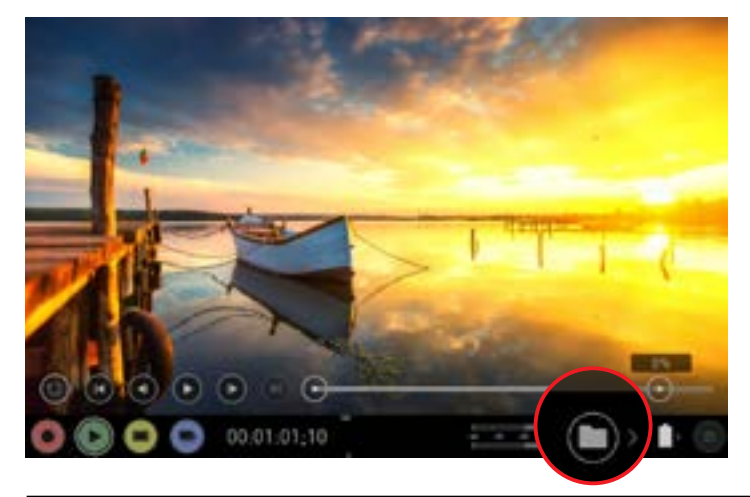

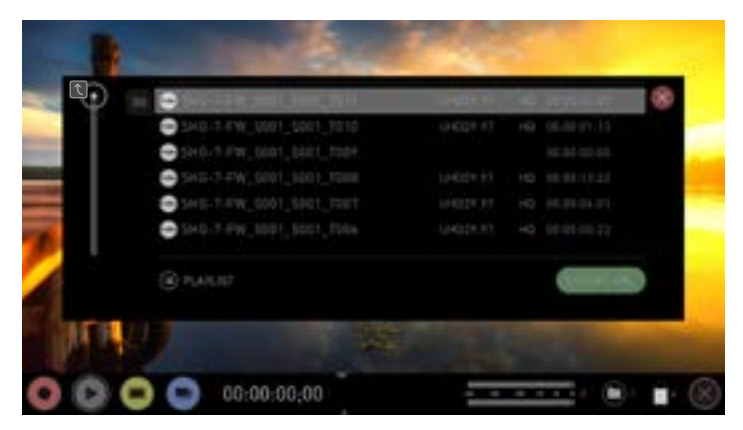

Shogun 7はユニット名、シーン、ショット、テイクの並びでクリップ名称がつきます。 再生したいファイル名を選択した状態でタップしますと再生が始まります。プレイリ ストから抜け出したい時には、closeをタップするか、他のボタンをタップしてくださ い。closeをタップすると前のウィンドウに戻ります。

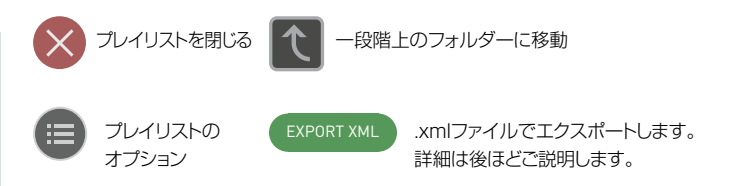

#### MONITOR

MONをタップしますと前のページで示したモニターアシストアイコンが表示れま す。機能の詳細については25ページを参照ください。タップ毎に切り替わります。

#### モニターモード

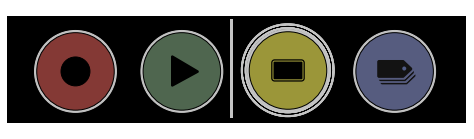

モニター ホーム画面

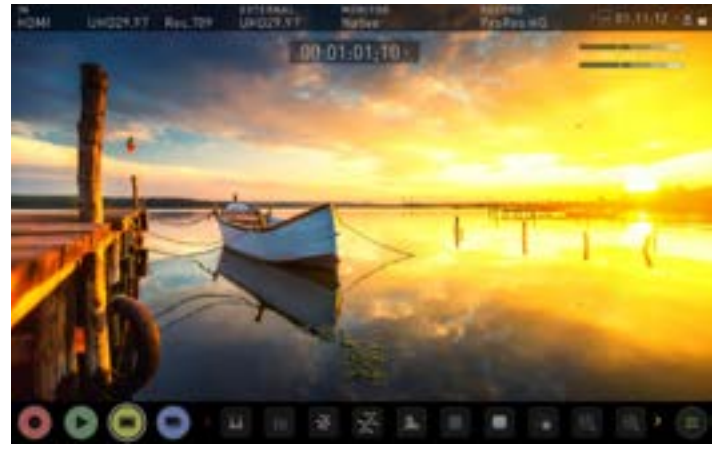

#### 収録

収録中や再生中でも編集ツールをご利用頂けます。編集で行える機能につい ては、のちほど37ページで解説します。

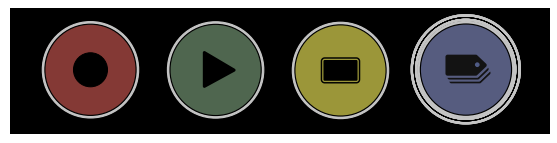

#### 情報バー - 設定調整

Shogun 7の情報バーでは入力機器/カメラの設定、Shogun 7の現在の設定、メ ディア、オーディオ、ディスク容量などが表示されます。このエリアをタップしますと 関連するメニューが表示され、設定を変更することができます。収録設定アイコンを タップし、収録設定を行うことができます。設定ボタンをタップすると、

収録設定メニューが開きますので、ここから必要なタブに移動して ください。左にスワイプすると隠れているタブが表示されます。

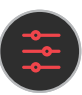

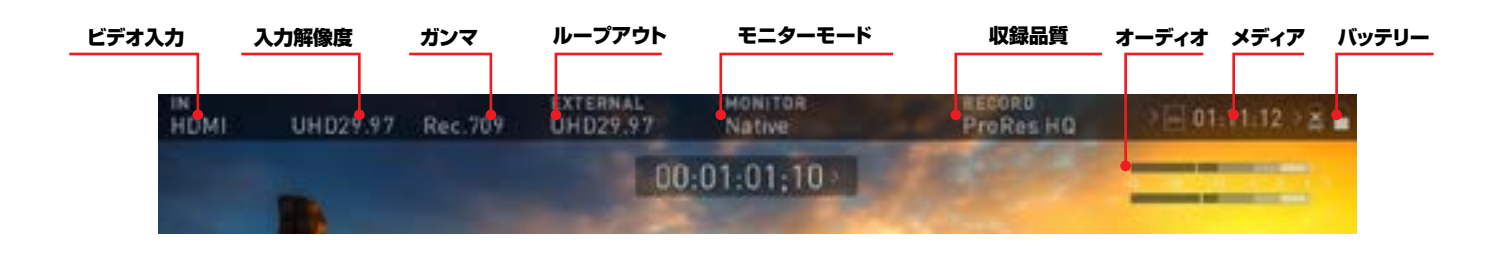

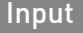

#### ビデオ入力

画面左上の入力ソースをタップしますと、入力コントロールパネ ルが開きます。このパネルはShogun 7に接続されているすべ てのデバイスのコマンドセンターで、入力シグナルが有効か、対 策が必要かなどご確認頂けます。

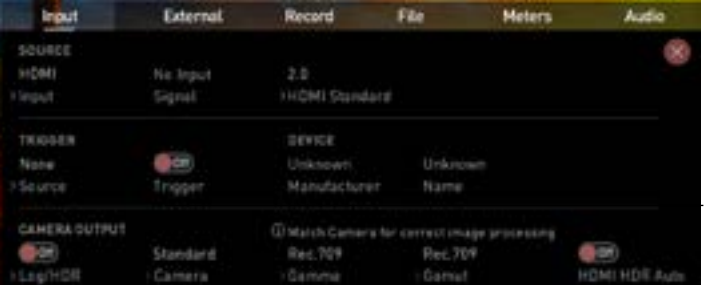

#### ソース入力

異なるソースに切り替えたいときは『SOURCE』をタップしま す。入力信号はタップごとにSDI 1、HDMI、SDI 2に切り替え られます。

#### ソース信号

入力ソースで選択されているフレームレートや解像度、スキャ ンモードが表示されています。

#### SOURCE Standard (HDMIのみ)

入力信号がHDMIの場合、『HDMI Standard』をタップして HDMI 1.4もしくはHDMI 2.0に切り替えられます。

#### SDI MULTILINK

Shogun 7はデュアルおよびクアッドリンクでのSDI入力に対 応しています。SDIソースの標準は、シングル入力信号が適用 されています。デュアルやクアッドリンクに切り替えるにはSDI MULTILINKの下のモードをタップしてください。マルチリン クを使用する場合、各入力は同じフレームレート/解像度でなけ ればならず、リファレンスシグナルに同期する必要があります。 マルチリンクモードでは、SDIにエンベデッドされたオーディオ 1、2チャネルとアナログオーディオのみが収録されます。マル チリンクモードでは、シングルチャネルモードで利用できるすべ てのモニタリング、収録、出力機能がご利用頂けます。IN1を介 したSDI信号はクワッド及びデュアルリンクモード共に、タイム コードとトリガーのマスターリファレンスとして働きます。

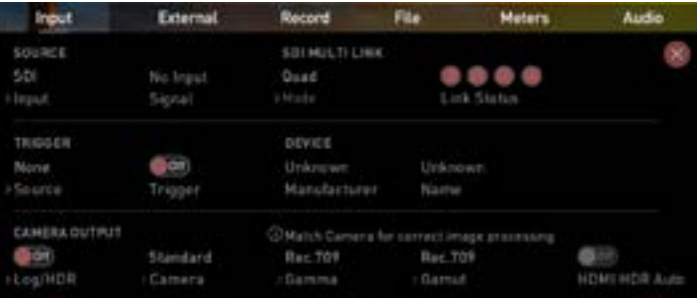

#### Single Link(シングルリンク) 1か2のチャネルソースを選択

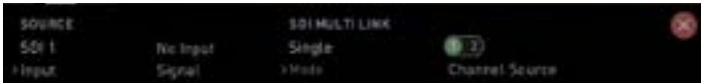

#### Dual Link(デュアルリンク)

デュアルリンクSDI信号をモニターしたり収録するときに は、12GのSDI入力を IN1とIN2から取り込みます。3GのIN3 とIN4はデュアルリンクモードでは使用しません。デュアルリン ク信号が検出されますと、チャネル1とチャネル2のインジケー ターが緑色になります。

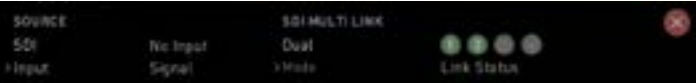

#### Quad Link (クアッドリンク)

デバイスがクアッドリングモードに設定されている場合、3Gもし くはHDのSDI信号を4本受信します。クアッドリンクを使用する

にはSDI入力信号を正しい順序でIN1、IN2、IN3、IN4に接続す る必要があります。クアッドリンク信号が検出されますとチャネ ル1~4のインジケーターが緑色になります。

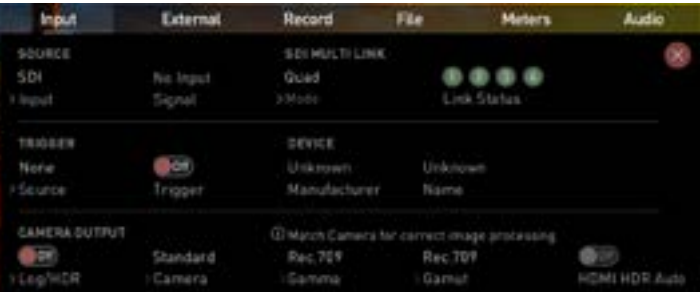

#### TRIGGER(トリガー)

Shogun 7をカメラからリモートで録画することができます。カ メラの正しいトリガーオプションを選択しTriggerをONにしてく ださい。

#### DEVICE(デバイス)

接続しているHDMIデバイスが情報に対応している場 合、EDIDデバイス名称が表示されます。すべてのカメラが EDIDデバイス名称を持っているわけではありませ ん。Panasonic Lumix GH5などのカメラは 『Unknown(不明)』と表示されます。

ソースの緑色のチェックマークは、Shogun 7がこの入力信号 をロックしていることを示し、赤い×印は接続デバイスの信号や ロックに問題があることを示しています。ケーブルとカメラの出 力設定を再度ご確認ください。

#### CAMERA OUTPUT(カメラ出力)

最高の画像処理結果を得るには、Shogun 7の設定をカメラ/ 入力の設定と合わせることが重要です。使用しているLog/ HDR、カメラタイプ、ガンマ、ガモットを選択するか、 HDMI HDR autoを有効にします。Shogun 7は、互換性のあるHDMI ケーブルで正しく接続しますと大半のカメラを認識します。

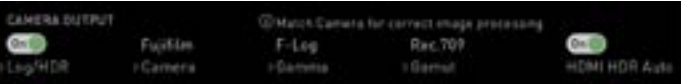

#### Log/HDR:

有効にするとShogun 7の内部で、HDR 画像処理を行いま す。ポストプロダクションの管理を撮影時に、HDRで収録、プレ ビュー、レビューすることができます。

#### Camera(カメラ):

タップしてスクロールし、ご使用のカメラメーカーを選択してく ださい。

Sony、FujiFilm、Canon、Panasonic、ARRI、RED、JVC。

#### Gamma (Logガンマ形式):

各メーカーにはいくつかのLogカーブが用意されている場合が あります。希望のものが表示されるまでGamma(ガンマ)アイ コンをタップして適切なものを選択してください。

#### Gamut(ガモット):

入力のカラーガモットを選択してください。全てのカメラに適用 されるものではありませんが、正確なモニタリングのためにカメ ラの入力と揃えてください。

#### HDMI HDR Auto

互換信号があるとHDRが検出されます。カメラでHLGやPQ 出力を設定していない場合ここをOFFにしておくことが重要で す。標準のlogでは適用しないでください。

#### Log/HDRについて

Log及びHDRに関する理解が高まるとワークフローが向 上し、結果的に最大量の詳細が収録可能となり、ポストプロ ダクションの時間が節減されます。この機能の重要性に対 する理解を深めるために32ページを参照してください。

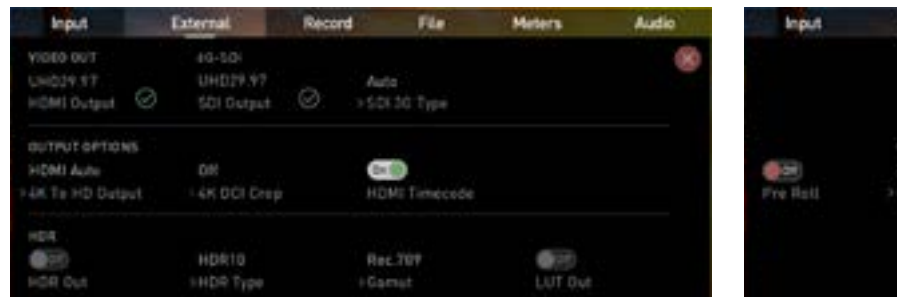

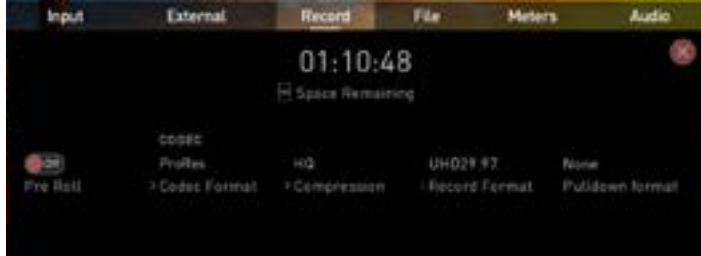

#### External(外部) External Record

このメニューには、HDMIから出力されているアクティブなビデ オ形式が表示されます。4KからHDにダウンコンバートして出力 する機能も備わっていますので、4K入力信号をHD機器に送信 することができます。HDRが適用されている場合、互換性のあ るHDR画面で正しく表示できるようにフラグをつけて信号を送 ります。スタジオ内でLogの映像をモニターするときに便利で す。

#### VIDEO OUT(映像出力)

こちらの項目では入力解像度を表示しています。プロセスオプ ションはこちらに基づき調節されます。

#### OUTPUT OPTIONS(出力オプション)

最初のオプションでは、4KやUHDの入力映像をスケーリング して出力することができます。4Kを2Kに、UHDをHD 1080pにスケーリングします。4K DCIクロップは 17:9 DCI 入力を16:9にトリミングし、UHDに変換したり、他のオプション を使用してHDにダウンスケールします。

#### 4K DCI Crop(4K DCIクロップ)

UHD 4Kの出力信号を4Kにクロップします。

#### HDMI timecode(HDMIタイムコード)

エンベッドされたタイムコードやユニット内で生成したタイムコ ードをループアウトすることができます。一部の民生機ではタイ ムコードに対応しておらず誤動作する機器がありますのでタイ ムコードをON、OFFができるようにオプションを用意しました。

#### Audio Embed (音声取り込み)

出力したいオーディオチャネルを選択します。

#### HDR

Logで取り込んだデータをHDR標準規格のHLGやPQに変換 する設定が行えます。

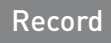

## Record(記録)

### Pre-Roll(プレロール)

この機能を適用しますと左上に赤いプレロールアイコンが点滅 し、録画ボタンの周りに沿って白い矢印が表示します。適用 時、HDではおよそ8秒、4Kでは2-3秒メモリーにキャッシュさ れます。選択したフレームレートとコーデックによってキャッシュ の秒数が決まります。低いフレームレートで撮影時にはプレロ ールの時間が長くなります。

録画ボタンをタップするか、トリガーを行いますと、メモリー内 にバッファリングしたプレロールを含めて記録が開始します。つ まり、撮影したい瞬間録画ボタンを押しますと数秒巻き戻って 撮影することができます。

■ 録画ボタンをタップするか、トリガーを行いますと、メモリ ー内にバッファリングしたプレロールを含めて記録が開始 します。つまり、撮影したい瞬間録画ボタンを押しますと数 秒巻き戻って撮影することができます。プレロールモード を適用している間はレコーダーは常に内部にフレームをキ ャッシュし続ける必要がありますので、オーディオチャネル の選択、3DLUTモード、コーデック、ディスクオプションな どの機能は変更できなくなります。

#### CODEC (コーデック、記録フォーマット)

コーデックを選択するには、現在表示されているコーデックをタ ップし続けますとProRes、ProRes RAW、Avid DNxHD\*で 切り替わってゆきます。Qualityメニューではコーデックの圧縮 率を切り替えることができます。

- Apple ProRes HQ、422、LT
- Apple ProRes RAW RAW、RAW HQ
- Avid DNx 220x、220、145、36
- Avid DNxHR HQX、HQ、SQ、LB

コーデックを選びますと現在装着しているメディアの空き容量 に応じて収録できる残り時間を自動的に計算し、表示されます。

**A** Apple ProRes、ProRes RAWデータレートに関す る詳細はインターネット上で公開されていますApple ProRes ホワイトペーパードキュメントをご覧ください。

 Avid DNxHD / DNxHR をご利用頂くには、アクティベー トが必要です。www.atomos.com/support から手続 きをお願いします。

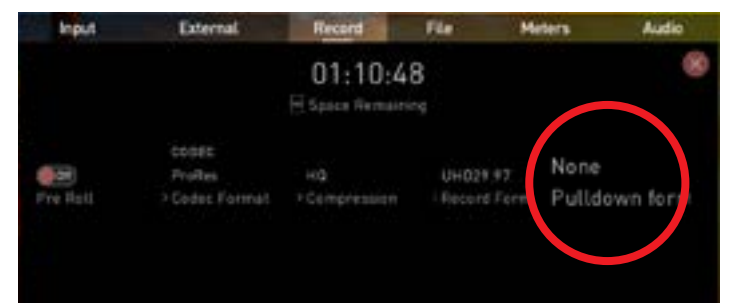

#### Record

#### プルダウン

record メニューを使用し出力信号にプルダウンを適用します と、フレーム数を減らしプルダウンすることができます。3:2プ ルダウンを行うとき、シグナルを正確にロックするため、フレー ム内の動きを検出する必要がありますが、複雑な操作は必要な く、カメラの前で手を振るだけです。プルダウンについての詳細 は43ページを参照ください。

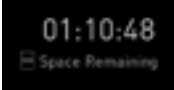

#### 残量表示

現在の設定でHDD/SSDメディアに収録できる残り時間が表 示されます。記録モードを変更しますと、設定したモードでの残 り時間が表示されます。

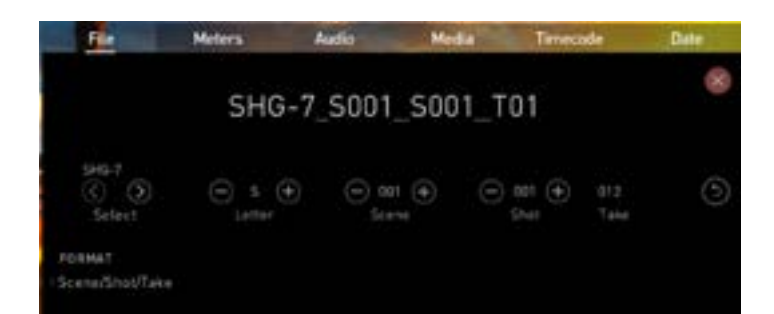

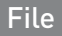

#### ファイル名

記録するシーン、ショットの番号、ユニット名、メディア名を設定す ることができます。初期のユニット名はSHG-7です。

ファイル名を変更するには、ユニット名の下にあるSelectの左 右のボタンで文字を選択し、+と-の使用し文字を変更します。詳 細は13ページを参照してください。

ファイル名のシーンとショット番号を変更するには、それぞれの +と-ボタンを押し選択してください。(最大値999まで)設定し た番号は録画中に画面上部のファイル名に表示され、テイク番 号はテイクごとに自動的に増加します。

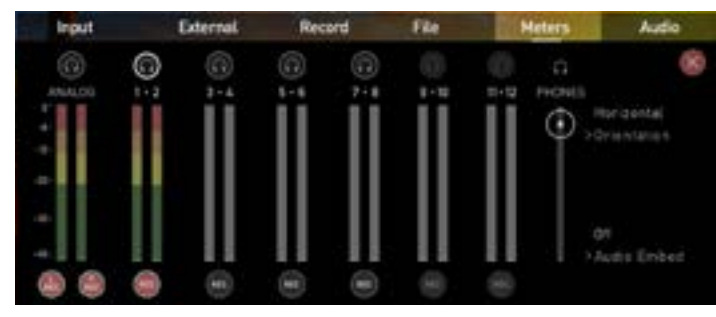

#### メーター Meters

オーディオメーターは、記録中、再生中にオーディオメーターを タップするだけでアクセスできます。メータをタップします と、Metersメニューが開きます。こちらの画面で最大デジタル 12チャネル(SDI入力)、デジタル8チャネル(HDMI入力)、ア ナログ2チャネル(XLR Mic/Line入力))を管理することがで きます。

オーディオのモニタリングは2種類用意されています。 ご利用頂けるオプションは次の通りです:

#### Horizontal(横表示)

モニタリング中の2チャネルを表示。

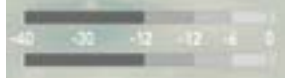

#### Vertical(縦表示)

12チャネル + アナログ2チャネルを表示。

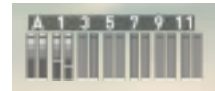

#### オーディオのモニタリング

記録中に音声を確認したいときには、チャネルの上にあるヘッ ドフォンアイコンをタップします。ヘッドフォンを使用して1チャ ネル(ステレオのペア)の音声を聴くことができます。(オーディ オメーターはすべてをモニタリングできます。)複数のRecボ タンに印をつけますと、選択した複数のチャネルを録音できま すが、ヘッドフォンアイコンは視聴するだけで録音の対象を設 定しているわけではありません。

- 録音したいチャネルは Recボタンを押して設定する **REC** 必要があります。録音を行うオーディオメーターはカラー 表示になります。上の画像を参照ください。
- ■アナログオーディオを録音する場合、トラック1、2に割り当 てられ、エンベッドされたオーディオは3、4に移ります。ア ナログからのオーディオ入力がない状態で、アナログチャ ネルをONにしますと、多くのビデオプレイヤーでは、最初 のステレオペアを再生するため無音になります。ノンリニ ア編集では記録したすべてのトラックにアクセスできます。

**Atomos Shogun 7** – User Manual Edition 2: April 2020 **22**

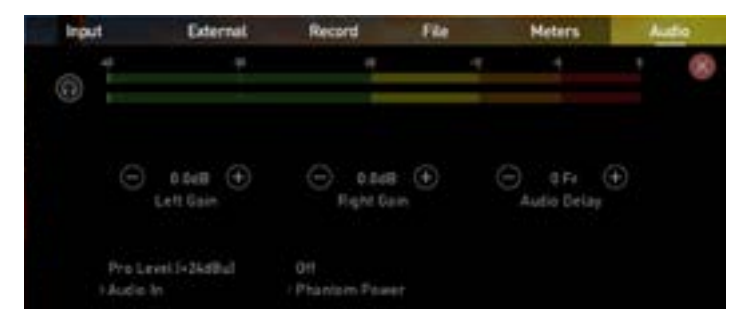

### Audio Audio (オーディオ) Media

#### オーディオ入力のオプション

アナログ入力のゲイン調整をおこなうには、オーディオメニュ ー右下隅をタップし、オーディオオプション画面を開き、デバイ スに合った入力ラインを選択してください。

### オプションは以下のとおりです:

#### Line Level (-10 dBu)

アナログ入力チャネルをXLRブレイクアウトケーブルを使用し たラインレベルに設定します。

#### Mic Level (-40 dBu)

アナログ入力チャネルをXLRからXLRのコネクターを経由し たマイクレベルに設定します。マイクレベルを選択すると、マイ クに必要な48Vファンタム電源を供給するオプションも選択 できます。マイクが対応しているときだけ使用してください。対 応しているかわからない場合には、マイクのマニュアルを参照 してください。

#### Pro Level (+24 dBu)

XLRブレイクアウトケーブル経由でアナログ入力チャネルをプ ロレベルオーディオに設定します。アナログゲインは左右それ ぞれのチャネルで最大+/-20dBまで調節できます。

HDMIからのオーディオはエンベデッドされたデジタル信 号のためゲイン調整をおこなうことはできません。通常、カ メラ側で調整することができます。詳しくはカメラのマニュ アルを参照してください。

**■ Shogun 7 のマイク入力はダイナミックマイクにのみ対** 応しています。マイクを使用する場合、オーディオをマイク レベルに設定する必要があります。

#### Audio Delay(オーディオ遅延)

こちらのオプションを使用してフレームを遅延させることで映 像と音声を同期させることができます。

#### 再生モードでのオーディオ

Shogun 7 の再生モードではヘッドフォンの1/2チャネルの み出力されますので、記録時のオーディオチャネルの設定はこ のことに気をつけてください。

#### ファントム電源

XLR/MIC入力にファントム電源供給を選択ができます。

#### Meters **Audio** Timecode ra. nuu **EIA INFO** Hitachi HTTA 45050A70300 spoca Tirand Capacity Format Drive

#### Media(メディア)

メディアメニューでは現在の記録メディアの種類と容量を確 認することができます。こちらのメニューからディスクをフォ ーマットします。詳細は12ページの記録メディアのフォーマッ トを参照してください。互換性のあるディスクドライブに関す る情報は、atomos.com/drives に記載しています。

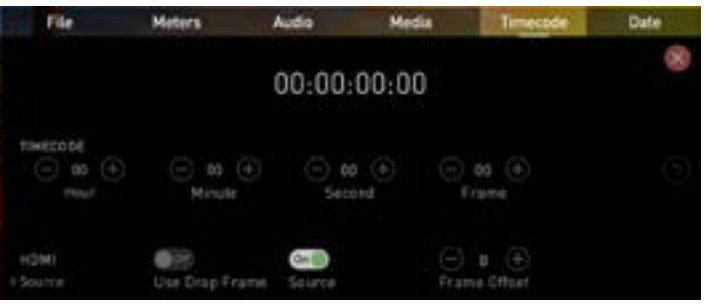

### **Timecode**

#### Timecode(タイムコード) タイムコードの使い方

タイムコードの表示位置は、使用している画面モードに応じて 変わります。モニタリングモードでは情報バーの下、中央上部に 表示されます。ホーム画面モードでは、タイムコード表示は下側 でREC PLAY MON EDITアイコンのそばに表示されます。

ホーム画面のタイムコード表示をタップしますと、情報バーの タイムコード設定画面に切り替わります。

### $00:00:15:00$

タイムコードは以下のモードに対応しています:

- HDMI (エンベデッド)
- Record Run(レコードラン)
- Time of Day(時刻)
- Auto Restart(オートリスタート)
- $\cdot$  LTC

タイムコードのSourceをタップするごとにモードが切り替わ ります。

#### タイムコードのモード: HDMIエンベデッドタイムコード

この設定ではHDMI入力にエンベデッドされたタイムコードを 使用します。タイムコード値は操作するカメラ側で設定を行う ため、メニューでは無効になっています。すべてのHDMI機器 がタイムコードをエンベデッドできるわけではありません。

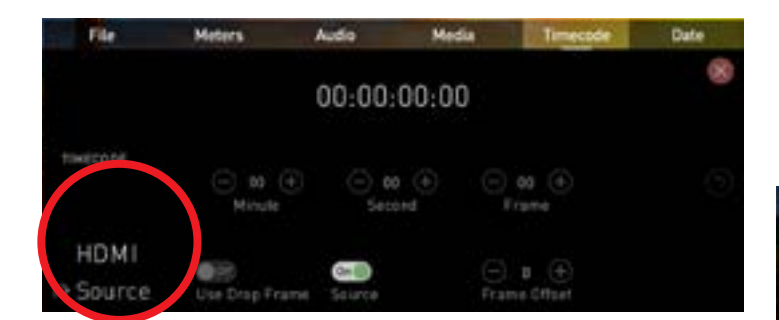

#### HDMIタイムコードからのトリガー Timecode

カメラがREC RUNモードに設定されていて、HDMIタイムコ ードが選択されている場合、カメラのタイムコードに連動して、 録画の開始、停止を制御することができます。

タイムコードに連動しての開始/停止機能を有効にするに は、HDMIタイムコードのスイッチを入れるだけです。適用しま すと、カメラの録画ボタンに連動してShogun 7の録画機能が 作動します。

**● カメラのタイムコードがフリーランに設定されているとタ** イムコードの連動トリガーが正常に機能しない場合があり  $\pm \tau$ .

#### Time of Day(時刻)

この設定を使用しますと、記録が開始した時刻でタイムコード がエンベデッドされます。Shogun 7の時刻が正しく設定され ていることをご確認ください。

DATE(日付)メニューで設定がおこなえます。

**● このモードで記録を停止し、再度記録を行ったとき、最後の** クリップと次のクリップの間に、Shogun 7 で収録をして いなかった分だけ時間差が生じます。

**● Time of Day モードではShogun 7の内部クロックが適** 用されますので、スタート時点のタイムコードを任意に変 更することはできません。

#### Record Run (レコードラン)

こちらの設定では、クリップ開始時にタイムコードが開始しま す。次のクリップは前のクリップの終了直後から始まります。タ イムコードがクリップ間で途切れることなく続きますので、連続 的タイムコードとして知られています。

#### Auto Restart(オートリスタート)

こちらの設定では、録画を行うたびにタイムコードがリセットし ます。全てのクリップは同じタイムコードから始まります。

**ト**タイムコードの調節は、hour(時)、minute(分) 、seconds(秒)を『+』と『-』を使用します。

#### **LTC**

この設定を行いますとタイムコードは設定したタイムコードに リセットします。すべてのクリップが同じタイムコードから始まり ます。

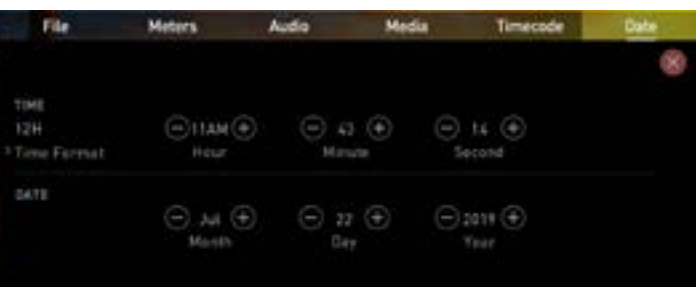

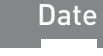

#### 日付 & 時刻

Shogun 7のクロック機能で表示される日付と時刻を調整 できます。こちらの設定に基づき、タイムコードのtime of dayも変更します。 Date & Timeをタップしますと、Date & Time画面に切り替わります。

日付形式( dd-mm-yyyy や mm-dd-yyyy)は『Select Date Format メニューの青い矢印をタップして切り替 えれらます。操作は簡単、ご希望の形式が表示されるまで タップするだけです。Time(時間)、 Month(月)Day(日) 、Year(年)は、変更したい箇所の+もしくはマイナスアイ コンを押して調節することができます。

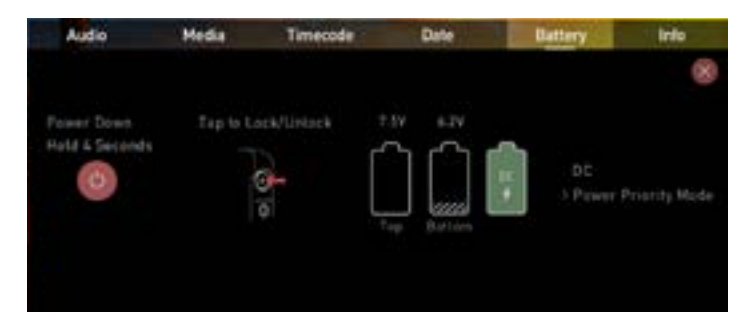

#### **Battery**

#### Battery(バッテリー)

バッテリー画面には3つのインジケーターアイコンがあり、2つ はバッテリーを、残りの1つはDC入力を表示しています。アク ティブなバッテリーのアイコンは緑色で表示され、バッテリーの 残量は1/4段階で表示されます。

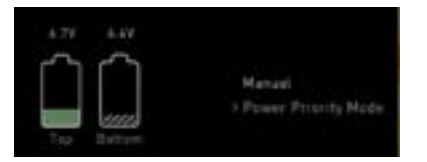

#### Manual Switching(手動切替) / DC(DC電源) / Battery(バッテリー)

Shogun 7は使用している電源がなくなると接続された別の電源 に自動的に切り替わります。 例 DC > バッテリー自動切換え。

**● バッテリー残量が少なくなりますと画面右上のバッテリー**  アイコンが点滅し、残量が25%及び10%になったとき 警告画面が現れます。

**<sup>●</sup> カメラからのトリガーに連動していることに注意を払う必要** があります。HDMIにおいてすべてのワイヤレスシステム が他の機器にトリガー信号を送るわけではないため、この ような撮影方法を行う場合には、予めテストを行うことをお 勧めします。

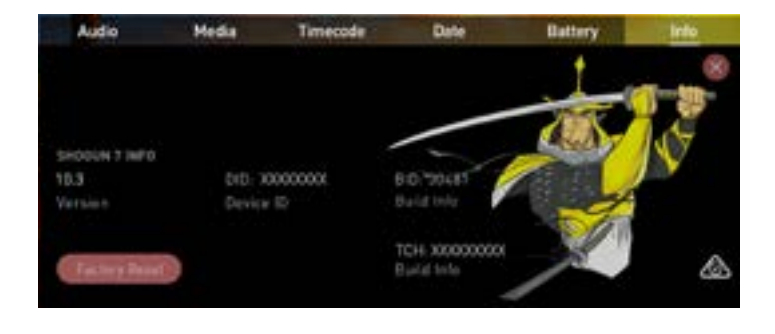

Info

### Info(情報)

Shogun 7 のソフトウエア(ファームウエア)バージョンと、 特有のデバイスID(DID)が表示されます。このコードは Avid DNxHD / Avid DNxHRコーデックを有効にすると きに必要です。最新のファームウェアについては、Atomos WEBサイトでご確認頂けます: www.atomos.com/support

#### 録画設定

Shogun 7の入力に対応しているシグナルが入り、フォーマット済みのSSDが挿 入されますとすぐに次の現象がおこります;

- RECアイコンが赤く点灯します。
- 入力ソースとフォーマットが情報バーの左上角に表示されます。
- オーディオメーターが音源に反応します。

収録可能な状態(モニターモード/ホーム)

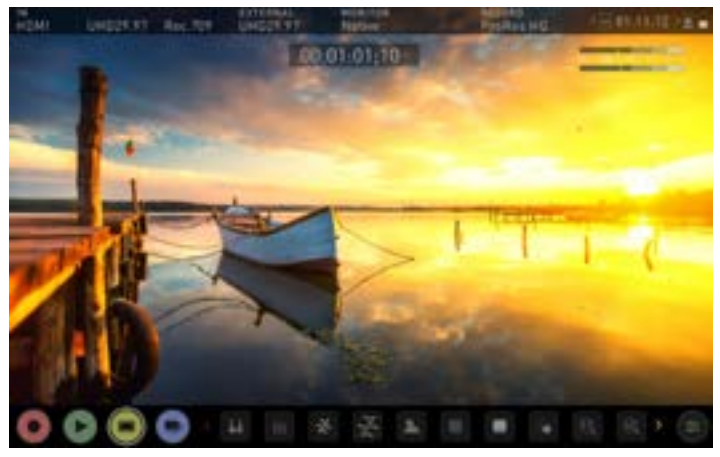

収録可能な状態(モニターモード/機能)

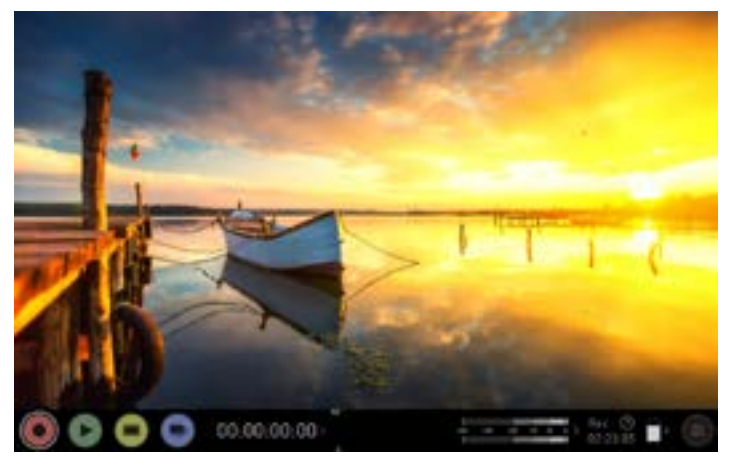

入力信号無 / ディスクが未挿入 / フォーマットされていないディスク挿入

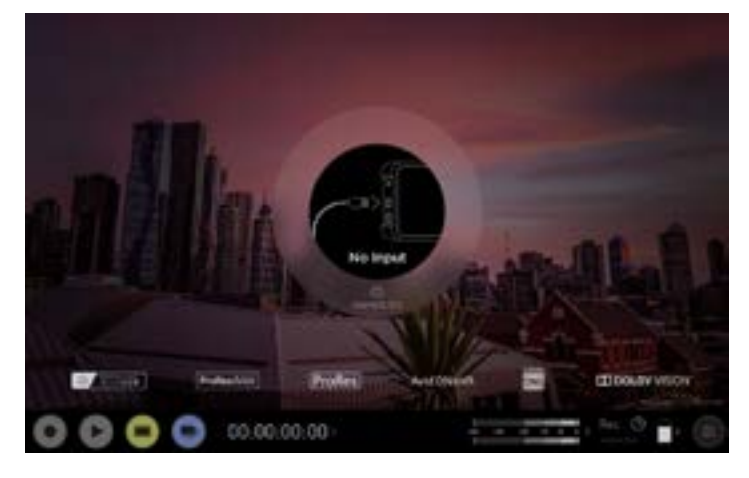

#### スマートコントロール

スマートコントロールとは、自動的もしくは外部機器から記録の開始や停止を制御 する機能です。このセクションでは、記録の開始、停止を多なう様々な方法の概要を 説明します。

#### Shogun 7の記録の開始や停止は以下の方法で行うことができます。

- 1. ホーム画面のタッチスクリーン
- 2. HDMIからのタイムコードトリガー
- 3. HDMIカメラのトリガー
- 4. SDIカメラのトリガー
- 5. LANCシリアルポート

#### 録画開始

#### 1. ホーム画面のタッチスクリーン

RECアイコンをタップして記録を開始し、停止アイコンをタップして終了します。

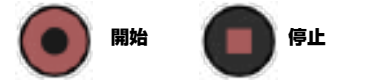

#### 2. HDMIローリングタイムコードトリガー記録

カメラがレコードランモードのとき、HDMI経由でタイムコードを動かし、録画の開 始停止を行うことができます。機能を有効にしますとカメラに連動してShogun 7 も記録の開始、停止を行います。

●■ローリングタイムコードトリガーは、トリガーのないタイムコードのみの旧型カメ ラ用です。カメラがフリーランに設定されているとき、すぐに録画を開始します。 すべてのカメラがトリガーで録画を開始/停止できるフラグ信号を持っているわ けではなく、特に古いカメラではそういえます。このような場合、レックランのロ ーリングトリガーを使用してカメラが録画を開始すると同時に自動的に録画を開 始する必要があります。

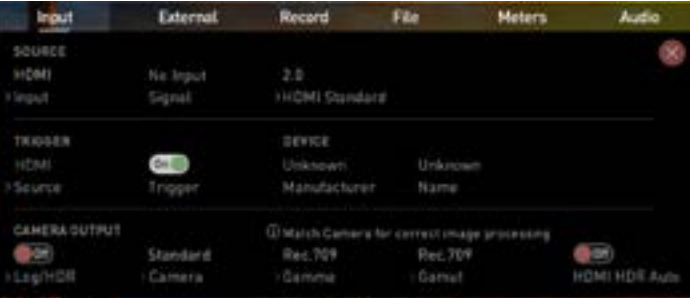

#### 3. HDMIカメラトリガー収録

対応カメラでHDMIカメラトリガーを適用しますと、HDMIケーブルのデジタル信号 にフラグが載り、カメラの記録開始/停止に合わせ連動してShogun 7もに記録が おこなえる機能です。

#### 4. SDIカメラトリガー収録

SDIカメラトリガーはメーカー固有の為、inputメニューからカメラのメーカーを設 定する必要があります。デジタルシグナル内にフラグがあり、カメラの録画ボタン が押されたされたことをShogun 7に伝え、Shogun 7でも連動して録画を開始/ 停止します。

**レ**この機能を適用するには、INPUTメニューのTRIGGERでご使用中のカメラの メーカーに設定します。オプションを有効にするには、入力ソースが『SDI』にな っていることをご確認ください。

<sup>●</sup> 幾つかのカメラではレコーダー側よりもカメラの録画ボタンを押した方が最 適に動作します。

#### モニタリング機能

画面の下部にモニタリング機能があり、MONアイコンをタップするごとに交互に切 り替わります。モニタリング機能は収録映像に影響を与えることなくご利用頂けま す。モニタリング機能がすべてが表示されているわけではありません。

表示されていない機能は、アイコンを左にスワップしますと表示されます。アイコン は左右にスワップすると隠れていた機能がスクロールして表示します。右下にある のは設定ボタンです。設定ボタンをタップしますと、モニタリングツールを調整する ことができます。

#### モニターモード/特徴

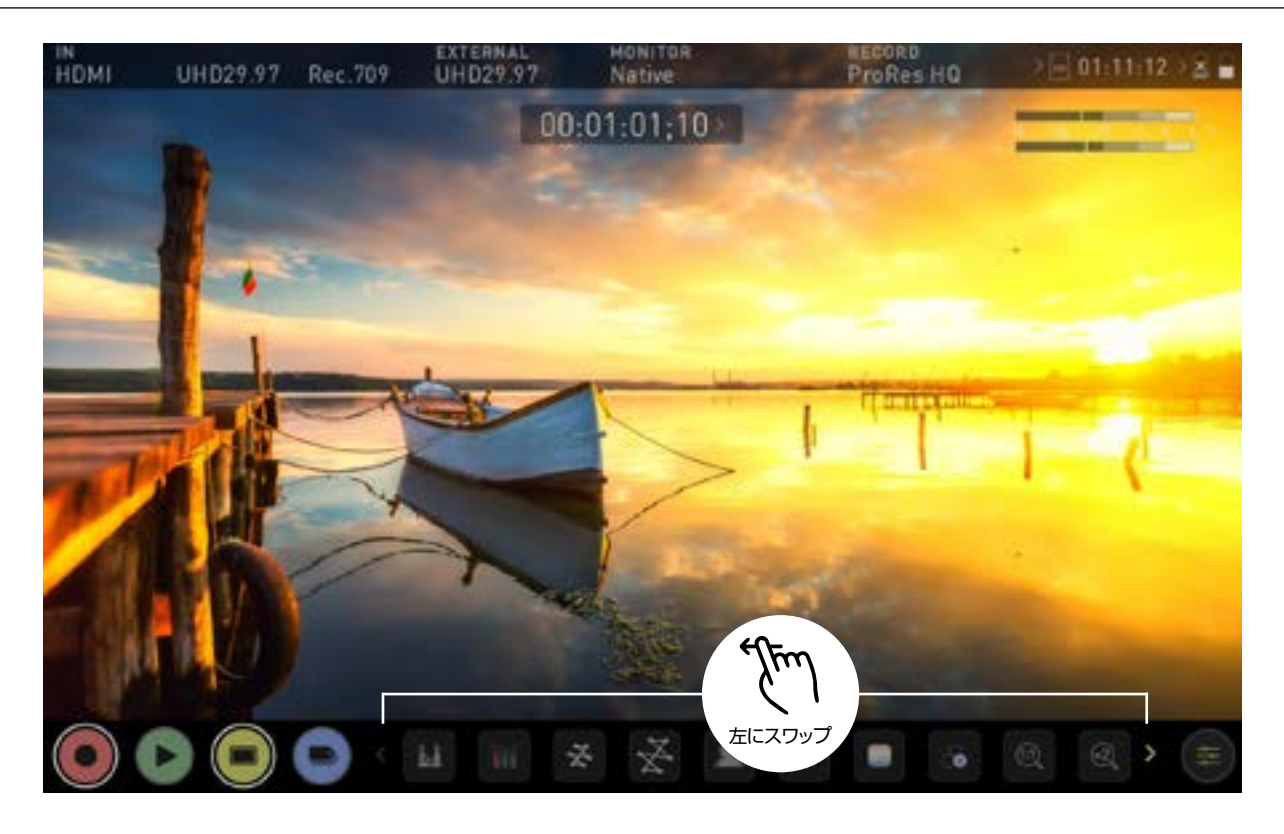

#### モニタリング機能でご利用頂けるアイコン

AtomOS 10 ではモニタリングツールのレイアウトが新しくなりました。大きな黄 色のMONアイコンをタップするだけで、メニューのON/OFFが切り替えられます。 モニタリングツールの表示後、左にスワップしますと、スクロールして隠れていたア イコンも表示します。多くのツールを同時に使用してフォーカス、露出確認、フレー ミングを行うことができます。各アイコンについて簡単に説明します。

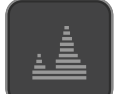

輝度波形

RGB パレード

映像のダイナミックレンジを確認するのに優れた機能です。

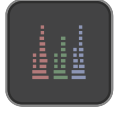

入力ソースのR(赤)、G(緑)、B(青)の輝度レベルをそれぞれ表示し ます。

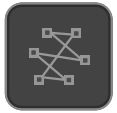

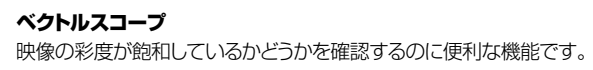

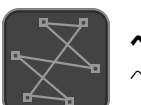

ベクトルスコープズーム ベクトルスコープの中心を8倍に拡大表示します。

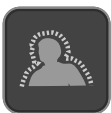

フォーカスピーキング 収録中にフォーカスの確認することができます。

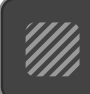

ゼブラパターン 設定した露出値にゼブラを表示し、露出を確認することができます。

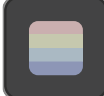

フォルスカラー 映像全体の露出を視覚的に確認することができます。

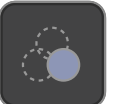

ブルーオンリー露出 ビデオ映像のノイズを確認することができます。

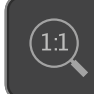

1倍ズーム パンチインして素早くフォーカスを確認することができます。

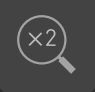

2倍ズーム ピクセルを2倍に拡大表示します。

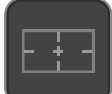

シネマガイド 映画またはテレビのガイドフレームを表示します。

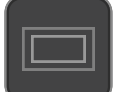

#### セーフティエリア

アクションエリアとタイトルの安全領域が表示されます。

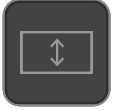

#### アナモルフィックデスククイーズ

アナモルフィックレンズを使用時、圧縮映像を正しく見えるように 表示します。

モニター機能は、入力信号が検出されたときのみアイコンが明るくなり操作で きるようになります。

### 波形モニターツール 輝度波形

輝度の波形は映像のダイナミックレンジを視覚化する優れた方法で、ハイライトとシ ャドウ両方の階調を保護できます。低コントラストのLogカーブで撮影する場合に特 に便利でHDRと完全に連動しハイライトのクリッピングポイントを確認し、映像を適 正露出に調整することができます。

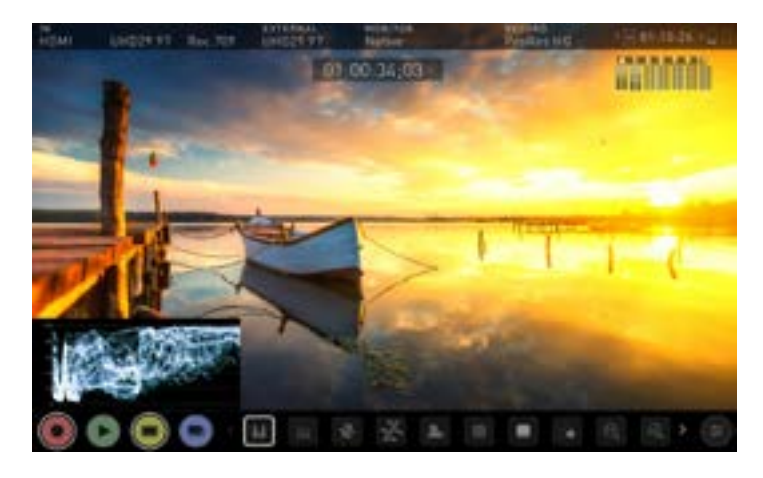

#### **图 RGB波形**

RGB波形は、入力ソースのR(赤)、G(緑)、B(青)の輝度レベルをそれぞれモニタ リングします。RGBチャネルは並んで表示し、波形の下には各チャネルに対応し た色が表示されます。この機能を使用して、ホワイトバランスを確認することがで きます。ホワイトバランスが正しく設定されていれば、カメラを白いものに向けま すと、赤、緑、青のレベルが一致します。

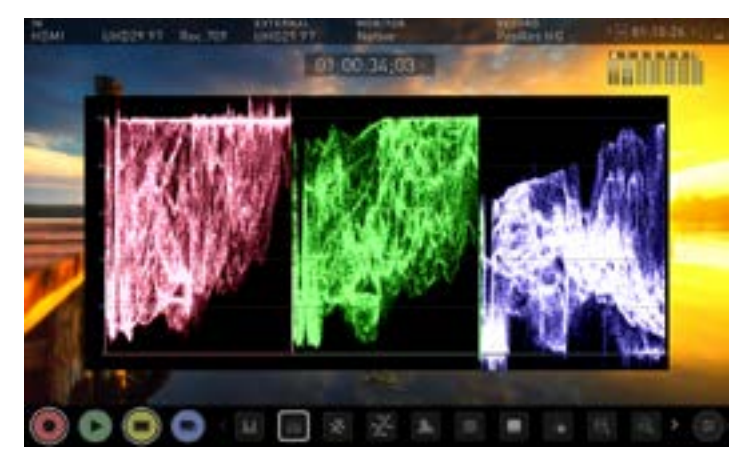

● オーバーレイ(重ね表示)を非表示にしても、波形モニターは画面に残り、画像 を計測し続けます。MONボタンをタップしますと、波形モニターは下方にある アイコンの行に移動します。

#### ベクトルスコープ

ベクトルスコープの画面では、色相(位相ベクトル表示)と彩度(中心から外への移 動距離で計測)が表示されます。この機能を使用して、映像が飽和していないか確認 したり、それぞれのカメラを調節するのに活用し、マルチカメラ撮影での、統一性を 高めることができます。

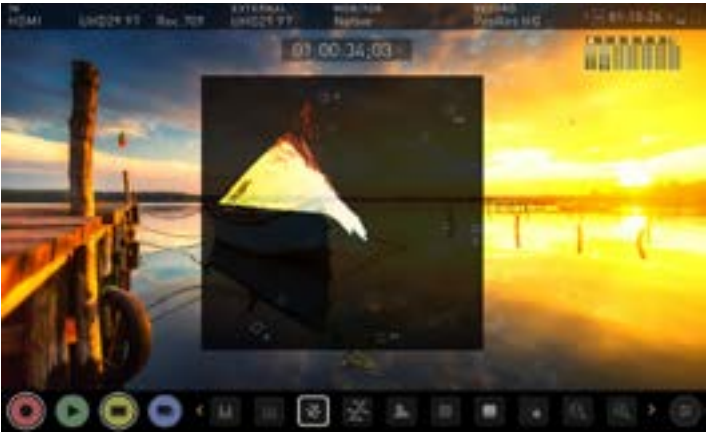

#### ベクトルスコープズーム

ベクトルスコープズームはベクトルスコープの中心部分を8倍に拡大し表示します。

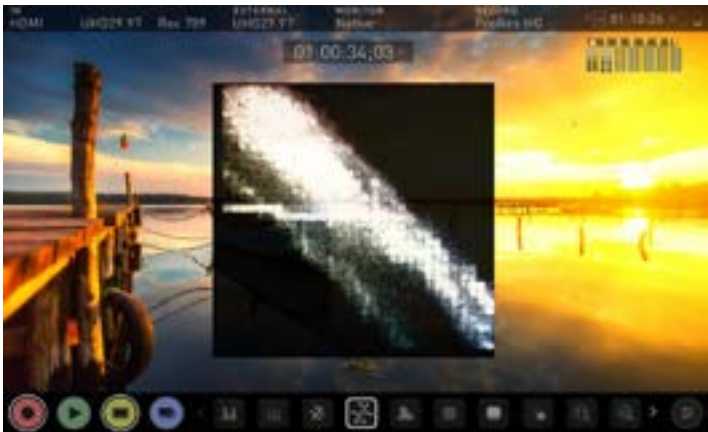

ベクトルスコープズームの全面表示

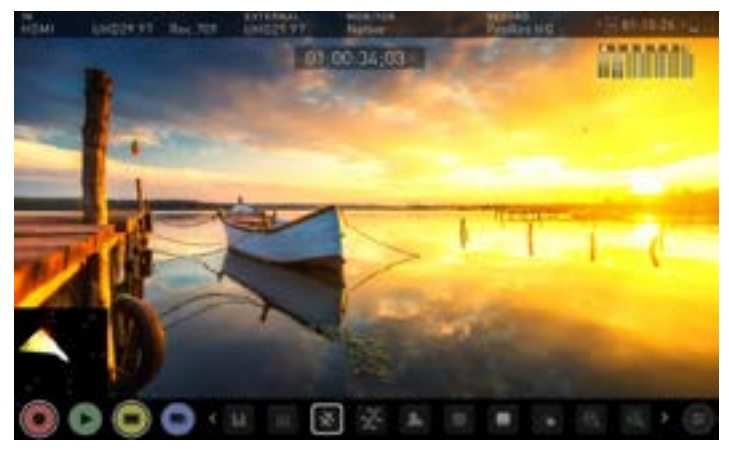

代わりの小型表示。ベクトルスコープのサイズと位置は次のページをご覧ください。

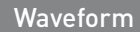

#### 波形モニターの設定

設定アイコンをタップし、輝度波形タブを選ぶだけで波形モニターの設 定画面に入れます。

waveformのアイコンをタップしますと、波形のサイズが1/4、1/3、フルサ イズに切り替わります。

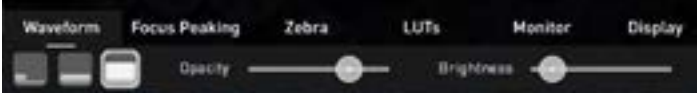

アイコンをタップしますと、瞬時に波形のサイズが変更します。

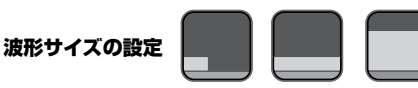

● 収録や再生時に波形モニターを表示しているとき、波形画面の左下隅をタップ して、波形のサイズを1/4、1/3、フルサイズ に切り替えられます。収録や再生 時に波形表示の輝度や不透明度の調節を行うことができます。

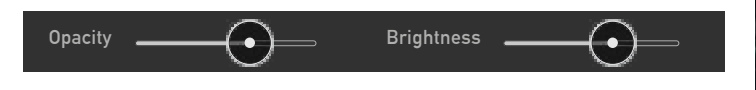

Brightness(輝度)スライダーで波形の強度を、opacity(不透明度)スライダー で、表示波形の透明度を調節します。この機能を使用してモニタリングしやすい設 定に調節することができます。

### モニターアシストツール

AtomOS10 には、適切に撮影するために便利なモニタリングツールを備え ています。フォーカスピーキング、ゼブラ、フォルスカラー、ブルーオンリー機 能を簡単に呼び出し、フォーカスのあった最適な露出のノイズがない映像を 撮ることができます。セーフティエリアやタイトルエリア、アスペクト比のマー カー、アナモルティックデスクイーズなどの機能もご利用頂けます。

#### ■ フォーカスピーキング

収録中でもフォーカスピーキングを活用しフォーカスが合っていることを確認 することができます。映像のフォーカスが合っている箇所には設定した色で縁 取られて表示します。(設定から色を選ぶことができます。) 2 フォーカスピ ーキングのタブで適用し、フォーカスピーキングの設定でモードを設定するこ とができます。

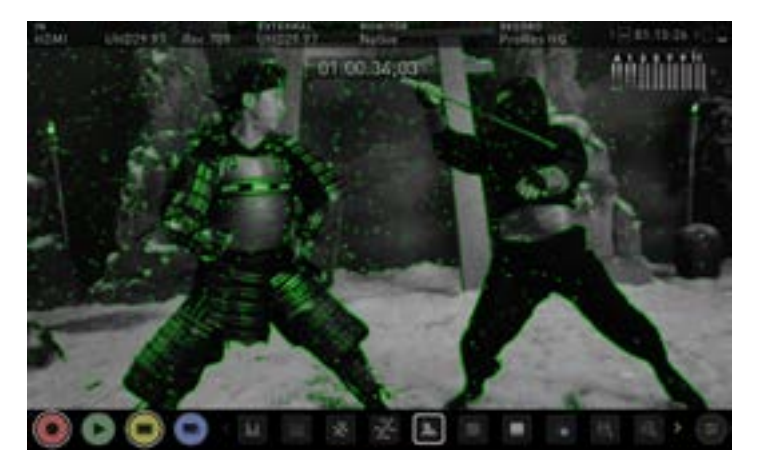

#### Waveform **Focus Peaking**

画面に表示するピーキング設定を複数用意しており、カラーやモノクロの映像にピ ーキングを適用したり、ピーキング位置だけ表示することができます。

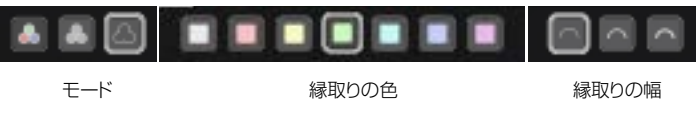

focus peaking(フォーカスピーキング)メニューのアイコンをタップし、ピー キングの色やモードを変更することができます。

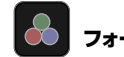

フォーカスピーキング カラー

フォーカスピーキング モノクロ

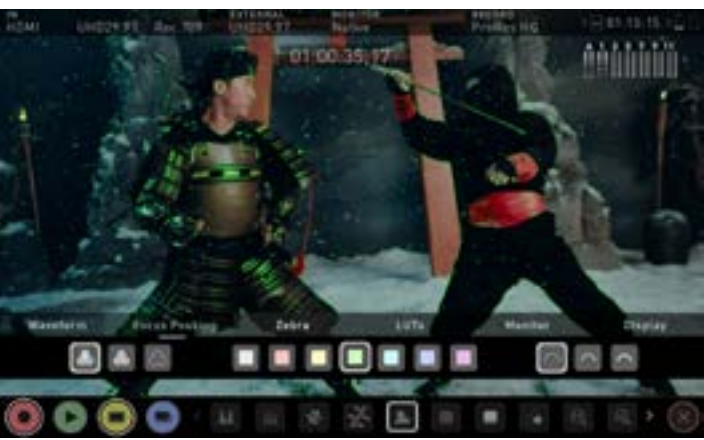

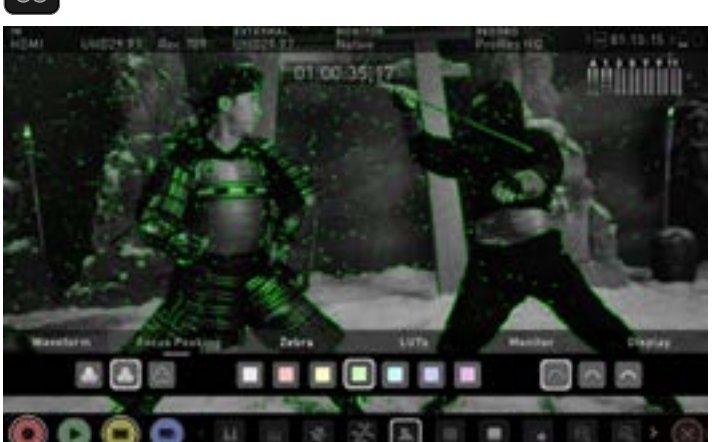

フォーカスピーキング アウトライン

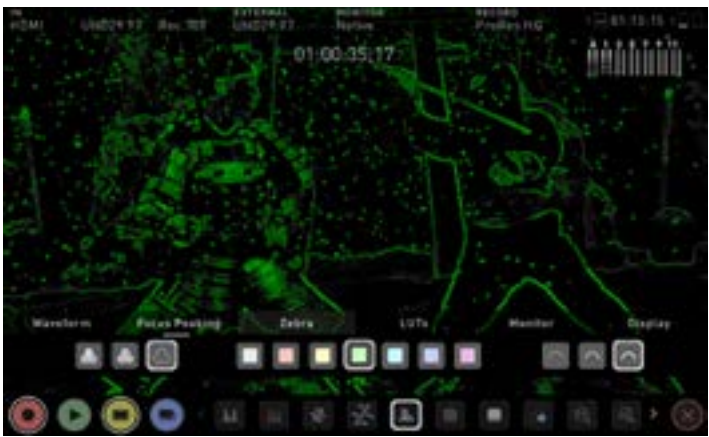

#### **■ ゼブラ しきい値**

ゼブラパターンは、ターゲット設定した数値の+-5%の露出箇所を斜線で表示しま す。ゼブラのしきい値はスライダーを左右に動かし調節します。

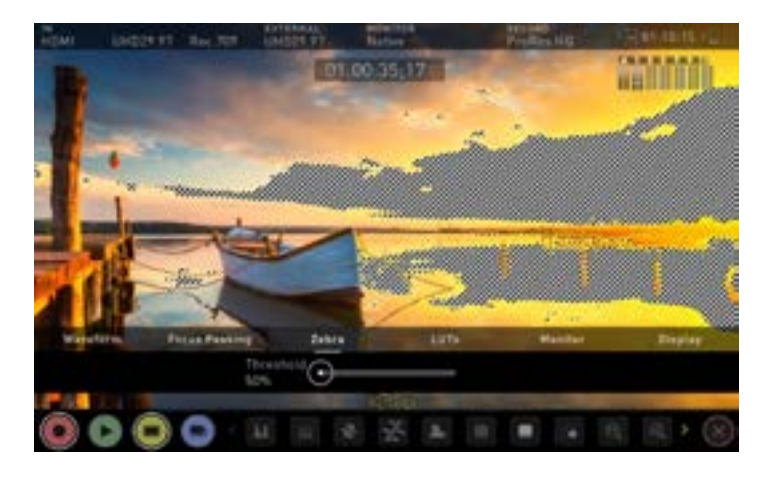

Zebra

ゼブラのしきい値を変更するには、Zebra(ゼブラ)メニ ューを開き、50%~100%の範囲で設定してください。

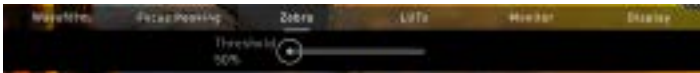

### ■ フォルスカラー

フォルスカラーは、映像内の露出に応じて異なる色を割り当てます。この機能を使 用して映像全体の露出状況を視覚化することができます。画面の左側にスケール があり、オーバー露出は赤、アンダー露出は青で表示されます。

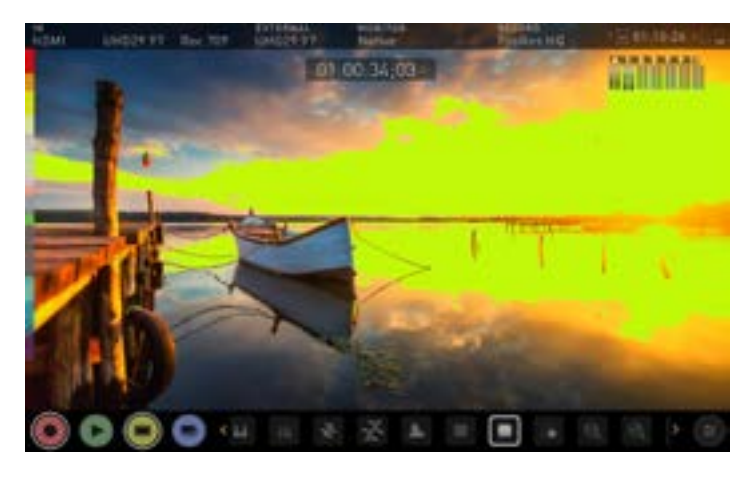

フォルスカラースケール

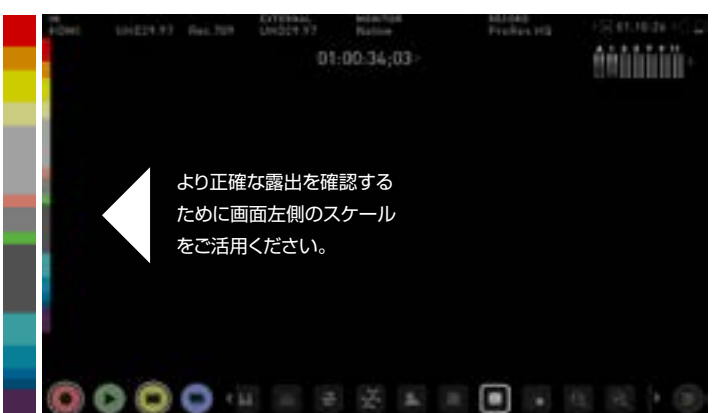

#### ブルーオンリー露光

ブルーオンリーでは、入力信号の青チャネルをモノクロ表示します。撮像センサー のノイズは最も暗い青で識別しやすくなるため、ノイズ具合を確認するときに活用 します。

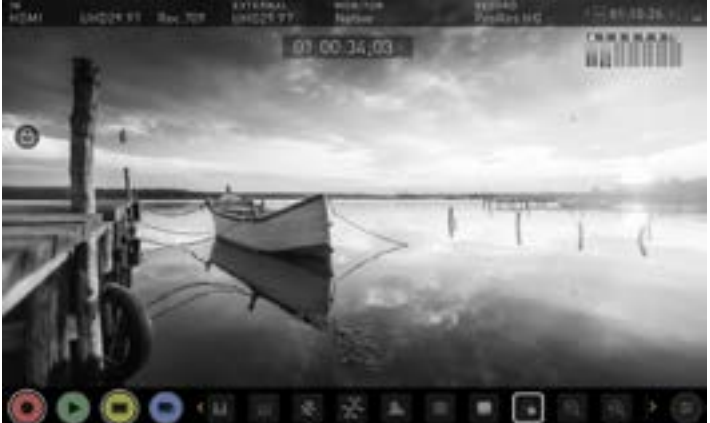

#### **<b>QQ ズーム**

ズームモードを使用しますと瞬時に拡大しフォーカスを確認することができます。

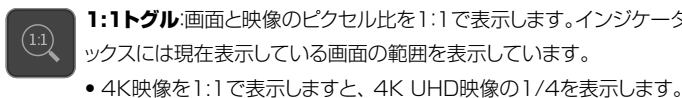

1:1トグル:画面と映像のピクセル比を1:1で表示します。インジケータボ ックスには現在表示している画面の範囲を表示しています。

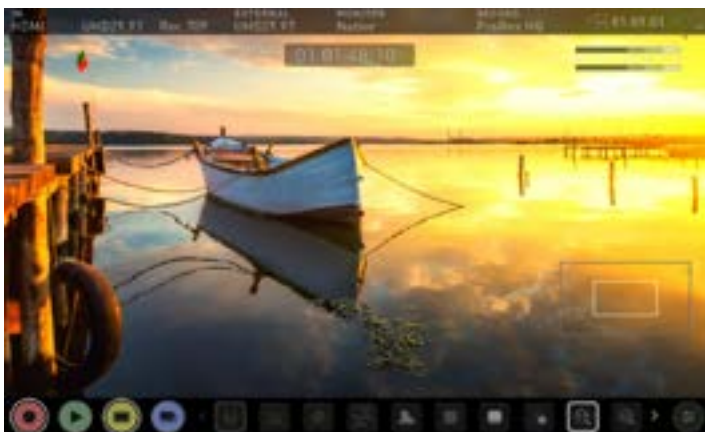

- 2:1トグルは、画面と映像のピクセル比を2:1で表示します。インジケー  $(\widehat{x2})$ ターボックスには現在表示している画面の範囲を表示しています。画面上 をドラッグするか、インジケーターボックスを動かしますと、拡大表示する 箇所を移動できます。
	- 4K映像を2:1で表示しますと、 4K UHD映像の1/16を表示します。

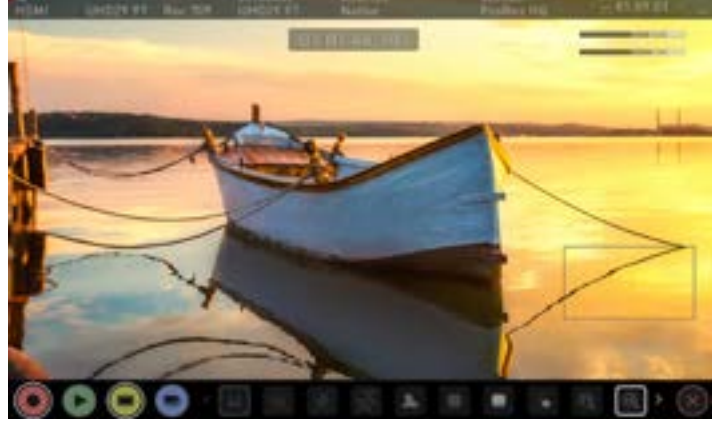

#### シネマガイド

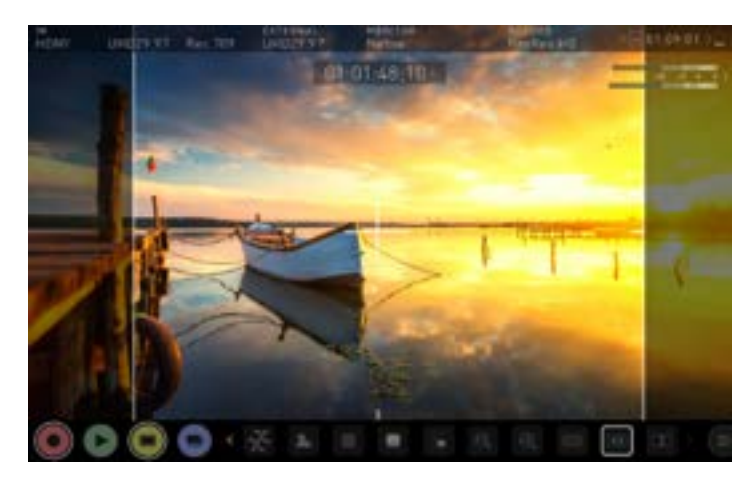

AtomOS 10 には高度なフレームガイドとセーフティエリアがあります。ガイドアイ コンをタップするとシネマやテレビフレームガイドが表示されます。16:9 / 2.41 / 2.35 / 1.9 / 1.85 / 4:3がタップごとに切り替わり表示されます。

#### ■ アナモルフィックデスクイーズ

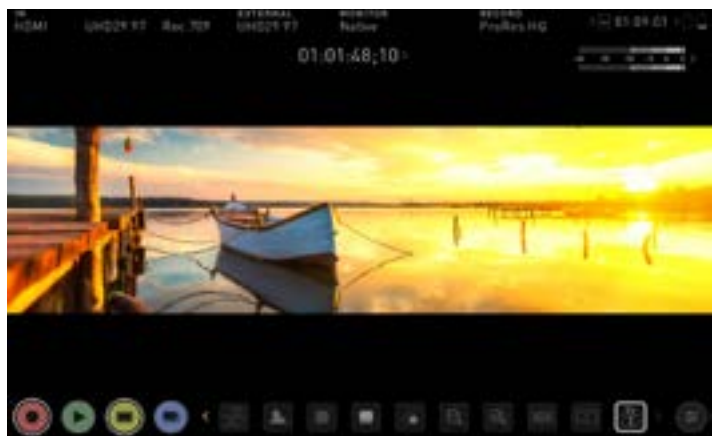

2x 4:3 / 2x / 1.5x / 1.33xの順番に切り替わります。

● 画面の中央をタップしてオーバーレイを非表示にしても、セーフティエリア/グ リッドラインはそのまま表示されます。

### ■ セーフティエリア

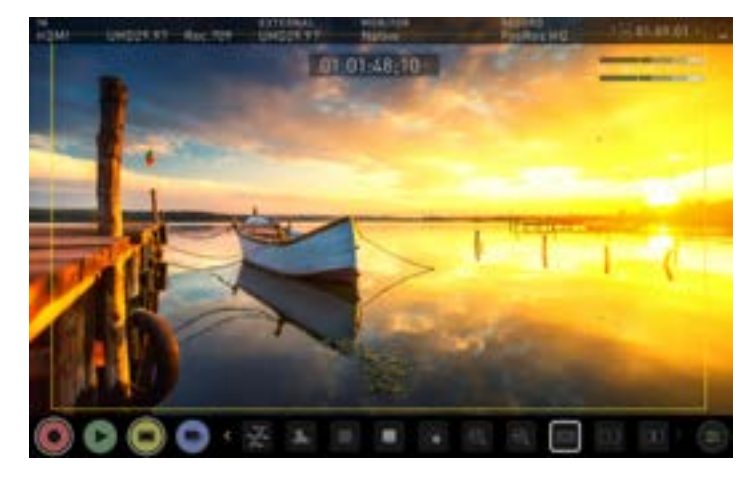

アクションセーフティエリアやタイトルエリアを有効にしますと、SMPTE規格に基づ いたフレームガイドの比率で確認できます。ガイドを表示させるには、シネマガイド アイコンをタップして、希望の比率に変更します。アスペクト比マーカーのアナモル フィックデスクイーズ2倍は非常に便利です。セーフティエリアマーカーを適用にす るには、アクションエリアとタイトルエリアを1回タップします。

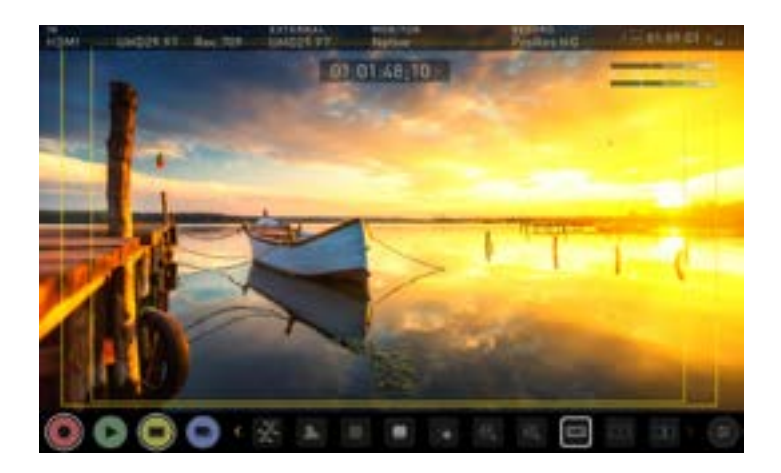

#### **LUT**

ルックアップテーブル(LUT)は、カラーレスポンスを変換するテーブルで、文字通り、 入力映像の"見た目(Look)"を調節します。3D LUTは、R(赤)、G(緑)、B(青)の3つ の値が組み合わさり定義され、色だけにとどまらず、ガンマやガモットも調整されま す。LUTはカメラの特性に合わせたり、フィルムストックエミュレーションなどで作成 したLookを使用し、特定の色空間での入力のモニタリングでも活用されます。

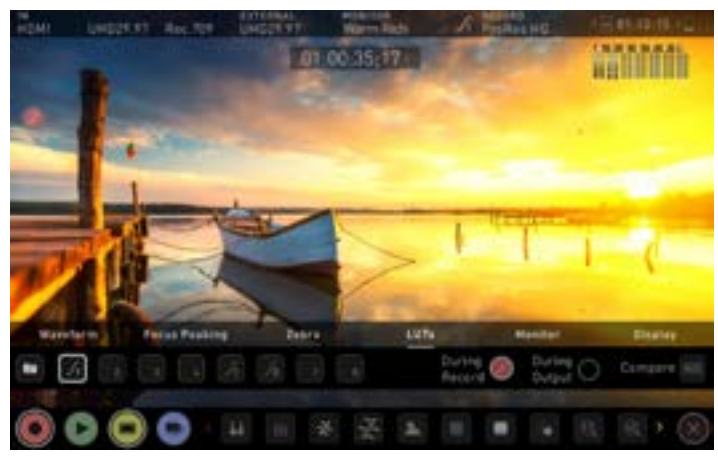

全てのLUTが同じでは価値がなくなりますし、多数のLUTがREC.709の色域内 で適用されるようにつくられています。つまり、色調整にLUTを適用したいと思うか もしれませんが、表示しているLUTは映像の輝度にも影響を与える場合がありま すので、REC.709 や SDRで設計されたLUTは、コンテンツを表示する目的での みで使用してください。3D LUTを使用するには、Davinci Resolveや Photoshopのような色補正アプリケーションや、LUTCalcなどのアプリケーショ ンで独自のLookをつくり、Atomos機器に取り込みます。取り込んだLUTは簡単 に呼び出し適用できます。

#### 対応しているLUTフォーマット

Atomosは、業界標準の .CUBE フォーマットの3D LUTに対応し、メモリースロッ トに8つのLUTを登録できます。1D LUTには未対応の為、取り込むにはサードパ ーティーのソフトウエアでの変換が必要です。

コンピューターでつくった.CUBEファイルをShogun 7に取り込むには、Docking Stationを使用し、Master Caddy IIにコピーしてください。

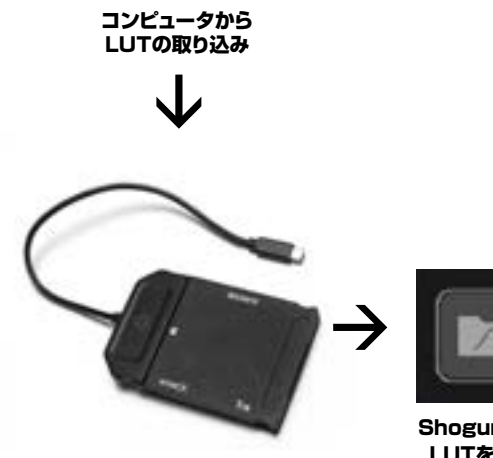

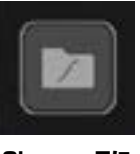

Shogun 7に LUTを追加

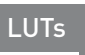

#### LUTの登録

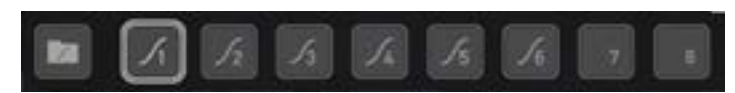

LUTを登録するには、任意のスロット(カーブのボタン)をタップして選び、続いてフ ォルダーのアイコンをタップします。ディスクのファイルシステムを使用し、アップ ロードしたいLUTファイルをタップして選び、インポートします。

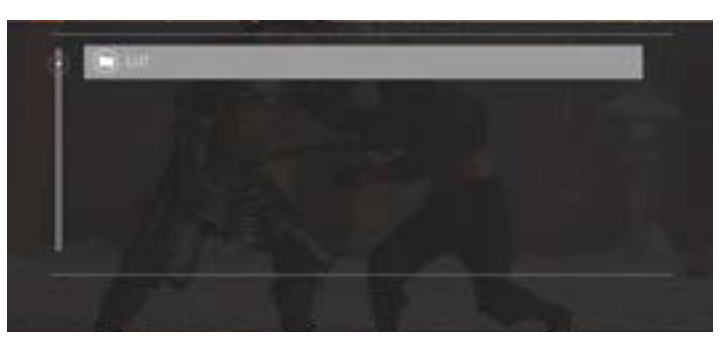

LUTの読み込み進行バーが終了するまで待ちます。現在選択中の3D LUTの名前 は、モニターモード画面の上部に表示されています。

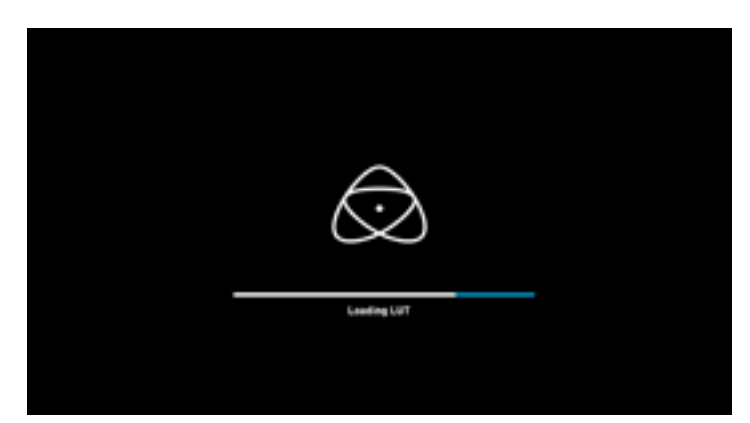

正しいLUTのメモリースロットを選択しLUTを画面に適用することができま す。LUTは、メニューのMonitor(モニター)機能で適用する必要があります。モニタ ーメニューでLUTを適用すると、LUTメニューで選択したLUTをいつでも使用する ことができます。情報バーにあるLUT名をタップしますと、LUTの選択画面に素早 くアクセスすることができます。

LUTメニューのスロットをタップしますと、選択したLUT名が、メニューバーに表示 されます。選択したLUTのファイル名は情報バーに表示されます。

#### LUTのプロセスに関する3つのオプション:

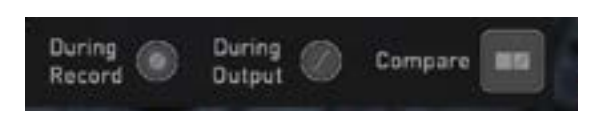

#### During Record(記録中)

このオプションが選択されると収録映像にLUTを焼き付けて記録され、元に戻せな くなります。ポストプロダクションで元に戻すことができなくなりますので、このオ プションを使用する前にワークフローを充分に検討することをお勧めします。適用 しますと、モニター上部のすみに、CUSTOM LOOKアイコンが点滅し、記録中は 問題が生じないようにLUTが固定され変更できなくなります。

#### During Output(出力中)

出力用LOOK – このオプションを選択しますとShogun 7からHDMIにループアウ トした映像にも適用されます。この設定を活用し、大型モニターやワイヤレス送信 機を使用してインスタントプレビューを行うことができます。この機能はinput(入 力)メニューにあるダウンコンバートと併用することができます。

#### Compare(比較)

カラーマネージメント中に、いくつものLOOKを確認したいときに、ネイティブの映 像ソースと比較できて大変便利です。Compareオプションをタップしますと、 オリ ジナルの映像と選択したLUTを適用した映像が、左右に分かれて表示されます。

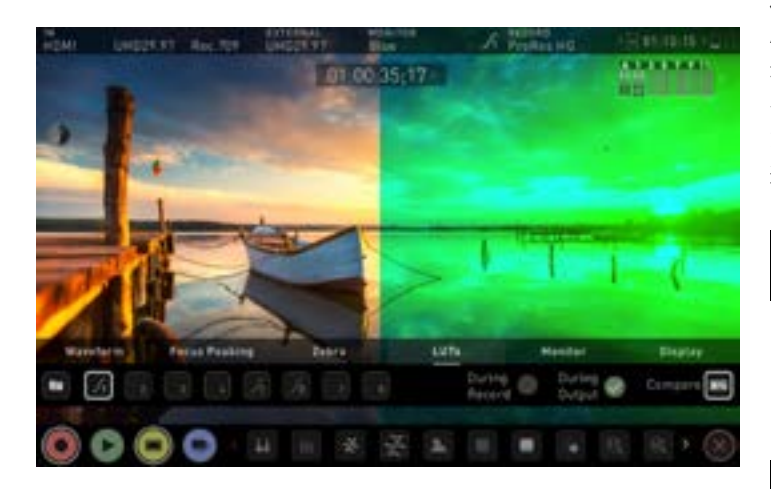

半々での比較プレビューはループアウト時にも適用できますが、LUTを適用 して収録するときには使用できません。

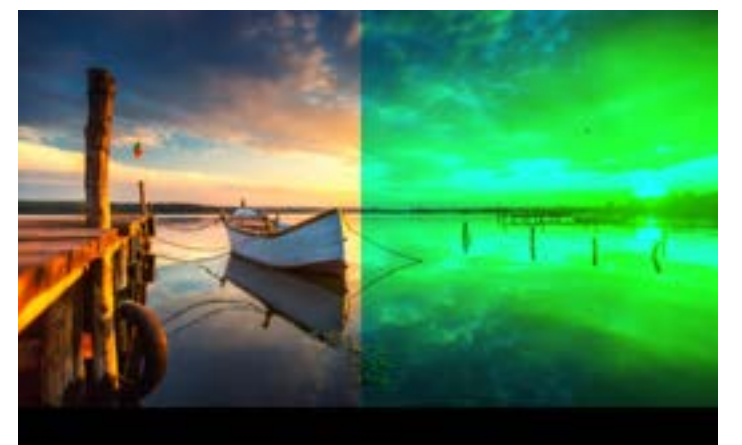

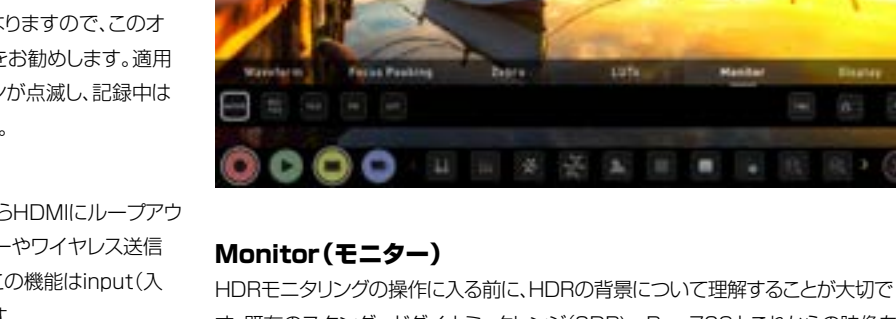

す。既存のスタンダードダイナミックレンジ(SDR) Rec.709とこれからの映像を表 示するハイダイナミックレンジ(HDR)の違いについて、重要な用語に慣れる為にも Atomos HDR ガイドを一読されることをお勧めします。

### Monitor

#### 活用されている基準 -ネイティブ / Rec.709 / HLG / PQ

AtomOS10では、HDR表示をする際、予め決められた設定を使用して映像を表 示します。従来のAtomos OSのHDRスライダーと似ていますが、可変式のスラ イド操作に代わり、Rec.709 (SDR)、HLGとPQ (HDR)のレベルに対応したボタ ンがあります。これらのボタンを適用しますと、以下に示すレベルに応じた映像が 適用され、HDR用の正しい露出で作業できるように、適切な露出に調整されます。

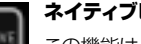

#### ネイティブビデオソース

この機能は一切処理を行わず、そのままの映像を映し出しますの で、Shogun 7 は予め定められた標準の放送用モニターとして動作しま す。カメラを接続しますと、カメラから入る標準規格のRec.709やLog映 像がそのままモニタリングされます。標準規格 Rec.709の映像は正し く表示されますが、Log映像はフラットに表示されます。

#### Rec.709

REC<br>789

このモードでは、Shogun 7がカメラのガンマ/ガモットから、パネルの 最高の輝度(3000nits)の100%リニアIREでマッピングします。これ を超えた部分はすべて切り取られます。

#### HLG (ハイブリッド Log ガンマ)

このモードでは、Shogun 7がカメラのガンマ/ガモットから、パネルの 最高の輝度(3000nits)の1200%リニアIREでマッピングします。ハ イライトは若干圧縮されます。

#### PQ u.c

PQモードを選択しますと、Shogun 7がカメラのガンマ/ガモットから、 パネルの最高の輝度(3000nits)の2000%リニアIREでマッピング を行います。 ハイライトはさらに圧縮されます。HLGと似ているように みえますが、ハイライト部にも諧調が残っています。

画面の真ん中をタップしますと、すべてのオーバーレイを非表示にできます。 もう一度タップしますと、コントロールが表示します。

#### HDRとLogについて

LOOKは、映像のハイライトからシャドーにかけてのコントラストの階調が良く、各 色の色調が引き出せる情報を持っていること。

次に、収録しているHDR Log情報とShogun 7で設定されているLogシグナル が合っていることを確認します。

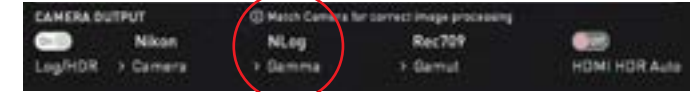

もはや、Log収録を行うとき、色の淡い映像で確認する必要はなくなり、AtomOS 10のイメージプロセッシングで、HDRの仕上がり映像をプレビューしながら適切 な露出撮影が行えます。

HDRの特長はハイライト部の明るい部分に現れます。今まで"白飛び"していた部

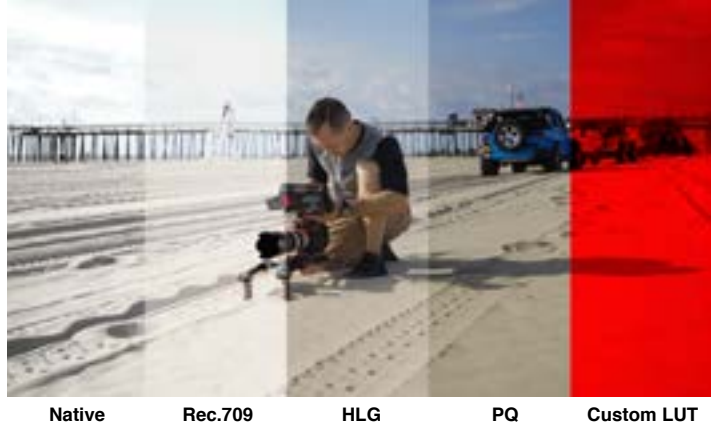

分にも情報を取り込むことができるようになります。HDRでは一段と諧調が広がり 詳細を再現できるようになります。露出を上げてテスト撮影をすることをお勧めし ます。

AtomOS10 HDR は各Logカーブごとに画面の明るさとパネル処理を制御し、シ ーンのハイライトの明るさを増しました。

撮影シーンの光量に加えて、レンズの明るさも重要で、絞り値が小さいほど明 るくなります。無段階絞りのシネマレンズを使用しますと、電子制御絞りの写 真用レンズよりも柔軟に撮影することができます。

AtomOS10のモニタリングモードは、Logガンマ入力のHDR映像をShogun 7 の画面に表示することができます。AtomOS10 のHDRモニタリング は、Atomosの研究開発の成果の結晶で、自然で鮮やかな色再現とハイライト部 の階調を残すことを実現し、そのままモニターを見るだけで撮影をすることができ ます。Shogun 7の画面が適切にみえている場合、露出はあっているはずですが、 常に波形モニターを併用することを推奨します。

覚えておいて頂きたい重要なことの一つは、カメラがLog撮影に対応している場 合、SDRよりも広いダイナミックレンジで撮影する能力があるということです。Log は、対数曲線を使用し、ハイライトの情報を得るためにダイナミックレンジのstop( 段)数を増やすことなく圧縮して、Rec.709規格に収めます。SDR表示の範囲を越 えた輝度情報を持っており、SDR画面に表示するとき、Rec.709の100%よりも 明るい領域は切り捨てられ、彩度が低く、ねむたい映像にみえます。 以下に示します:

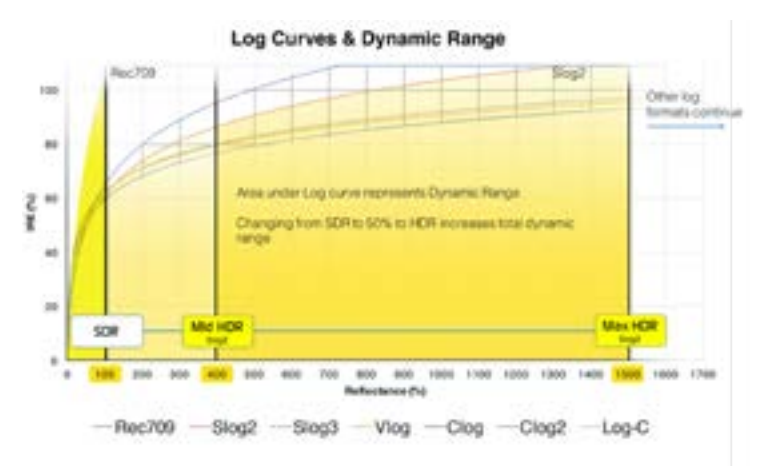

### モニターコントロール

SDR/HDR調整の他、次の機能も備わっています:

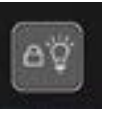

#### 画面を消す

本体の電源を落とすことなく、モニター画面のみ消すことができま す。この機能は電源ボタンを押してロック機能を使用したときに作動 します。

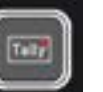

#### タリーライト

収録時に赤く、スタンバイ時に緑色に本体背面のLEDが点灯表示 します。

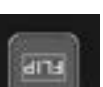

#### フリップスクリーン

モニター画面の天地を反転表示します。

モニターを天地反転してお使いになる際、空気の流れを気にかけ、本体の冷 却通気口をふさがないようにご注意ください。

#### ディスプレイ

このモードを選択しますと、Native(ネイティブ)モード時に、スライドバーで明るさ 調整を行うことができます。輝度が100%のとき、最大輝度の3000ニットで表示 されます。他社の液晶モニターと同様で、明るくするとその分消費電力が増え、バッ テリーを早く消費します。

ディスプレイのLift(リフト)、Gamma(ガンマ)、Gain(ゲイン)を調整することがで きます。メニューの左側にあるアイコンをタップし、スライダーを左右に動かして調 節を行います。

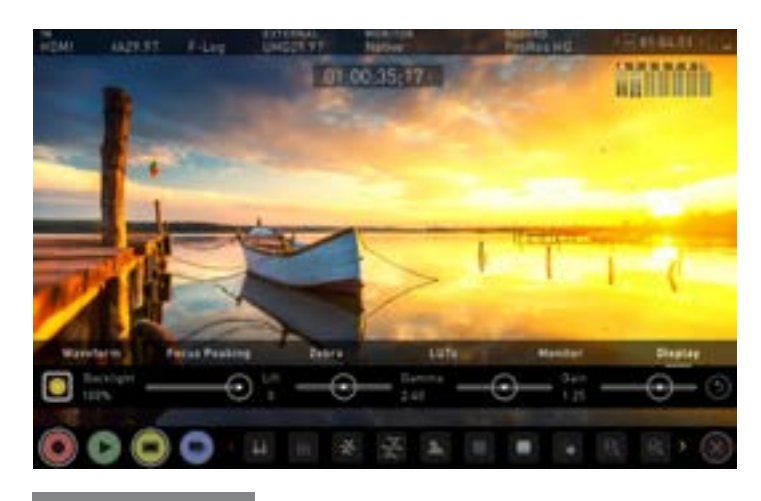

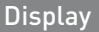

#### Backlight(バックライト):

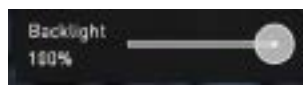

バックライトの明るさを調節します。HDRモニタリング中は操作することができません。

#### Lift(リフト)**:**

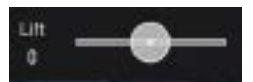

リフトを増やしますと明るさ増し、シャドウが減ります。

#### Gamma(ガンマ)**:**

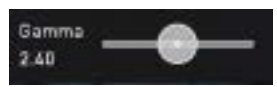

ガンマを操作しますと、シャドー部がより濃く、豊かになります。明るい日中にモニ タリングする際に便利な機能です。

#### Gain(ゲイン)**:**

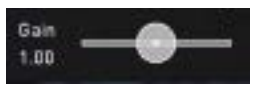

ゲインは、画像の明るさを増し、ハイライトに影響を及ぼします。

#### コンスタントバックライト**:**

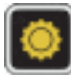

このアイコンをタップしますと、ゾーンバックライトが無効になり、ディスプレイが最 適化され、シャドー部の階調が増します。

#### リセット**:**

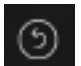

すべてをデフォルト値に戻します。

#### Dolby Vision 再生出力

カメラやゲーム機が適切なHDR HLGやPQのメタデータフラグを使用 し、Shogun 7に入れます。受信テレビ/モニターがDobly Visionに対応している ことを確認し、externalメニューで DOLBY HDR Type を選び、メニューの 『HDR Out』を適用します。

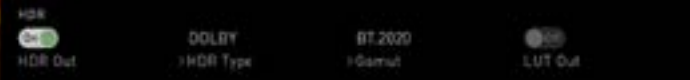

Dolby Vision外部再生にRAW、ProRes RAW、DNxHRも公式に対応しています。

Log映像を扱うときにはこの機能は必ずオフにしてください。

#### ファイルリカバリー

Shogun 7は、収録モード中、継続的にディスクに書き込んでいます。予期せぬトラ ブルで電源が落ちたり、誤ってSSDを抜いてしまったとき、データのすべてを損失 するのではなく、最後の数秒間だけの損失でリカバリーが行えることがあります。

その場合、Shogun 7を再起動したり再生モードに入りますと、すぐに修復するか、 後で修復を行うのか選択メニューが表示されます。

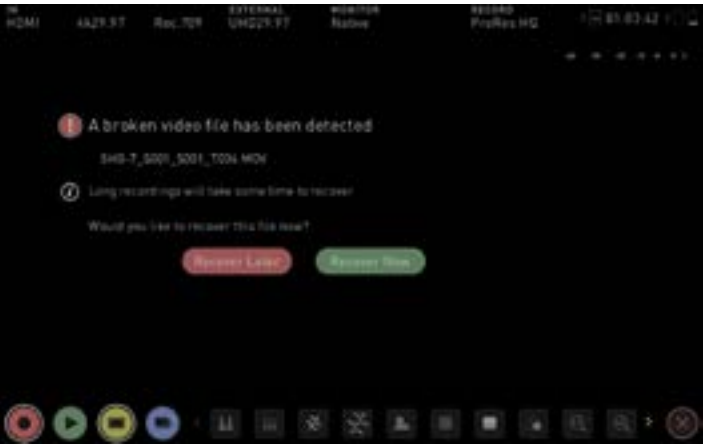

Recover later(後で修復)を選択しますと、ディスクを装着又はShogun 7を起 動するたびに同じメニューが表示され、正しく終了されなかったファイルを修復す るよう通知してきます。

SSDが破損している場合にはファイルを修復するができません。 サードパーティー製ハードディスクリカバリーソフトウェアを試みることを お勧め致します。

#### 再生モード

再生ボタンを押すと再生モードに切り替わり、SSDに最後に収録されたクリップが すぐに再生します。

再生モードでは、ボタンをタップすることにより、完全なモニタリング&編集ツールを ご利用いただけます。モニターと編集ツールに相互に切り替えるには、モニターボタ ンや編集ボタンをタップしてください。再生モードで、コンテンツを即座に確認するこ とができます。適切なフォーカス、ライティングでテイクが撮影されたかどうかの確認 や、LUTを適用したプレビューを行うことができます。

画面の右下にある、フォルダーアイコンをタップしますと、クリップ/プレイリストを選 択することができ、画面の操作ボタンを使用して、次のクリップや前のクリップを再 生することもできます。

他にも、バーをドラッグし、素早く確認場所を変更したり、再生速度や方向を変更した り、ループ再生する機能も備わっています。これらの機能は、プレイアウト(外部出力) モードでも使用でき、大型ディスプレイでプレビューを行うことができます。Logカー ブで撮影したクリップもLUTを適用して再生することができます。

#### 再生モード/ホーム

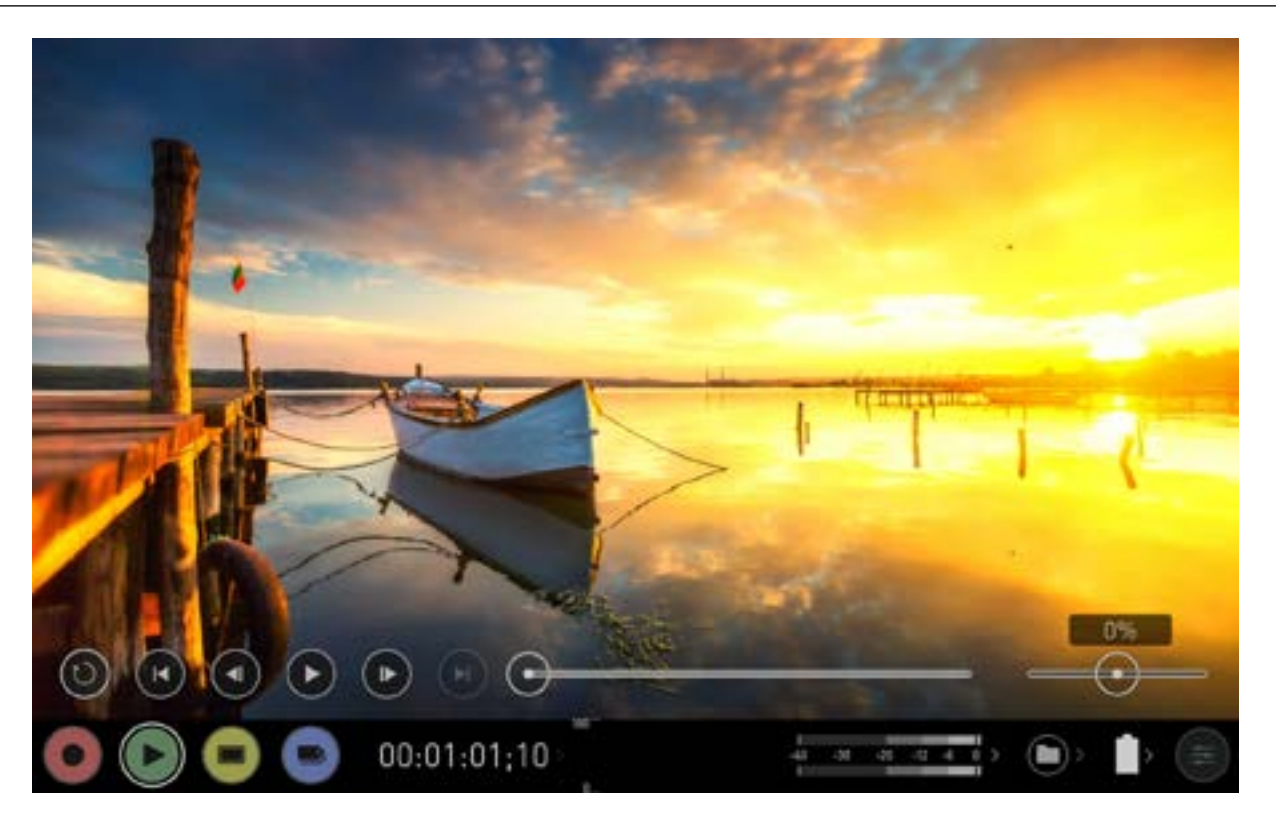

#### メインコントロール

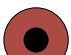

**REC (収録):** 収録画面に戻ります

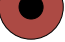

再生:

編集:

設定:

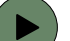

現在のクリップを再生、もしくは一時停止します

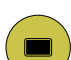

MON (モニター):

モニタリングツールの表示/非表示。タップするたびにON/OFFが切り替わります。

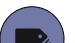

編集ツールの表示/非表示。タップするたびにON/OFFが切り替わります。

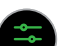

タップしますと再生設定とツールにアクセスできます。

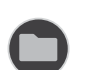

収録ファイル 収録ファイルを閲覧します。

#### スクラブバー | 速度/方向操作

再生時に使用できます。前後にドラッグし素早く確認することができます。再生の方向 と速度を設定します。%のスライダーを使用し再生速度を設定できます。高いフレー ムレートを1/2や1/4で再生、巻き戻しができますので、60pで撮影した映像を30p で再生したときの映像を確認する場合などにも活用できます。

0%

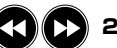

2x/4x

2倍又は4倍速で早送り/早戻し再生ができます。

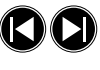

 $\bullet$ 

次/前のクリップ 次や前のテイクにジャンプします。

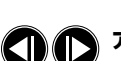

#### アドバンス

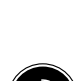

クリップを一時停止しているときに、このボタンを押しますと、1秒送 り/戻ししてクリップの詳細を確認することができます。

#### ループ

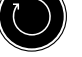

タップしますとループ再生が適用されます。 イン・アウトマーカーも ご利用頂けます。

#### 再生モード

Shogun 7の重要な要素の一つは、収録したコンテンツを高品質の映像のまま再 生したり、プレイアウトする能力が備わっていることです。Shogun 7のプレイアウ ト機能により、大型のHDMIモニターやスイッチャーに収録した映像を送ることが できます。

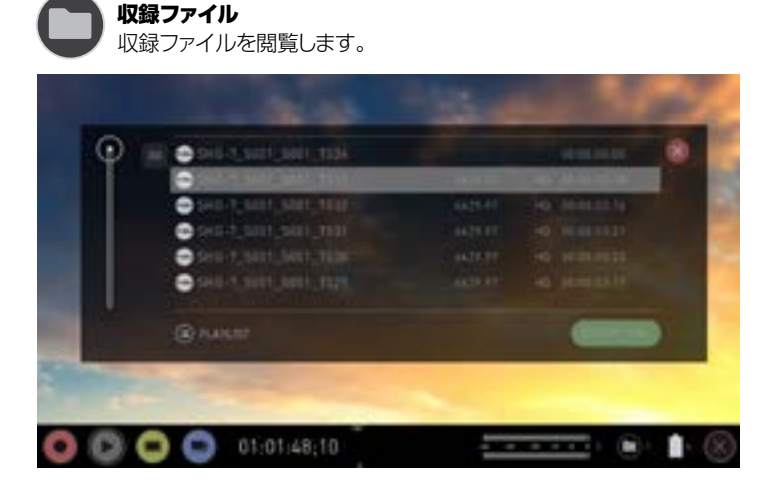

ファイル名もしくは、フォルダーボタンをタップしますと、SSDに記録された視聴可 能なクリップのリストが表示されます。リストには、クリップ名(シーン、ショット、テイ ク番号)、解像度、コーデック、再生時間が表示され、クリップをタップし、色が反転し 選択された状態で再度タップするか、再生ボタンをタップしますと、選択したクリッ プが再生されます。

再生コンテンツリストのメニューを開くと、再生が自動的に停止します。

#### プレイリスト

再生モードを快適にご利用頂くために、プレイリストを作成する機能が備わってい ます。プレイリストを作成するには、収録ファイルのフォルダーを開き、プレイリスト ボタンをタップして緑色にしますと適用できるオプションが表示します。

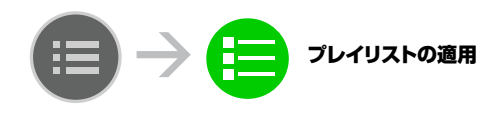

**●**<br>● プレイリスト内のクリップは全て同じコーデック、解像度、フレームレートで揃 える必要があります。

収録素材全てが表示されている通常の再生に戻るには、プレイリストアイコンを再 びタップして適用を解除してください。

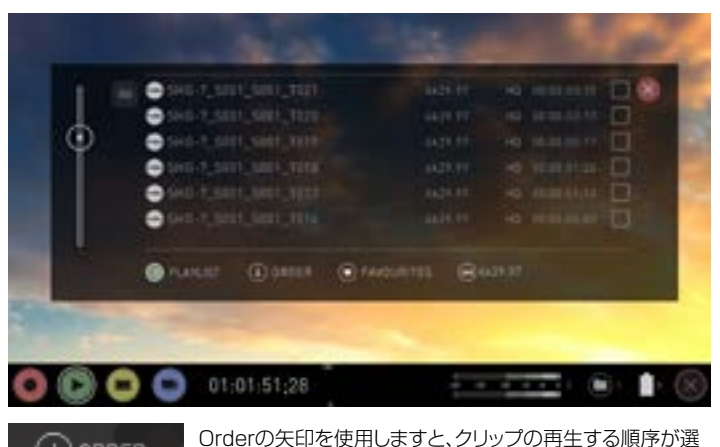

 $\mathbb{Q}$  order 択できます。クリップは記録した順番に保存され、最新のクリ ップが一番上に表示されます。リストの並び順を、最新から古いものへ、もしくは、 その逆に並び替えることができます。

タグ

#### $\left( \right)$  FAVOURITES

プレイリストで再生したいものを選択できます。

- Allはディスクにあるすべてのクリップを再生します。
- Favorites は、Favorites(お気に入り)としてタグをつけたクリップのみを再生します。
- Combined は、favoriteでタグをつけたクリップと選択したクリップだけが再生されます。
- Selected は、選択したクリップだけが再生されます。
- ■● 各クリップの再生時間は合算されて、再生コントロールのスクラブバーに表示 されます。白い縦線は、クリップのつなぎ目を示し、プレイリストに選択されたク リップがシームレスにつながり、選択しなかったクリップは省いて再生されます。

#### コーデックプレイリスト

選択するコーデックを切り替えて、再生クリップを選択で  $(m)$  4k29.97 きます。記録したコーデックの中から1つだけ選んで再生 することができます。

#### Favorites(お気に入り)プレイリスト

始点、終点のカット編集点のタグは、Favoritesのプレイリス  $\left( \right)$  FAVOURITES トと組み合わせてプレイリストのサブクリップとして使用で きます。始点、終点を設定しますと、Favoritesやcombinedのプレイリストで、クリ ップの選択範囲だけを再生することができます。orderアイコンで指定した再生順 序は、サブクリップにも影響しますので、順序に最新の注意を払う必要があります。

■ プレイリストでの動作中は、クリップにメタデータタグを適用することができま せん。プレイリストモードを終了して、新しくタグを追加してください。

始点・終点の使用方法やタグのつけ方、XML Exportについての詳細は次章を参照し てください。マーカーポイントの使用方法については、41-42ページをご覧ください。

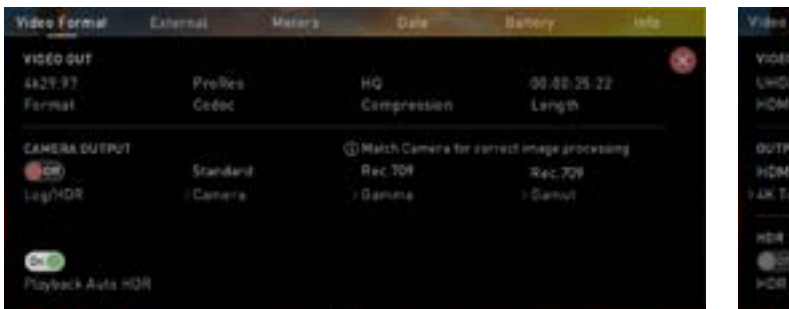

#### Video Format(映像形式) Video Format External(外部)

Video Format(映像形式)メニューには、Shogun 7 の現在の設定情報が掲載されています。

#### VIDEO OUT(映像出力)

ディスクのフォーマット、圧縮率、ディスクに記録できる残り 時間が表示されています。

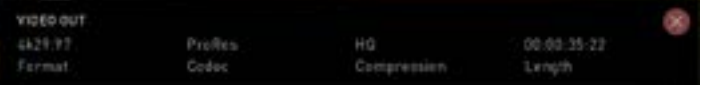

#### CAMERA OUTPUT(カメラ出力)

CAMERA OUTPUTを適用しますと、Shogun 7はソース カメラからのメタデータを使用して、より正確な画像処理で 表示し、ファイルを再生します。

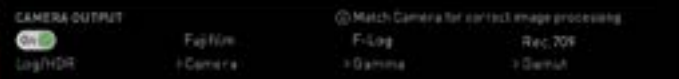

#### Playback Auto HDR

カメラやゲーム機から直接HLGやPQのHDR出力がされる とき、このスイッチを適用しますと適切なメタデータフラグ を使用します。機器がLog映像を出力しているときには、こ の設定をOFFにしてください。

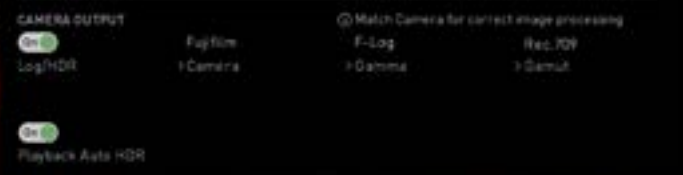

#### External Maters **SENGOCKS GNAL** OIT .<br>Gentada Ō SOLTO Type **Sutput** 504 Output **TOPTIONS** GH<sub>6</sub> On. Auto **D** Dutsut Rec.TOP  $H L G$ **Gior** Hibh Type LUT Out **Carriet**

#### External

**OUTRUT GPTIONS** 

このメニューの詳細については、20ページを参照してください。

#### VIDEO OUT(映像出力)

ディスクのフォーマット、圧縮率、ディスクの残り時間が表示さ れます。こちらでSDIの種類を選択することができます。出力 機器が検出されると、Shogun 7は、HDMIもしくはSDI経由 で出力信号を自動的に配信します。出力に外部のゲンロック信 号をエンベデッドするには、Video Outサブメニューで、オプシ ョンが適用されていることを確認してください。

#### HDMI Auto the er : AK To HD Dutput

#### 出力オプション

4KをHDに変換したり、4K DCIにクリップする機能です。クリッ クでON/OFFを切り替えられます。元ファイルの記録用HDMI のタイムコードを出力に適用できます。

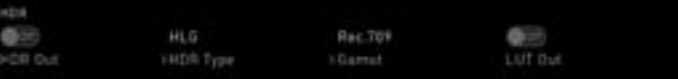

#### HDR

適切なメタデータフラグを使用して、直接HLGもしくはPQの HDR出力を行うカメラやゲーム機をShogun 7に接続する場 合にはこちらのスイッチを適用します。機器がLog映像を出力 しているときには、この設定をOFFにしてください。

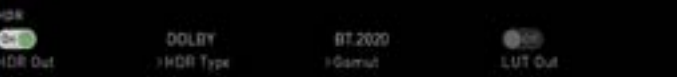

#### DOLBY VISION プレイアウト

適切なメタデータフラグを使用して、HLGもしくはPQのHDR 出力をサポートするカメラやゲーム機からHDR映像を Shogun 7に供給する場合、このスイッチを入れます。Dobly Visionにテレビやモニターが対応していることを確認 し、externalメニューでDOLBY HDR Typeを選択し、メニュ ーのHDR Outを適用します。詳細については35ページを参照 してください。

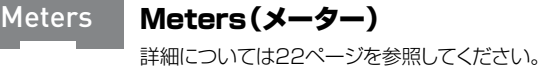

Date

**Battery** 

Date(日時)

詳細については24ページを参照してください。

### Battery(バッテリー)

詳細については24ページを参照してください。

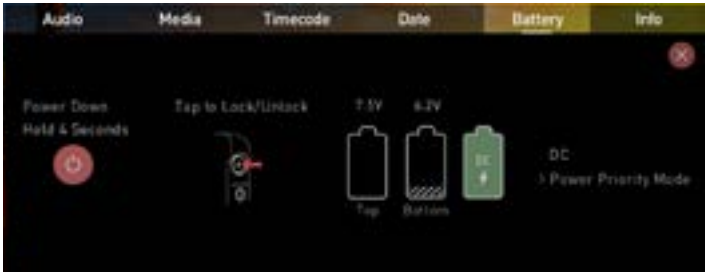

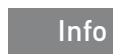

#### Info(情報)

Shogun 7 機器のソフトウエア(ファームウェア)バージョ ンと個体番号(DID)を表示します。こちらの番号は、 Avid DNxHD / Avid DNxHRコーデックを有効にするときに必要 です。Atomosのウェブサイトで、最新のファームウエアを使用 しているかを確認することができます: www.atomos.com/support

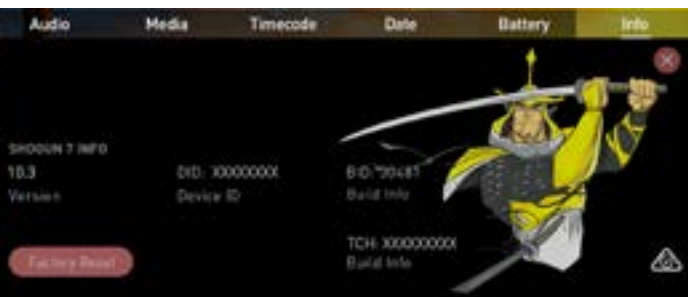

#### 編集モード

編集モードでは、収録中及び、再生中にクリップにタグをつけることができます。ま た、収録したクリップに始点、終点を追加する機能もあります。

Favorite(お気に入り)とReject(却下)アイコンをタップして、必要なクリップや不 要なクリップを割り当てることができます。これらの情報は、ノンリニア編集システム にインポートするとき、必要なクリップと不要なクリップを簡単に確認することがで き、編集工程を効率よく行うことができます。

お気に入りのクリップは再生モードでプレイリストに簡単に組み込むことができ、タ グをつけたサブクリップを連続して再生することができます。

AtomOS10には、拡張タグが搭載され、編集をしやすくするタグを採用しました。

スマートログは、Final Cut Pro XのXML(.fcpxml)と互換性があります。

#### 再生中の編集モード

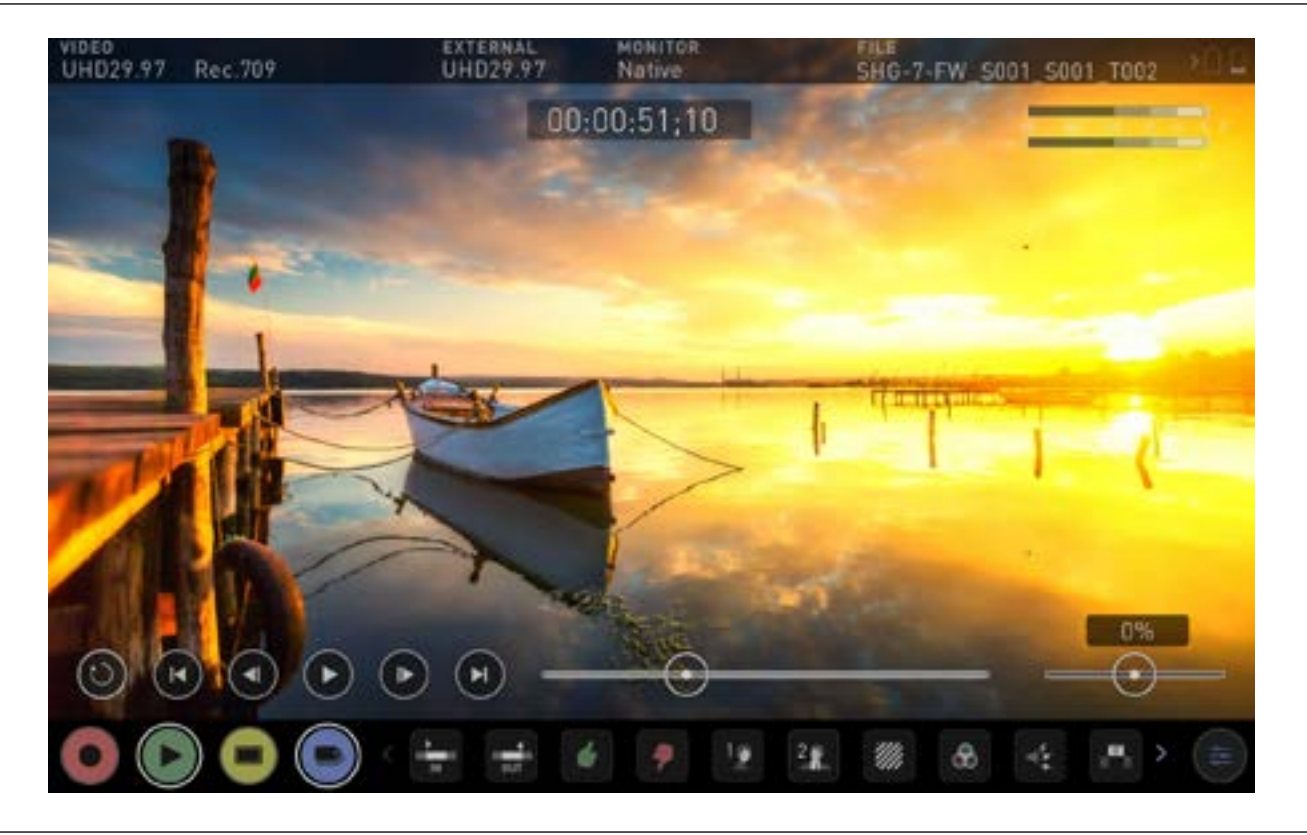

#### メインコントロール

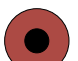

**REC (収録):** 

RECをタップしますと収録を開始します。

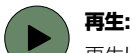

再生したり、現在再生中のクリップを一時停止にします。

### MON (モニター):

モニターツールの表示/非表示。タップするごとにON/OFFが切り替わります。

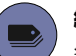

編集: 編集ツールの表示/非表示。タップするごとにON/OFFが切り替わります。

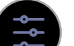

### 設定:

AtomOS 10.2の編集機能ではユーザーがアクセスできる設定はあり ません。将来ファームウェアのアップデートで機能が追加される可能性が あります。

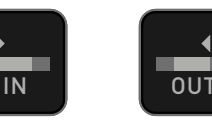

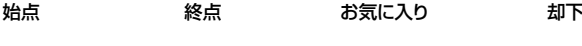

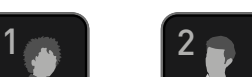

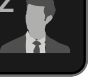

B

 $\leftrightarrow$ 

EXPORT RESET

書き出し リセット

XML

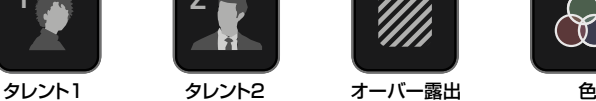

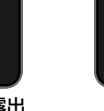

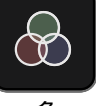

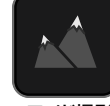

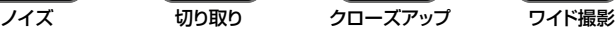

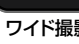

左へスワイプして表示

#### マーカーとタグ付けアイコン(SmartLog)

マーカーとタグを使用しShogun 7で素早く編集を行い、不必要な映像をパソコ ンに取り込む時間のロスを省くことができます。クライアントやディレクターと現 場ですぐに確認してタグ付けすることができ、不要な映像を省いてノンリニア編集 のワークステーションでの作業に効率よく入ることができます。

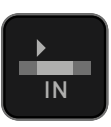

### 映像を開始したい位置でタップを行い始点を設定します。もう一 度タップしますと始点がリセットします。 IN OUT

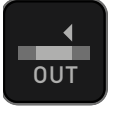

### 終点

始点

映像を終えたい位置でタップを行い終点を設定します。 1 2 終点を外すにはもう一度タップします。

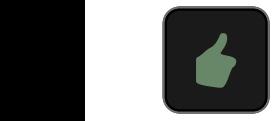

#### Favorite(お気に入り)

適用したいテイク全体に印をつけたり、テイク内のお好みの個所に 印をつけることができます。必要に応じて、1つのテイク内に複数箇 所印をつけることができます。 B

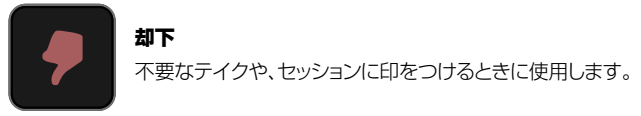

 $\mathbb{R}^2$ 

IN OUT

## $1 \times 20$

却下

タレントにタグを付けられますが、他の目的でも使用できます。

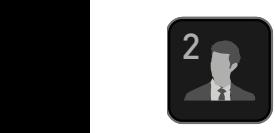

#### タレント2

タレントにタグを付けられますが、イベント時など他の目的でも使 B 用できます。

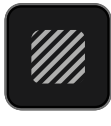

#### **//// | 露出オーバー**

露出オーバーやピントが甘い箇所を知らせたいときにタグをつけ られます。

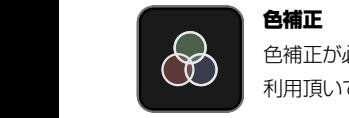

色補正が必要な映像にタグをつけられます。もしくは別の目的でご 利用頂いてもかまいません。

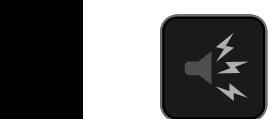

### ノイズ

背景にノイズや映り込みがあったときにタグをつけられます。

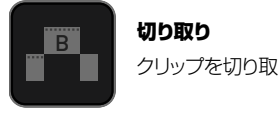

## 切り取り

**\*\*\*\*\*\***<br>クリップを切り取りシーンにしたいときにタグをつけます。

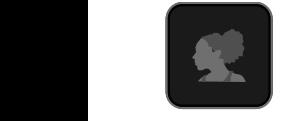

### クローズアップ

編集時やポストプロダクションでクローズアップをしたい箇所にタグ をつけます。

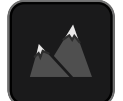

#### ワイドショット ワイドショットとして使用したい箇所にタグをつけます。

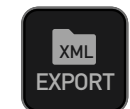

**RESET** 

1 2

#### EXPORT XML(XMLエクスポート)

クリップにつけたすべてのタグの情報をXMLデータに取り込み、編 EXPORT 集やポストプロダクションでの時間を短縮します。

> martLogは、Final Cut Pro XのXML (.fcpxml)と互換性が あります。

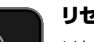

#### リセット

リセットボタンをタップしますと、クリップに設定したすべてのタグと XMLのデータが削除されます。複数のテイクをまとめて処理した り、クリップに間違ったタグをつけてしまったときに便利な機能です。 リセットボタンを使用しても始点、終点は解除や変更がされません。 マーカーを取り除くには始点、終点をリセットする必要があります。

#### 収録、再生、モニタリング中に編集ツールを使用するには

それぞれのモードで編集アイコンをタップするだけでご利用頂けます。

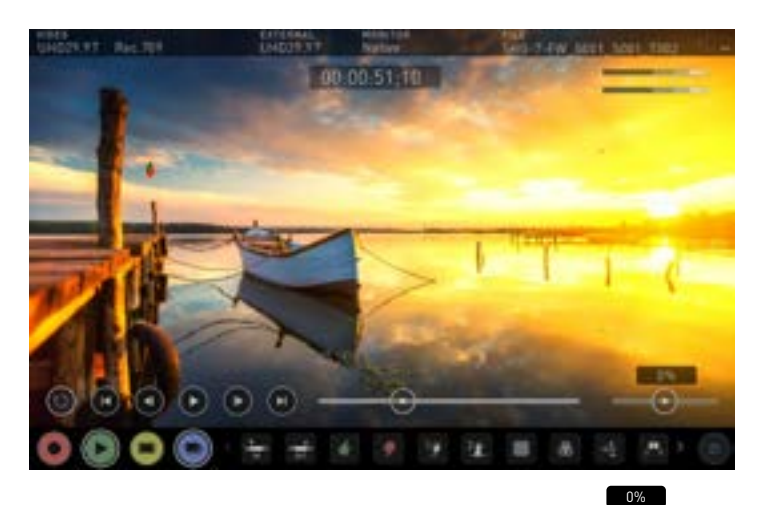

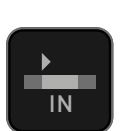

### 始点 / 終点

 $\overline{\phantom{a}}$ 

 $\overline{\phantom{a}}$ 

再生中に始点と終点を簡単に設定することができます。スクラ IN フバーを操作して位置を探し、映像を一時停止しながら正しい 位置を探します。

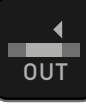

#### マーカーをつけますと、クリップした範囲だけが再生されます。 通常の再生をおこないたい時にはマーカーをリセットしてく 1 2 ださい。

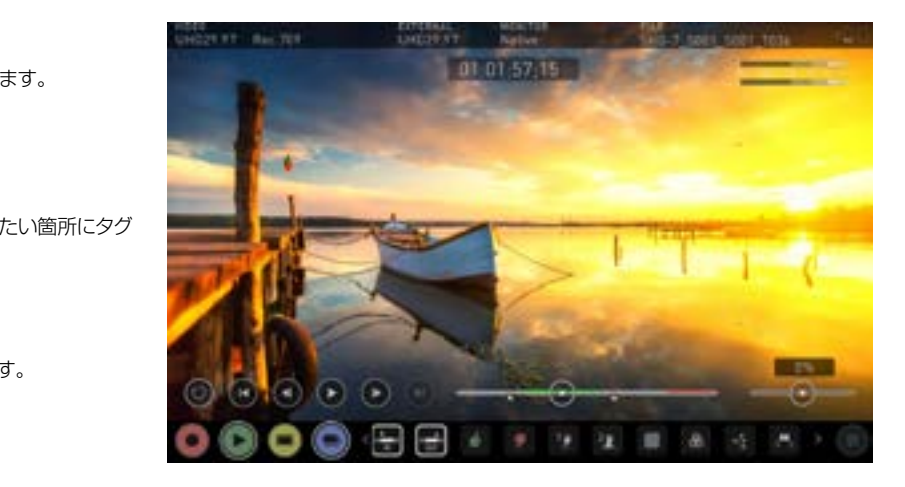

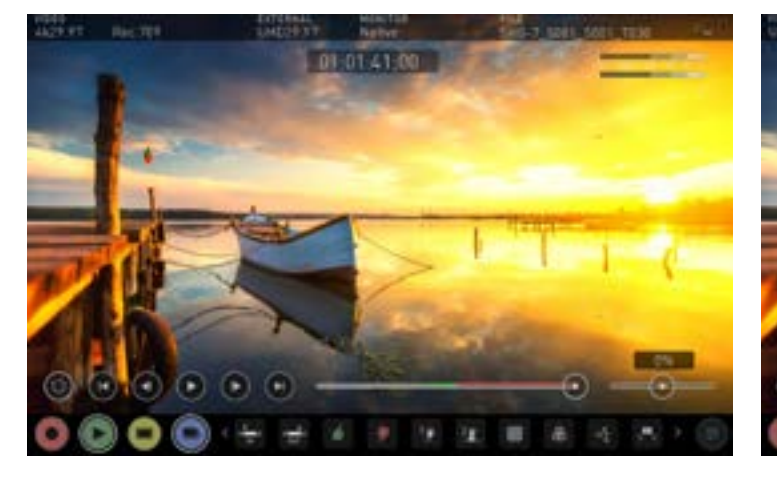

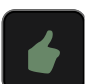

#### お気に入り/却下

映像を再生しながら良い映像と悪い映像を選別したいときには、設定のマーカー をつけたい開始点でお気に入りアイコンもしくは、却下アイコンをタップします。設 定を終えたい箇所で再び同じアイコンをタップしますと、その範囲にマーカーがつ きます。クリップに複数のタグをつけることができ、タイムコードの位置情報を記し たメタタグをAppleのFinal Cut Pro X用にXMLで書き出すことができます。

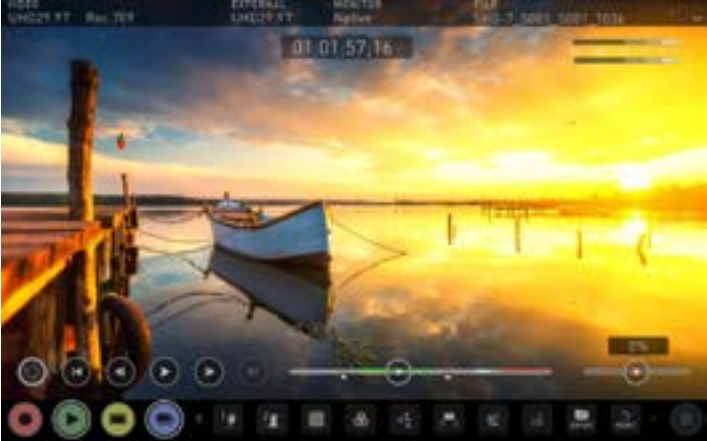

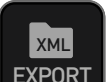

#### .xml Export

映像ファイルの確認を終えましたら、タグ、始点/終点、お気に入り、拡張 タグなどのすべての情報を.xmlファイルにエクスポートすることができ ます。Final Cut Proや互換性のあるノンリニア編集で各クリップを使 用するために .xmlファイルで書き出された情報が必要不可欠です。

#### 作業の終わりに、Final Cut Pro XのXMLファイルにタグをエクスポートします。

- EXPORTボタンをタップします。
- please wait(しばらくお待ちください)の画面が表示します。(表示されている 時間は収録時間と設定したフラグの数により異なります。)
- エクスポートが終わりますと、前の画面に戻ります。

SSDに.xmlファイルが作成され、SSDをDocking Stationでコンピュータに接 続しますと、Final Cut Pro Xからすぐにアクセスできます。詳細は45ページをご 参照ください。

リセットボタンを押しますと、クリップに設定していたすべてのタグとXMLデー タが削除されます。この機能は複数のテイクに一括で処理を行う場合や、クリ ップに誤ってタグをつけてしまったものを取り除くときに便利な機能です。リセ ットボタンを押しても設定した始点、終点は取り除かれません。マーカーを取り 除きたいときには、始点・終点をリセットする必要があります。

● スクラブバーのタイムライン上に緑や赤の線が表示されますので、どの部分を - - - - - - - - - - - - - - - - - - -<br>選択したのか確認できます。

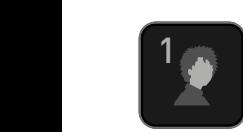

#### 拡張タグの使い方

1<br>1 お気に入りと却下のタグに加えて、AtomOS10には編集やワーク フローの工程で大変役立つ拡張タグも用意されています。 モニタリング時やレビュー時に念入りに検討してタグ付けを行いま ■ すと、ポストプロダクションでの作業が円滑に行えます。

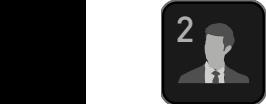

タグはXMLファイルのインポート時に適用され、編集で使用したタ B グでマークした収録映像の異なる部分をフィルタリングして表示す ることができます。

タグの使用方法とXMLインポートについての詳細は45ページを参 B 照してください。

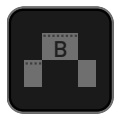

B

1 2

<u><br>- タグは、記録映像の選択した部分のみプレイリストを作成して再生す</u> ることができ大変便利です。 プレイリストの詳細については、37ページをご覧ください。

### 全拡張タグ機能については、41ページをご覧ください。 EXPORT RESET

## 11 . HD プルダウン

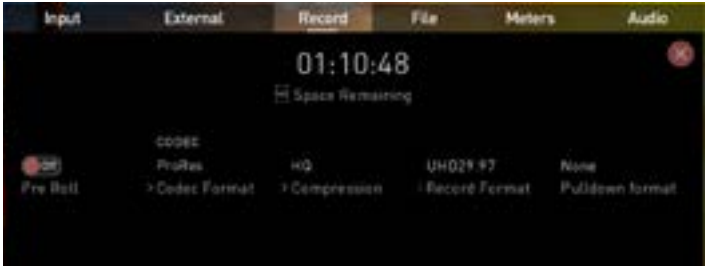

#### プルダウンとは?

業務用、一般用ともに多くのカメラは本来の1080p24、1080p23.98 、1080p25、1080p29.97、1080p30 信号をHDMIから出力していません。

代わりに、NTSCリージョン(米国、日本など)では1080i59.94 、PALリージョン (欧州など)では1080i50 を送信しています。

1080i59.94 や1080i50のファイル形式で内部記録した映像信号を変換する ことを3:2もしくは2:2プルダウンと呼びます。

■ プルダウンは インターレースのHD映像信号にのみ適用され、4Kには適用されません。

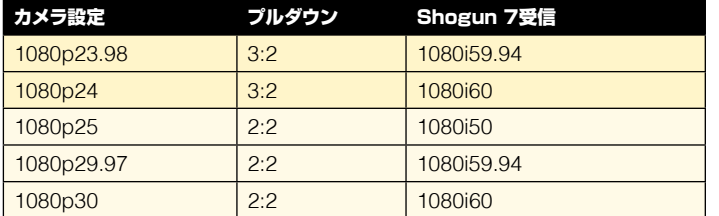

Shogun 7 への収録は1080i59.94ではなく、実際のフレームレートの 1080p23.98などで記録したい場合があります。多くの場合、Shogun 7にプル ダウンの映像が検出されず適用されないため、カメラの設定にあわせてShogun 7でフレームを取り除き正しいモードに設定する必要が生じます。

カメラで撮影時、希望のモード(1080p23.98など)がShogun 7の液晶に表示 される場合にはShogun 7はプルダウン信号を自動検出しフレームを取り除くこ とができていますので、何もする必要はありません。

もし、入力信号が正しく検出されていない場合には、録画したい入力信号が表示さ れるまでinputをタップしてください。

**Atomosは、自動検出できるカメラを追加していますので、定期的に** www.atomos.comからソフトウェアのアップデートが出ていないかご確認ください。

### vio HDp23.98

#### 1080p23.98 もしくは 1080p24

カメラの設定で1080p23.98 もしくは 1080p24が設定されているのに Shogun 7の画面では1080i59.94 や 1080i60が表示されているときには、 次の手順でプルダウンを行うことができます:

- 画面の左上にある入力メニューを選択し、Recordの下の青い矢印を 1080p23.98 (もしくは1080p24)が表示されるまでタップをして切り替 えます。緑色のマークがすぐに表示されない場合があります。
- Shogun 7はプルダウンシーケンスを検出して取り除くためにおよそ1秒間 映像を分析します。
- 1秒経っても自動で検出されない場合には、レンズの前で手のひらを振った り、カメラを数秒間左右に振ってください。Shogun 7は動きの中からプルダ ウンのタイミングを検出し、緑の印とともに映像が画面に表示されます。
- 3:2プルダウンの検出は難しく、完全に静止している映像では検出されませ ん。そのため、レンズの前で手を振り映像に変化をつけています。
- **H** HDMIケーブルを抜いたり、再生モードを使用しますと、入力信号が途切れま すので、カメラの映像を取り込むために再度レンズの前で手を振ったり、カメラ を振って検出をしなおしてください。
- **Panasonicのアドバンスドプルダウンなど、一部のカメラでは変則的なプルダ** ウン除去をカメラに搭載しています。Shogun 7では、このフォーマットには未 対応で検出されません。
- **Panasonicの標準的なプルダウンには対応していますので、検出されない時** には、Panasonicのカメラ設定がアドバンスドに設定されていないか確認して ください。

#### 1080p25、1080p29.97、1080p30

これらのモードは、RecordメニューのタブでRecord Formatを1080pの希望フ ォーマットが画面に表示されるまでタップし続けてください。2:2プルダウンでは動 きの検出は不要ですので、レンズの前で手を振る必要はありません。

### 12. 接続と編集

#### 接続

Shogun 7に収録した映像をMac®やWindows®に取り込み編集を行うに は、Docking Stationを使用します。

Shogun 7に装着していたMaster Caddyや、SSD miniを取り外し、パソコンに USB接続したDocking Stationに装着します。少ししますと、SSDは標準の (exFAT)フォーマットですので、マウントされて収録した映像にアクセスできます。

#### 対応済みのノンリニア編集ソフト

ATOMOSは、映像劣化が少なく編集しやすいファイル形式、Apple ProRes® 、Apple ProRes RAW、Avid DNxHD®、Avid DNxHR+ を

コーデックに採用しました。主要なノンリニア編集ソフトは、ProRes や DNxHD/ DNxHRをサポートしています。

- Final Cut Pro (バージョン 7)
- Final Cut X
- Davinci Resolve 8.0以降
- Adobe CS5 (5.51以降)
- EDIUS 6
- Vegas 10
- Lightworks
- Avid Media Composer 6 (DNxHRについてはバージョン8.3以降)
- Autodesk Smoke

Avid DNxHD、DNxHR、ProResRAWに対応するには、オンラインでアクティベ ーションをする必要があります。

#### ExFATの互換性

Shogun 7はexFATでディスクをフォーマットします。このファイル形式 は、FAT32のような4GBのファイルサイズ制限がないうえに、Windows と MAC の両方のOSに互換性があります。

exFATに対応しているOS:

- Windows 10
- MacOS 10.6.5以降

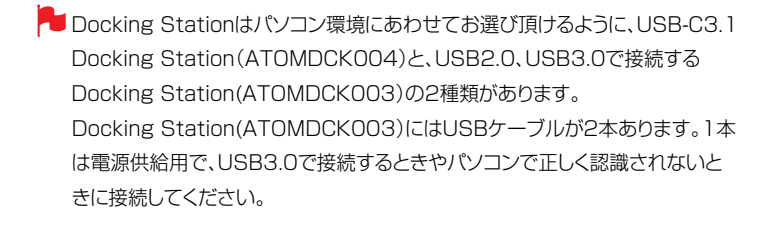

#### ファイル転送

パソコンのOSがディスクを認識しますと、SSDから直接編集作業を行ったり、ファ イルをストレージにコピーすることができます。

#### Windows

デバイスとドライブで、Shogun 7のSSDを開き、必要なファイルを適切な場所に コピー&ペーストしてください。 (ショートカット ctrlキー+Cキー:コピー、ctrlキー+Vキー: ペースト)

#### Mac OS

ファインダー上にShogun 7のディスクフォルダが現れます。必要なファイルを適 切な場所にコピー&ペーストしてください。

(ショートカット コマンドキー + Cキー :コピー、コマンドキー + Vキー:ペースト)

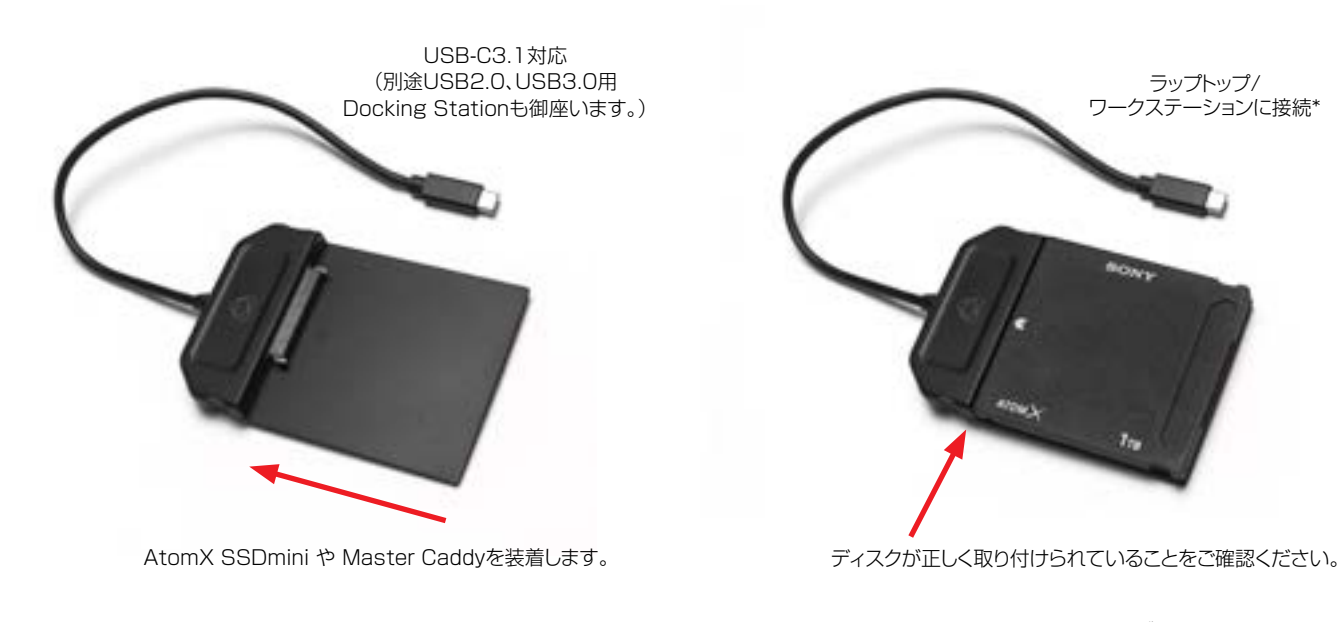

\* 旧式のコンピューターでAtomX USB-C 3.1 Docking Station II を使用する際にはUSB 3.0 オス Type C メス アダプターが必要です。 USB2.0やUSB3.0 で通常ご利用頂く場合には、Docking Station(ATOMDCK003)をお勧めします。

#### インポート

Final Cut Pro( バージョン 7)、Final Cut Pro X、Adobe CS5( 5.51以降) 、EDIUS 6、Sony Vegas 10、Davinci Resolve 8.0以降、Lightworks、Avid Media Composer 6 は、Shogun 7のディスクからインポートしたファイルをサ ポートしています。

#### Shogun 7で撮影した映像をFinal Cut Pro Xに取り込むには

シンプルな手順で、Shogun 7で撮影した映像をFinal Cut Pro Xに取り込めます。

はじめに、MacのUSBポートにDocking Stationを接続します。Shogun 7で撮 影した映像が入っているSSDを装着したMaster Caddy IIをDocking Station にセットしますと、Macのファインダー上にSSDドライブが表示します。

Final Cut Pro X を起動し、プロジェクトを開きます。(もしくは新規プロジェクトを 開始します)

#### このような画面が表示します:

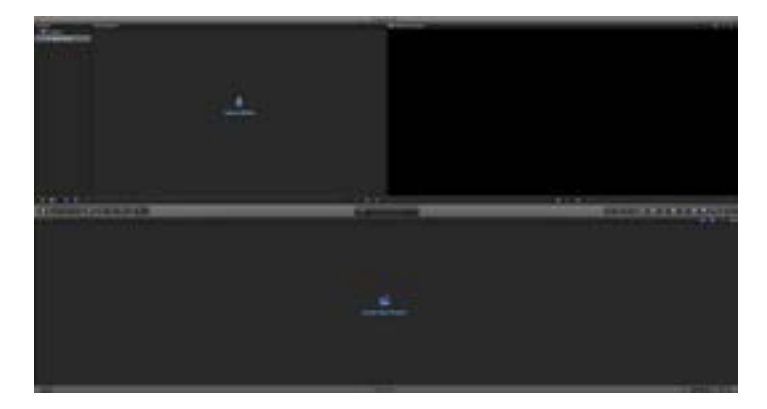

#### ファイルメニューからインポートを選び、メディアをクリックします。

Final Cut Pro Xのブラウズウインドウが開きます。Shogun 7のSSDドライブを 選んで、クリックします。

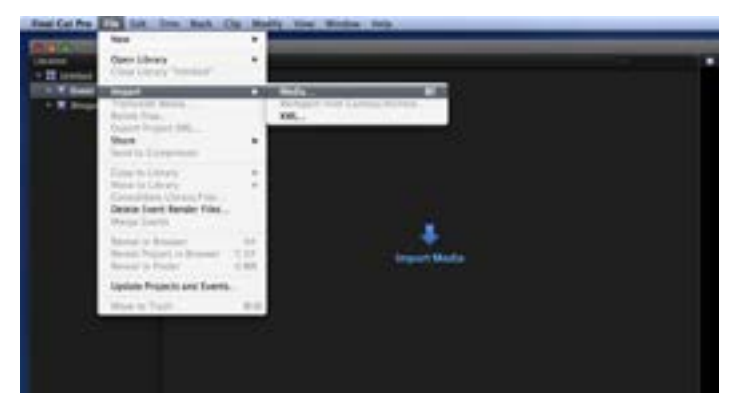

Shogun 7のSSDドライブ内にあるフォルダが表示します。インポートする映像が あるフォルダーを選択します:

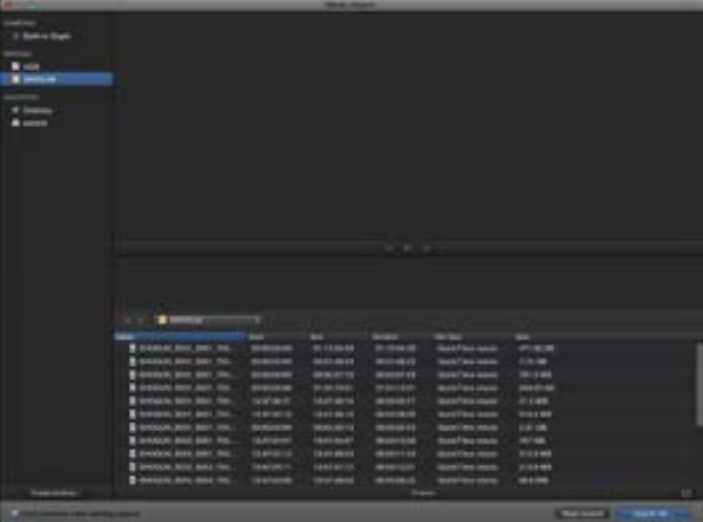

すべてをインポートもしくは、インポートを選択をクリックして必要なクリップを選 択します。映像を取り込みたいイベントを選択するか、新規イベントを作成します。

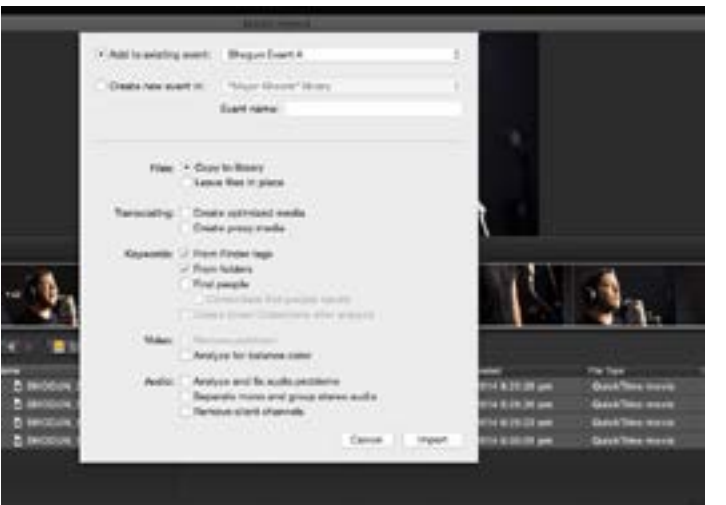

#### インポートの選択:

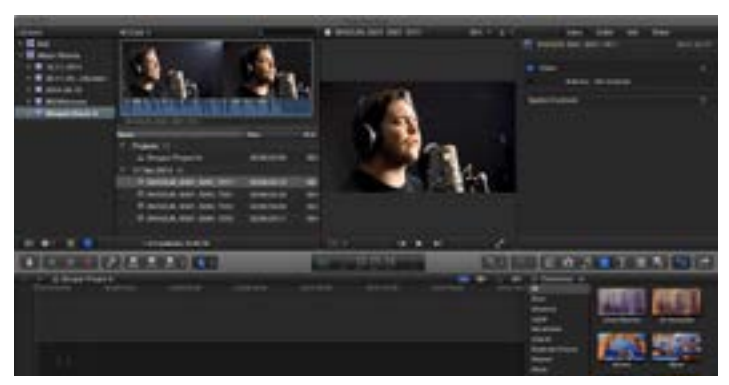

シーン、ショット、テイクファイルがプロジェクトウインドウに表示されFinal Cut Pro Xのプロジェクトで使用できます。

### 12. 接続と編集

#### Final Cut Pro XとSmartLog

#### Final Cut Pro XにXMLファイルをインポートする前に次のことを確認してください:

- Shogun 7にSSDドライブが装着している間に、XMLをエクスポートしていること。
- Docking Stationを接続し、 Master Caddyを装着していること。
- OSがExFATに対応していること。
- QuickTime が最新バージョンであること。
- Final Cut Pro Xが最新バージョンであること。

#### XMLファイルをインポートするには2通りの方法があります:

- 1. 接続したSSDドライブから直接取り込み
- 2. Final Cut Pro Xがで手動取り込み

#### 1. 自動インポート

- ファインダーを開きます。
- ドライブを選択します。(例では EXCVIDEO)
- 「ユニット名.FCPXML」 ファイルをダブルクリックします。
- Final Cut Pro Xが起動し、選択した.xml ファイルがインポートされます。

Final Cut Pro Xでディスクのイベントがつくられ、名前を参照しイベント内にす べての映像が取り込まれます。

クリップに緑(お気に入り)や赤(却下)のSmart Tagがついています。

プルダウンメニューのお気に入り表示を使用し、ソートすることができます。イベン トビューアー内でお気に入りが別々のクリップとして表示されます。

#### 2. 手動

- Final Cut Pro Xを起動します。
- 新規プロジェクトを作成します。(既存のプロジェクトを使用することもできます): 今回の例ではImportXMLと付けています。
- ファイルの選択、インポート、XML

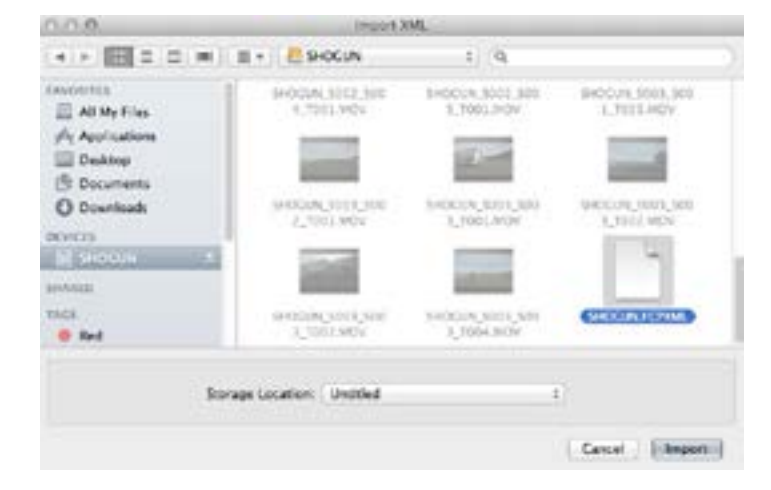

- デバイスでShogun 7のドライブを選択します。(今回の例ではEXCVIDEO)
- インポートしたいユニット名.FCPXMLを選択します。

#### XMLがインポートされます

Importing XML Project "SHOGUN.FCPXML"

インポートが完了しますと、クリップが拡張し、お気に入りや拒否、その他さまざまな タグが表示されます。フィルタリング表示機能を使用し、お気に入りなど特定のタ グのみを表示することができます。

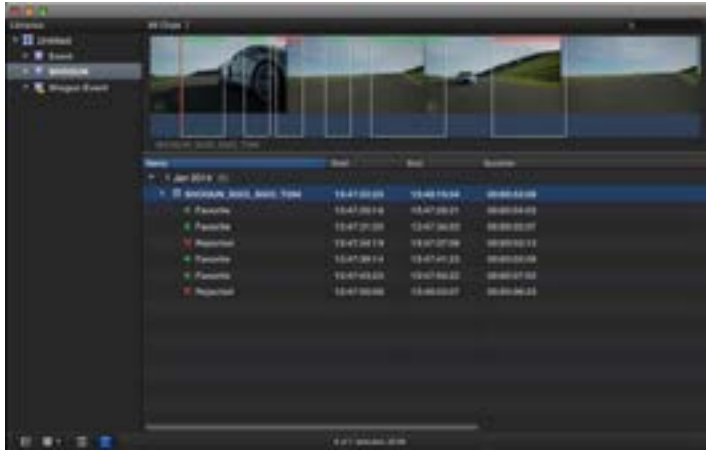

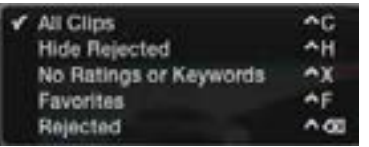

## 13. 技術仕様

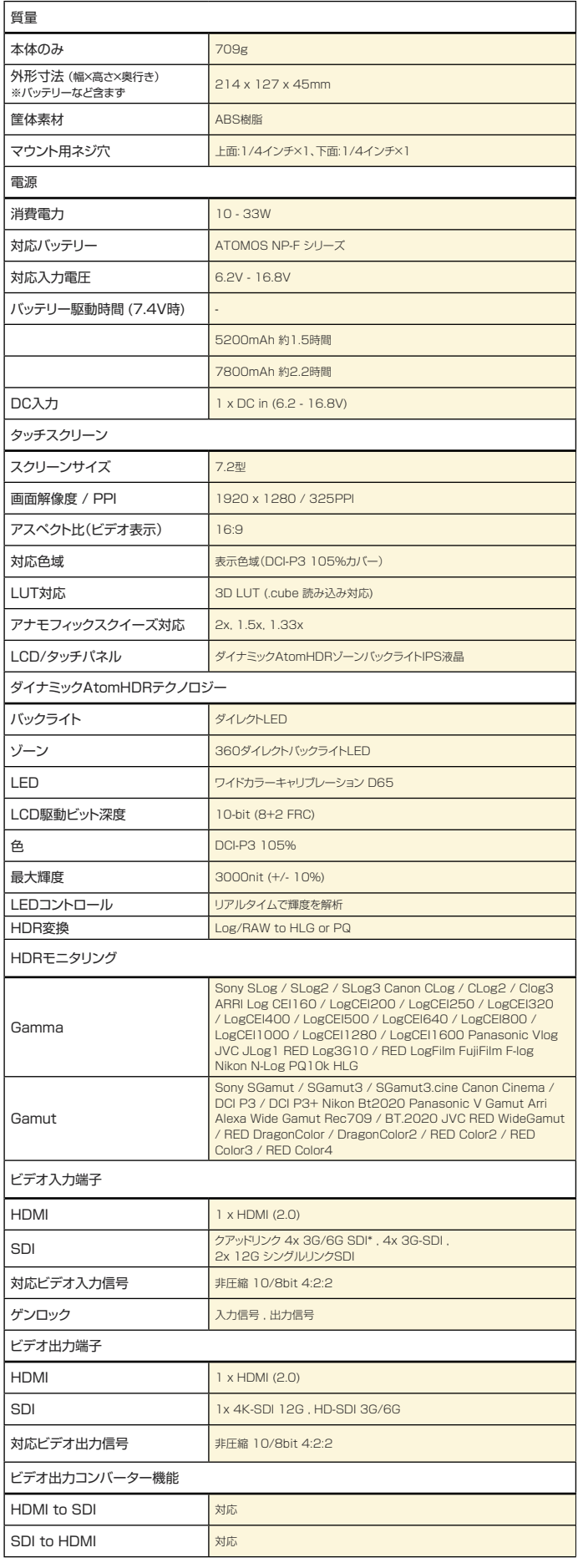

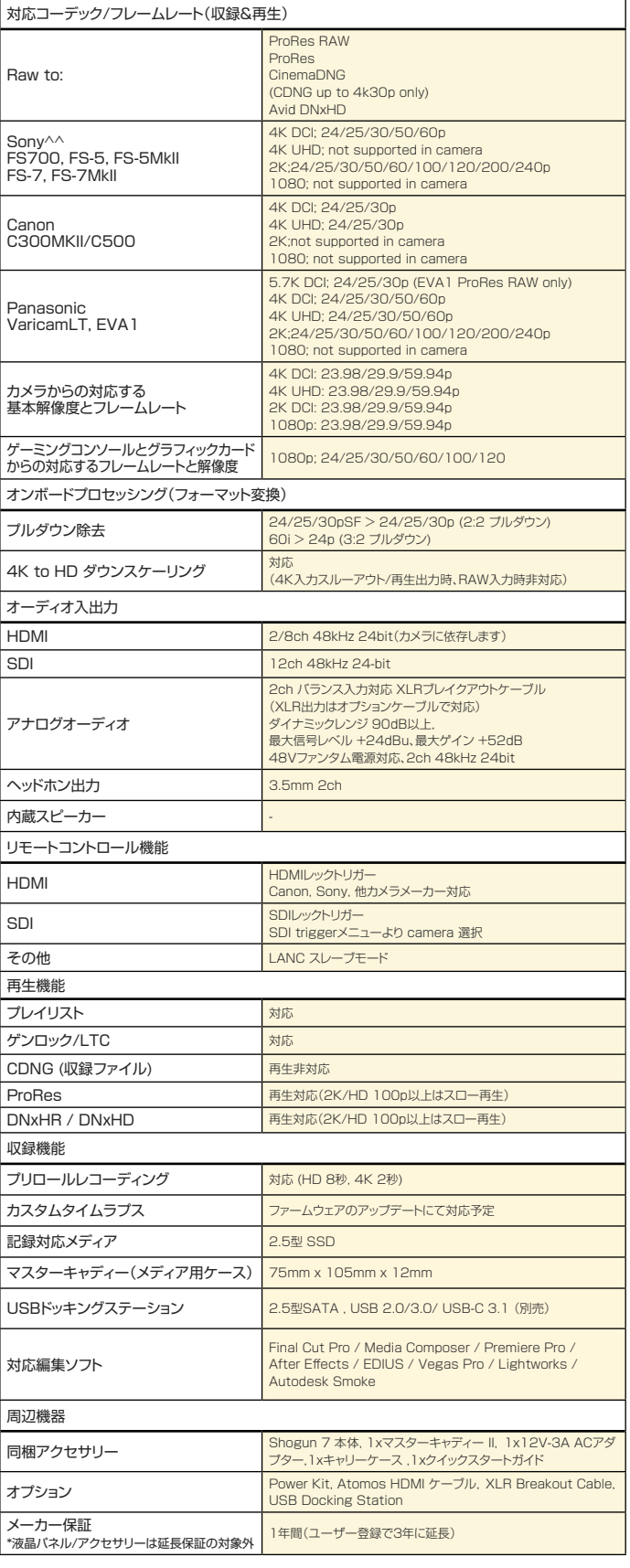

全ての解像度で24/30/60と表記のあるフレームレートでは、23.98/29.97/59.94にも対応しています \* 将来のファームウェアアップデートにて対応予定

\*\* 2K DCIのHDMIの仕様はありません

^ ゲーム機やグラフィックボードから出力される対応したHDMI映像ソースより

^^ RAWの出力にはオプションユニット(XDCA-FS7)または有償のアップデートが必要です

HDMI/SDI接続には相性があり、全てのデバイスとの接続を保証するものではありません。 ー・・・・・・・・・・・・・・・・・・・・・・・・・・・・・・・・・。<br>製品の仕様、外観、付属品については、予告なく変更することがあります。

#### **International Hardware Limited Warranty**

#### **ATOMOS warrants that:**

- The main product, not including the IPS screen, or any external accessories, will be free from defects in materials and workmanship for a period of 1 year from the date of purchase; or 3 years upon completion of product registration within 1 year from the date of purchase at www.atomos.com
- The TFT/LCD, HDD/SSD Docking Station, Master Caddy II and Cable will be free from defects in materials and workmanship for a period of 1 year from the date of purchase.

This warranty is exclusively for the benefit of the original purchaser and is not assignable or transferable.

If during the warranty period the product is shown to be defective ATOMOS may at its option:

**a)** replace the goods or supply equivalent ones,

**b)** repair the goods,

- **c**) pay the cost of replacing the goods or of acquiring equivalent ones and
- **d)** paying the cost of having the goods repaired;

The customer must notify ATOMOS of any defect in the goods in writing prior to the expiry of the warranty periods set out above. The customer will be solely responsible for returning the goods to ATOMOS or its authorized distributor. Upon acceptance of a warranty claim by ATOMOS, where ATOMOS repairs or replaces the goods, it will be responsible for reasonable shipping costs incurred in sending the goods to the Customer, provided that customer is located in a country in which ATOMOS has an authorized distributor or repair center or agent.

#### **Warranty Exclusions**

This warranty applies only to defects in workmanship and does not cover defects caused by:

- Neglect;
- Improper or negligent acts or omissions;
- Repairs or attempted repairs;
- Tampering with or modification of the goods;
- Connection to incompatible equipment or power sources;
- Exposure to water or weather;
- Exposure to magnetic fields or corrosive liquids or substances;
- Physical damage

**Except as stated in this warranty, Atomos, it's vendors, agents, resellers and distributors disclaim in their entirety all other warranties, express or implied, including without limitation all warranties of merchantability or fitness for a particular purpose. The remedies outlined in this warranty are the exclusive remedy a customer from defective goods, which are subject to the warranty.**

**Atomos does not warrant that the goods will operate in a manner that is error free, or uninterrupted. The goods are not intended to be the primary or only data storage device for data – customers are solely responsible for back up and protection of data.**

#### **Software License Agreement**

IMPORTANT, PLEASE READ CAREFULLY. THIS IS A LICENSE AGREEMENT.

This ATOMOS software, related documentation, any included sample images files (the "Software"), is protected by copyright laws and international copyright treaties, as well as other intellectual property laws and treaties. The Software is licensed, not sold.

This End User License Agreement ("EULA") is a legal agreement between you (either an individual or a single entity) and ATOMOS with regard to the copyrighted Software provided with this EULA. Use of the Software provided to you by ATOMOS in whatever form or media, will constitute your acceptance of these terms, unless separate terms are provided by the

software supplier, in which case certain additional or different terms may apply. If you do not agree with the terms of this EULA, do not download, install copy or use the Software. By installing, copying or otherwise using the Software, you agree to be bound to the terms of this EULA. If you do not agree to the terms of this EULA, ATOMOS is unwilling to license the Software to you.

- **1.** Eligible licensees. This Software is available for license solely to purchasers of the ATOMOS Shogun 7, who have purchased a unit manufactured by ATOMOS Shogun 7 and purchased through an ATOMOS authorized reseller, with no right of duplication or further distribution, licensing or sub-licensing.
- **2.** License Grant. ATOMOS grants you a personal, non-transferable and non-exclusive right to use the copy of the Software provided with this EULA. You agree you will not copy the Software except as necessary to use it with the ATOMOS Shogun 7. You agree that you may not copy the written materials accompanying the Software. Modifying, reverse engineering, translating, renting, copying, transferring or assigning all or part of the Software or any rights granted hereunder, to any other persons or reverse engineering the hardware on which the Software runs, is strictly prohibited. The software is license, not sold. You acknowledge that no title to intellectual property in the Software is transferable to you. You further acknowledge that title and full ownership rights to the Software will remain the exclusive property of ATOMOS and/or its suppliers, and you will not acquire any rights to the Software, except as expressly set forth above. All copies of the software will contain the same proprietary notices as contained in or on the Software. All title and copyrights in and to the Software (including but not limited to any images, animations, video, audio, text incorporated), the accompanying printed materials, and any copies of the Software are owned by ATOMOS or its suppliers.
- **3.** Reverse engineering. You agree that you will not attempt, and if you are a corporation, you will use your best efforts to prevent your employees and contractors from attempting to reverse compile, derive circuits, modify, translate or disassemble the Software and/or the Atomos Shogun 7 in whole or in part. Any failure to comply with the above or any other terms and conditions contained herein will result in the automatic termination of this license and the reversion of the rights granted hereunder by ATOMOS.

ATOMOS reserves the right to terminate this license without prejudice to any additional recourse ATOMOS may have against you if you violate any of its terms and conditions.

#### **Notice**

Copyright © 2019 ATOMOS Global Pty Ltd ('referred to as ATOMOS'). All rights reserved. All information in this document is subject to change without notice. No part of the document may be reproduced or transmitted in any form, or by any means, electronic or mechanical, including photocopying or recording, without the express written permission of ATOMOS. A reference to ATOMOS includes its related entities, subsidiaries and parent company.

#### **Trademarks**

Shogun 7 and ATOMOS are registered trademarks of ATOMOS. Apple, the Apple logo, AppleShare, AppleTalk, FireWire, iPod, iPod Touch, Mac, and Macintosh are registered trademarks of Apple Inc. Final Cut Pro, QuickTime and the QuickTime Logo are trademarks of Apple Inc. DNxHD, DNxHR and Avid logo are registered trademarks of Avid Technology, Inc. All other trademarks are the property of their respective holders.

#### **REGISTRATION + WARRANTY UPGRADE**

**Register within 12 months of purchase date to upgrade your standard 1 year warranty to a 3 year warranty**. Visit: www.atomos.com/register

Registered users receive updates of all AtomOS updates upon release.

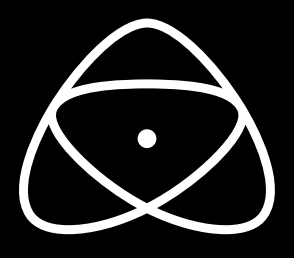

![](_page_51_Picture_1.jpeg)